# HP Project and Portfolio Management Center

Version du logiciel : 9.10

# Manuel de l'utilisateur HP Portfolio Management

Date de publication de la documentation : Septembre 2010 Date de lancement du logiciel : Septembre 2010

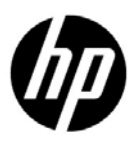

## Mentions légales

#### **Garantie**

Les seules garanties applicables aux produits et services HP sont celles figurant dans les déclarations de garantie expresse accompagnant les dits produits et services. Aucune information de ce document ne peut être interprétée comme constituant une garantie supplémentaire. HP ne pourra être tenue responsable des éventuelles erreurs ou omissions de nature technique ou rédactionnelle qui pourraient subsister dans le présent document.

Les informations contenues dans le présent document sont susceptibles d'être modifiées sans préavis.

#### Légende de restriction des droits

Logiciel confidentiel. Licence HP valide requise pour toute possession, utilisation ou copie. Conformément aux directives FAR 12.211 et 12.212, les logiciels professionnels, leur documentation et les données techniques associées sont concédés au gouvernement des États-Unis dans le cadre de la licence commerciale standard du fournisseur.

#### Mentions de copyright

© Copyright 1997-2010 Hewlett-Packard Development Company, L.P.

#### Mentions relatives aux marques commerciales

Adobe® est une marque d'Adobe Systems Incorporated.

Intel®, Intel® Itanium®, Intel® Xeon® et Pentium® sont des marques d'Intel Corporation aux États-Unis et dans d'autres pays.

Java™ est une marque américaine de Sun Microsystems, Inc.

Microsoft®, Windows®, Windows® XP et Windows Vista® sont des marques déposées américaines de Microsoft Corporation.

Oracle® est une marque déposée d'Oracle Corporation et/ou de ses affiliés.

UNIX® est une marque déposée de The Open Group.

## Mises à jour de la documentation

La page de titre de ce guide contient les informations d'identification suivantes :

- Le numéro de version, qui correspond à la version du logiciel.
- La date de publication du document, qui est actualisée à chaque modification.
- La date de lancement du logiciel, qui indique la date de lancement de cette version du logiciel

Pour rechercher des mises à jour ou vérifier que vous disposez de l'édition la plus récente d'un document, visitez le site :

#### h20230.www2.hp.com/selfsolve/manuals

Vous pouvez recevoir des mises à jour ou de nouvelles éditions de ce document si vous vous abonnez au service d'assistance approprié. Pour plus d'informations, contactez le commercial HP.

### Pourquoi un numéro de version 9.10 ?

PPM Center fait partie intégrante du portefeuille HP BTO Operations version 9. Ce numéro de version aligne PPM Center sur les autres produits commercialisés au cours de la même période. PPM Center 9.10 s'appuie sur PPM Center 8.0x. Il s'agit d'une extension de cette famille de versions de produits. Les versions de produits dans le portefeuille HP BTO Operations version 9 se caractérisent par la technologie partagée, les plateformes communes, les intégrations, les solutions, les outils de mise à niveau et les offres de services professionnels.

## Assistance technique

Vous pouvez visiter le site Web d'assistance HP Software à l'adresse :

#### hp.com/go/hpsoftwaresupport

L'assistance en ligne HP Software fournit un moyen efficace d'accéder aux outils d'assistance technique interactifs. En tant que client de l'assistance technique, vous pouvez réaliser les opérations suivantes sur ce site Web :

- rechercher des documents de connaissances présentant un réel intérêt ;
- soumettre et suivre des demandes d'assistance et des demandes d'améliorations ;
- télécharger des correctifs logiciels ;
- gérer des contrats d'assistance ;
- rechercher des contacts HP spécialisés dans l'assistance ;
- consulter les informations sur les services disponibles ;
- participer à des discussions avec d'autres clients qui utilisent les logiciels ;
- rechercher des programmes de formation sur les logiciels et vous y inscrire.

Pour accéder à la plupart des offres d'assistance, vous devez vous inscrire en tant qu'utilisateur disposant d'un compte HP Passport et vous identifier comme tel. De nombreuses offres nécessitent en outre un contrat d'assistance.

Les informations relatives aux niveaux d'accès sont détaillées à l'adresse suivante :

h20230.www2.hp.com/new access levels.jsp

Le cas échéant, accédez à la page suivante pour demander un identificateur HP Passport :

h20229.www2.hp.com/passport-registration.html

# Sommaire

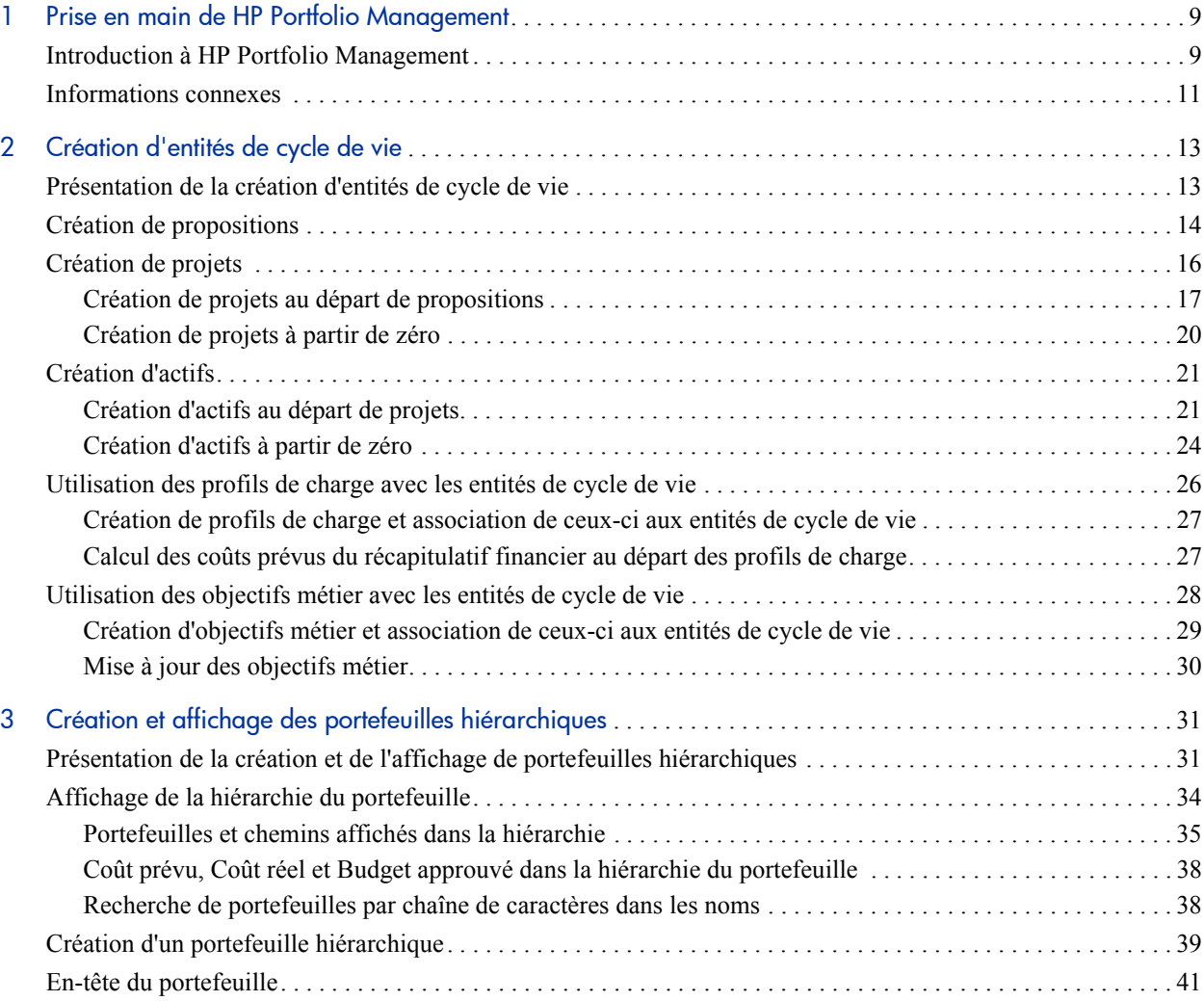

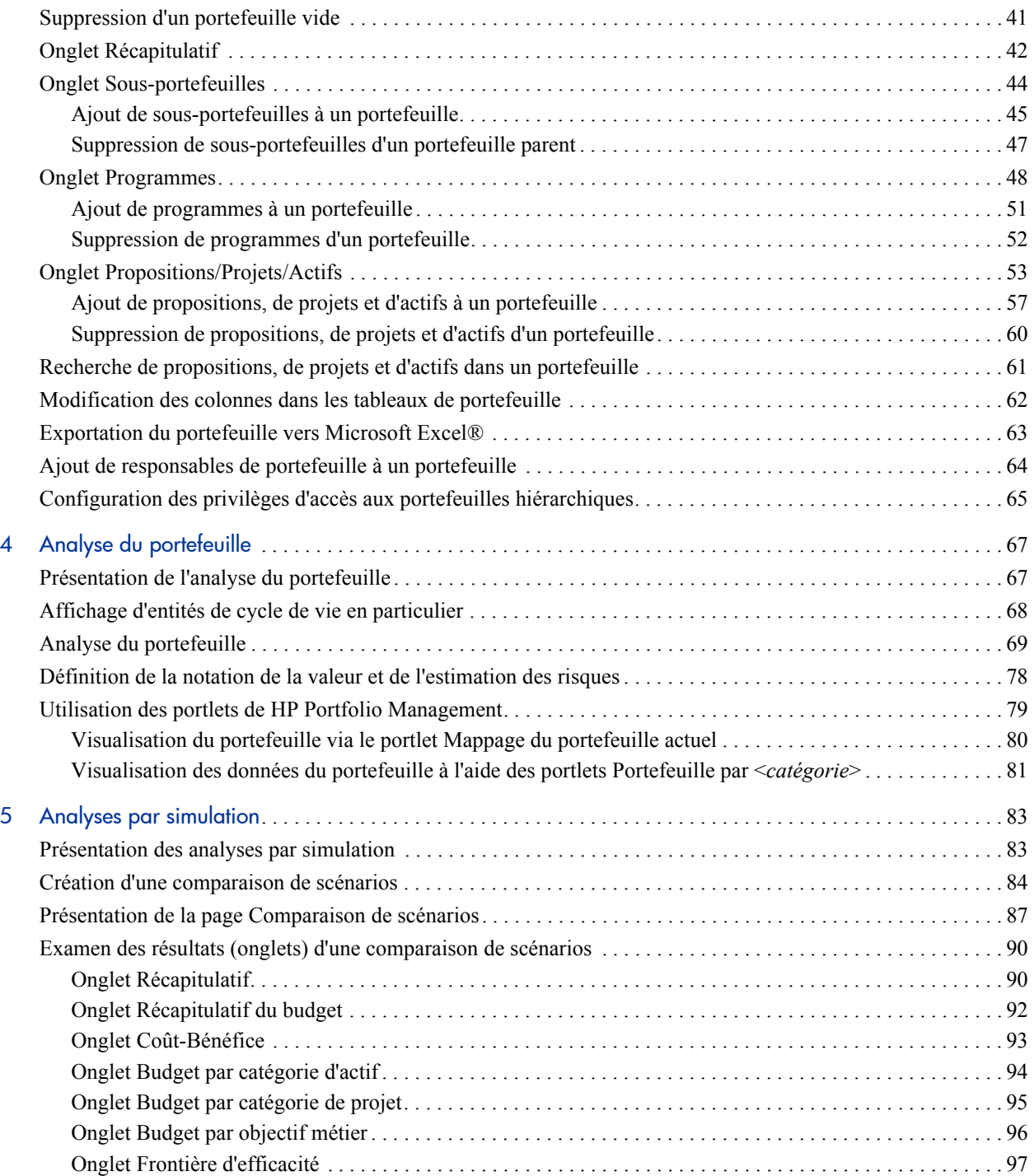

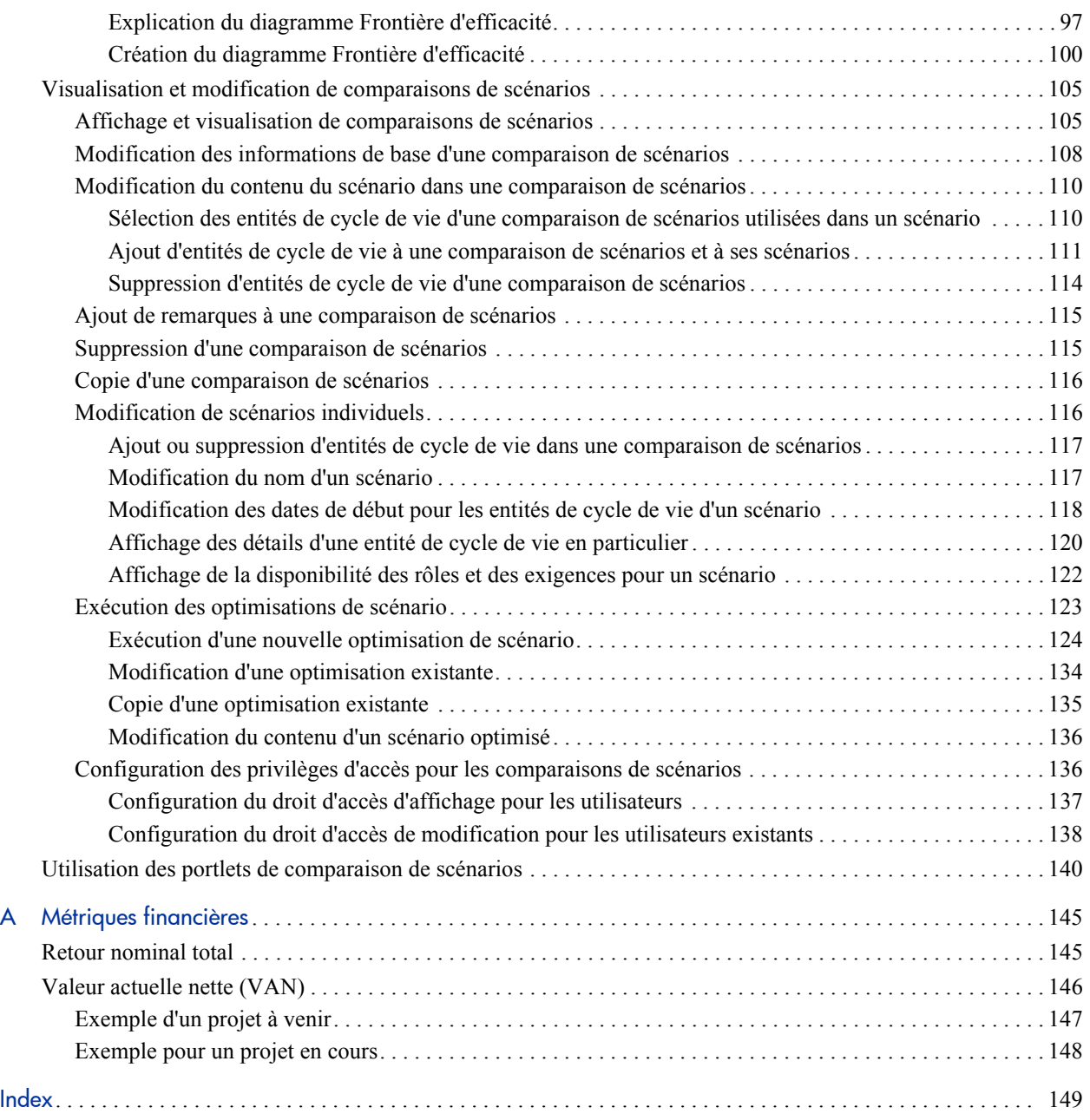

# <span id="page-8-0"></span>1 Prise en main de HP Portfolio Management

## <span id="page-8-1"></span>Introduction à HP Portfolio Management

HP Portfolio Management est une application de HP Project and Portfolio Management Center (PPM Center) qui donne un aperçu en temps réel de vos investissements informatiques et qui prend en charge vos exigences de gouvernance stratégique, financière, fonctionnelle et technique. HP Portfolio Management vous aide à aligner vos propositions informatiques, vos projets en cours et vos actifs établis sur la stratégie d'entreprise, ce qui maximalise la valeur des nouvelles initiatives d'expansion et de transformation de l'activité et des applications existantes que vous utilisez.

HP Portfolio Management permet aux parties prenantes commerciales et informatiques de réaliser les opérations suivantes :

- Gérer en collaboration les investissements informatiques avec les niveaux adéquats d'examen et d'approbation.
- Contrôler les cycles de vie des entités (justification et examen des propositions, démarrage et exécution du projet, déploiement et réalisation des bénéfices).
- Configurer divers portefeuilles en tant qu'ensemble de propositions, de projets, d'actifs, de programmes et d'autres portefeuilles.
- Prendre de meilleures décisions d'investissement grâce à l'analyse par simulation à l'aide de comparaisons de scénarios faciles à élaborer, dont la possibilité d'exécuter une optimisation automatique du scénario en fonction d'objectifs particuliers.

Dans ce document, le terme « entité de cycle de vie » désigne une proposition, un projet ou un actif, et « entités de cycle de vie » correspond à une combinaison de propositions, de projets et d'actifs.

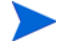

Chacun de ces types d'entités de cycle de vie peut être créé de toutes pièces, mais généralement une proposition devient automatiquement un projet lors de l'approbation de la proposition, et le projet devient automatiquement un actif lorsque le projet est exécuté, en fonction de la configuration des types de demande.

Le Chapitre 1, *[Prise en main de HP Portfolio Management,](#page-8-0)*, page 9 (que vous êtes occupé à lire) présente un aperçu de HP Portfolio Management et fournit une liste d'autres sources d'informations relatives à HP Portfolio Management.

HP Portfolio Management permet de réaliser les opérations suivantes :

- Créer des entités de cycle de vie. Pour plus d'informations, voir le Chapitre 2, *[Création d'entités de cycle de vie,](#page-12-2)*, page 13.
- Composer des portefeuilles afin de suivre les performances de collections spécifiques d'entités de cycle de vie, de programmes et de sousportefeuilles. Pour plus d'informations, voir le Chapitre 3, *[Création et](#page-30-2)  [affichage des portefeuilles hiérarchiques,](#page-30-2)*, page 31.
- Analyser un portefeuille à l'aide de divers portlets et pages qui regroupent les données de différentes manières et quantifier les bénéfices (valeurs) et les risques qui déterminent les scores d'entités de cycle de vie, conformément aux descriptions du [Chapitre 4,](#page-66-2) *Analyse du [portefeuille,](#page-66-2)*, page 67. (L'Annexe A, *[Métriques financières,](#page-144-2)*, page 145 reprend les formules mathématiques à l'aide desquelles HP Portfolio Management calcule les métriques financières.)
- Comparer plusieurs scénarios en vue de réaliser des analyses par simulation flexibles pour divers objectifs, exécuter des optimisations de scénario automatisées et produire des graphiques de frontière d'efficacité, comme décrit au Chapitre 5, *[Analyses par simulation,](#page-82-2)*, page 83.

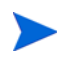

Pour pouvoir utiliser une nouvelle installation de HP Portfolio Management, un administrateur doit exécuter un script afin de définir un ensemble adéquat de périodes qui couvrent une plage d'années fiscales pour votre société. Pour plus d'informations, voir le document *Génération des périodes fiscales*.

## <span id="page-10-0"></span>Informations connexes

Les documents suivants incluent également des informations relatives à HP Portfolio Management :

- *Manuel de configuration de HP Portfolio Management*
- *Génération des périodes fiscales*
- *Upgrade Guide (disponible en anglais uniquement)*
- *Manuel de l'utilisateur HP Project Management*
- *Manuel de l'utilisateur HP Program Management*
- *Manuel de l'utilisateur HP Resource Management*
- *Manuel de l'utilisateur HP Financial Management*
- *Security Model Guide and Reference (disponible en anglais uniquement)*
- *Guide des entités fournies par HP* (inclut des descriptions de tous les portlets, types de demande, workflows et rapports)

Le guide *Prise en main* contient d'autres informations plus générales.

# <span id="page-12-2"></span><span id="page-12-0"></span>2 Création d'entités de cycle de vie

# <span id="page-12-1"></span>Présentation de la création d'entités de cycle de vie

Dans ce document, le terme « entité de cycle de vie » désigne une proposition, un projet ou un actif, et « entités de cycle de vie » correspond à une combinaison de propositions, de projets et d'actifs.

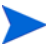

Chacun de ces types d'entités de cycle de vie peut être créé de toutes pièces, mais généralement une proposition devient automatiquement un projet lors de l'approbation de la proposition, et le projet devient automatiquement un actif lorsque le projet est exécuté, en fonction de la configuration des types de demande.

Les entités de cycle de vie peuvent être reprises dans des portefeuilles (voir la section Chapitre 3, *[Création et affichage des portefeuilles](#page-30-2)  [hiérarchiques,](#page-30-2)*, page 31) et dans des comparaisons de scénario (voir le Chapitre 5, *[Analyses par simulation,](#page-82-2)*, page 83).

Ce chapitre explique comment réaliser les opérations suivantes :

- Créer des entités de cycle de vie.
- Créer des objectifs métier et des profils de charge associés aux entités de cycle de vie.

Les sections suivantes décrivent la création de propositions, de projets et d'actifs à partir de zéro, expliquent le processus de création automatique des projets au départ des propositions ainsi que celui des actifs au départ des projets.

## <span id="page-13-0"></span>Création de propositions

Une proposition centralise toutes les informations nécessaires à la prise de décision sur une proposition de projet. Une fois que la proposition a été soumise, elle suit un processus métier prédéfini jusque sa résolution.

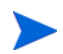

Si le fonctionnement des propositions dans votre entreprise diffère de celui décrit dans ce guide, il se peut qu'elles aient été configurées de manière différente. Le cas échéant, contactez l'administrateur afin d'obtenir plus d'informations.

Pour créer une proposition

- 1. Connectez-vous à PPM Center.
- 2. Dans la barre de menus, sélectionnez **Créer > Proposition**.

Vous pouvez également sélectionner l'option

**Ouvrir > Portfolio Management > Créer une proposition** ou bien choisir **Ouvrir > Demand Management > Créer une demande**, puis sélectionnez une option dans la liste **Type de demande** de **PFM - Proposition** et cliquez sur **Créer**.

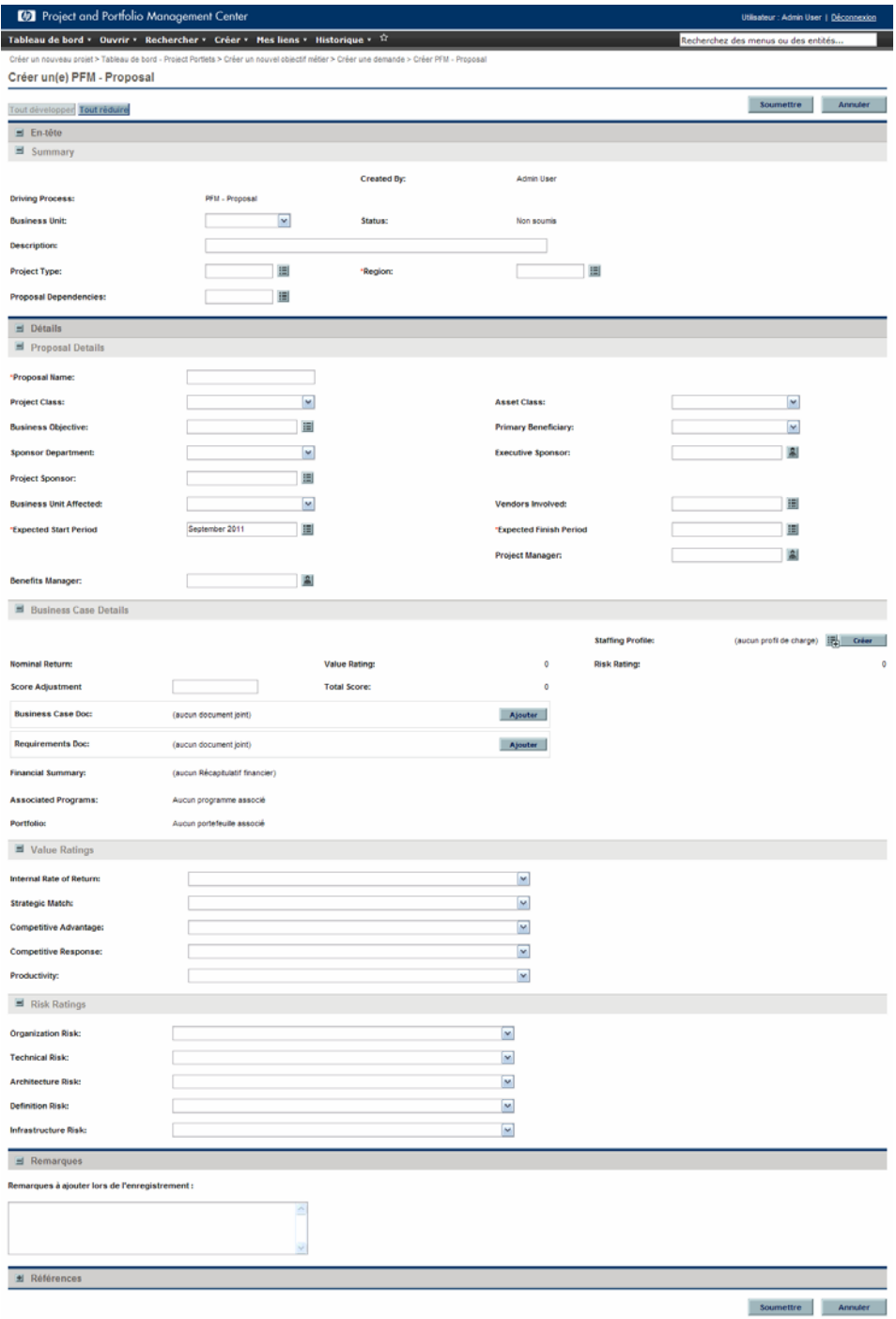

Création d'entités de cycle de vie de la comme de la comme de la comme de la comme de la comme de la comme de

3. Remplissez tous les champs obligatoires et les champs facultatifs.

Il est possible de configurer les propositions de sorte que les champs obligatoires soient différents des champs obligatoires par défaut. Pour savoir comment modifier le caractère obligatoire d'un champ, voir le *Manuel de configuration de HP Demand Management*.

4. Cliquez sur **Soumettre**.

La proposition est ainsi créée et elle peut commencer le processus d'approbation.

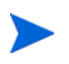

La création d'une proposition s'accompagne de la création d'un récapitulatif financier associé sans données. Si vous possédez les droits et les privilèges d'accès requis, vous pouvez consulter ou modifier le récapitulatif financier. Pour plus d'informations, voir le *Manuel de l'utilisateur HP Financial Management.*

La section *[Création de projets au départ de propositions](#page-16-0)*, page 17 décrit comment les propositions deviennent des projets après approbation et comment certains des noms de champ changent en conséquence.

# <span id="page-15-0"></span>Création de projets

Un projet actif centralise les informations pour une initiative, enregistre les actions exécutées sur celle-ci et affiche son statut quand elle est en cours d'utilisation.

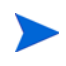

Si le fonctionnement des projets dans votre entreprise diffère de celui décrit dans ce guide, il se peut qu'ils aient été configurés de manière différente. Le cas échéant, contactez l'administrateur afin d'obtenir plus d'informations.

Un projet est créé automatiquement lorsqu'une proposition est approuvée. Les informations pertinentes et les entités associées sont transférées (voir la section *[Création de projets au départ de propositions](#page-16-0)*). Il est également possible de créer des projets à partir de zéro (voir la section *[Création de projets à partir de](#page-19-0)  zéro*[, page 20\)](#page-19-0).

### <span id="page-16-0"></span>Création de projets au départ de propositions

Lorsqu'une proposition est approuvée, PPM Center réalise les opérations suivantes :

- Le projet correspondant est créé automatiquement par défaut. Une référence au projet est ajoutée à la proposition, la proposition est fermée et une référence à la proposition est ajoutée au projet.
- Le projet conserve le même récapitulatif financier que la proposition et continue à l'utiliser. Pour plus d'informations, voir le *Manuel de l'utilisateur HP Financial Management.*
- Une référence du récapitulatif financier est prise automatiquement par défaut. Cette référence ne peut être supprimée et elle devient la référence active (planning de référence) pour l'entité de cycle de vie. Le champ **Référence de proposition approuvée**, contenant un lien vers la référence, est ajouté à la proposition. Pour plus d'informations, voir le *Manuel de l'utilisateur HP Financial Management.*
- Si un profil de charge est associé à la proposition, il est copié et associé au projet.

Le profil de charge de la proposition originale et la référence du récapitulatif financier de la proposition approuvée peuvent servir de plannings de référence pour des comparaisons ultérieures.

Les valeurs des champs de la proposition qui sont copiées automatiquement dans le projet sont décrites dans le *[Tableau 2-1](#page-17-0)* (les champs dont le nom change pour le projet sont indiqués). Tous les champs repris au *[Tableau 2-1](#page-17-0)* sont activés par défaut, mais certains ne sont pas affichés par défaut. Tous les champs de la proposition qui sont activés et qui contiennent des valeurs sont copiés dans le projet, qu'ils soient affichés ou non.

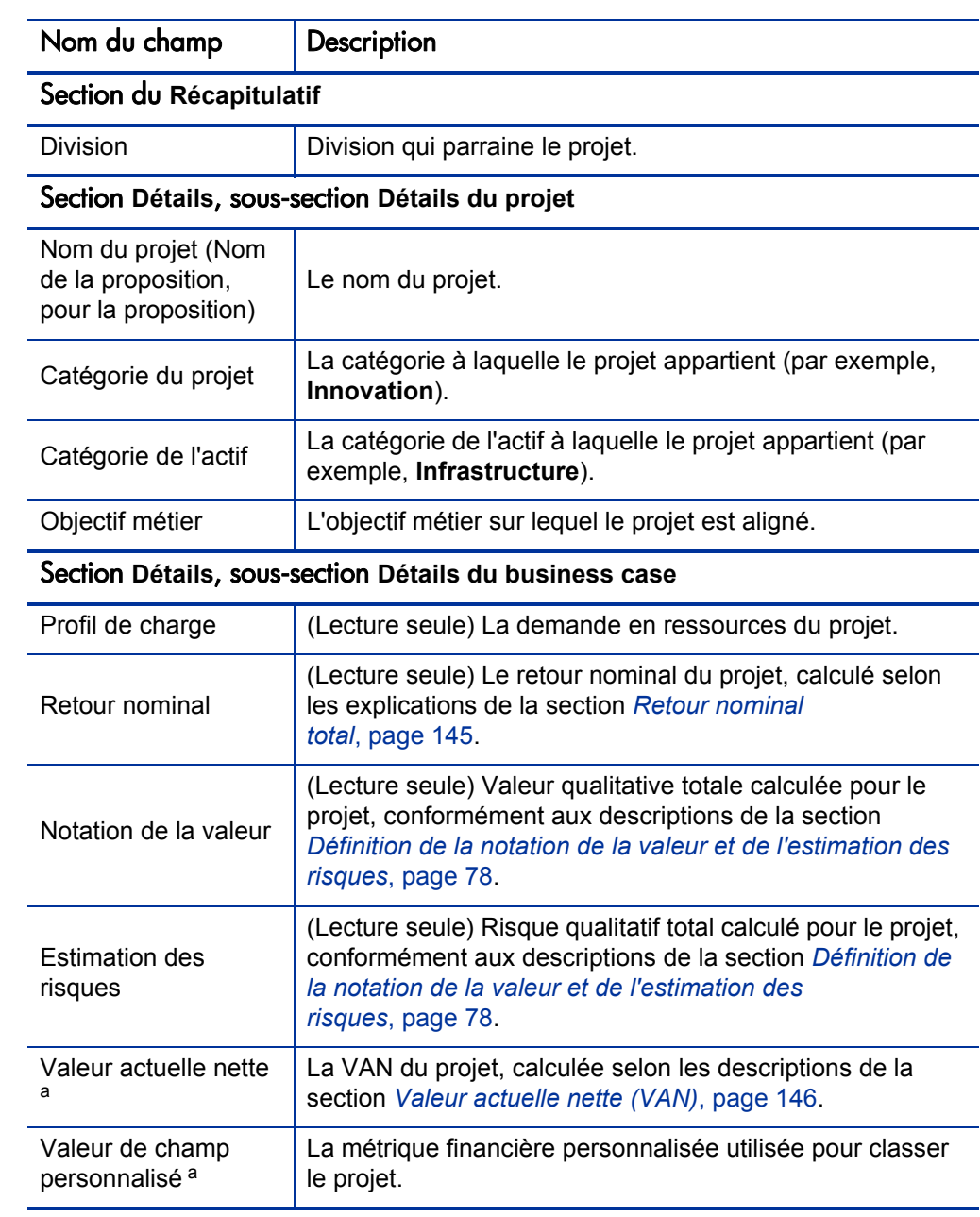

#### <span id="page-17-0"></span>Tableau 2-1. Champs du projet copiés depuis une proposition (page 1 sur 2)

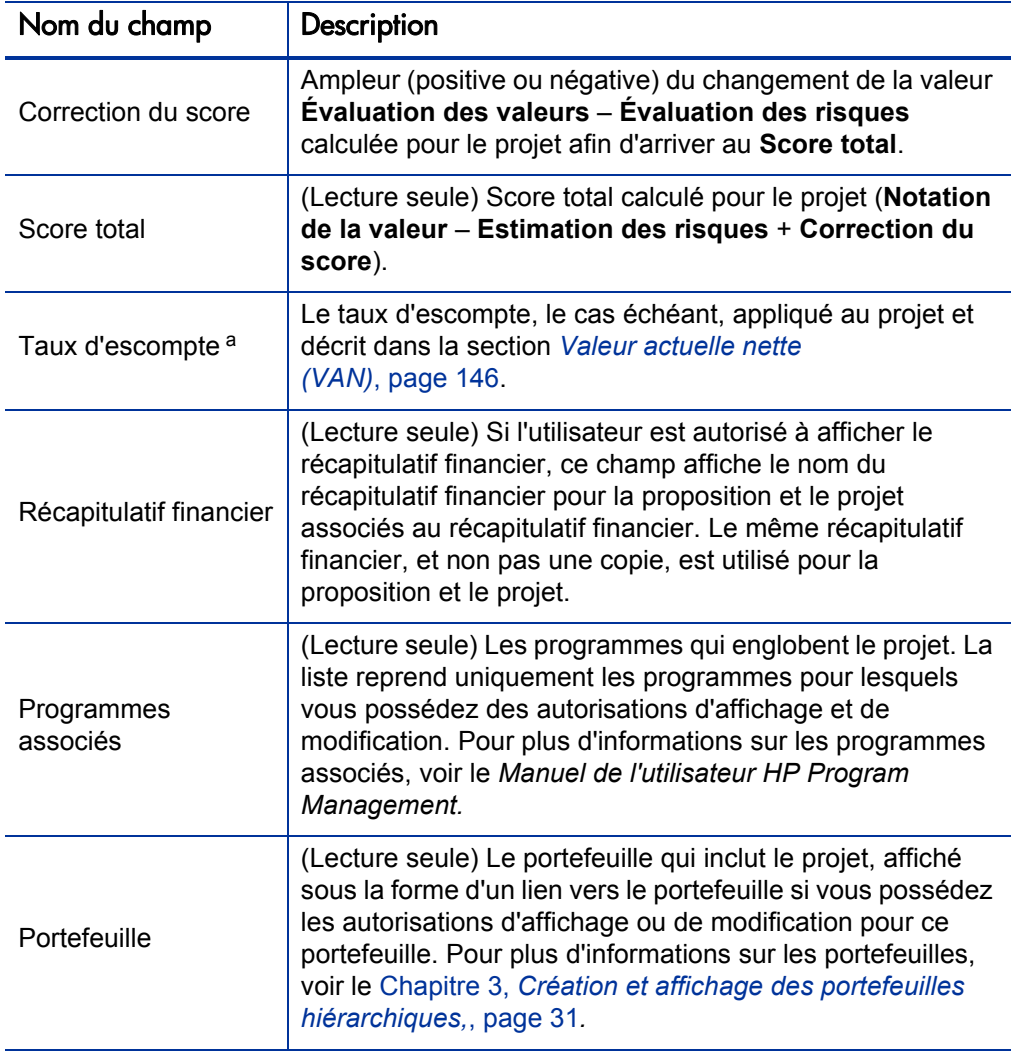

Tableau 2-1. Champs du projet copiés depuis une proposition (page 2 sur 2)

a. N'est pas affiché par défaut. Toutefois, il est possible de configurer serveur PPM pour afficher ce champ.

En fonction de vos besoins, il est possible de configurer un workflow pour créer plusieurs projets au départ d'une seule proposition à différentes étapes du workflow. Par exemple, vous pouvez mettre en oeuvre une proposition approuvée en tant qu'un ensemble de projets séparés pour plusieurs divisions. Vous pouvez créer des données financières personnalisées pour les différents projets. Pour plus d'informations, voir le *Manuel de l'utilisateur HP Financial Management.*

### <span id="page-19-0"></span>Création de projets à partir de zéro

Il est possible de créer des projets à partir de zéro en évitant le processus de la proposition. Il se peut qu'un projet que vous souhaitez suivre soit déjà planifié ou déjà en cours.

Pour créer un projet à partir de zéro

- 1. Connectez-vous à PPM Center.
- 2. Dans la barre de menus, sélectionnez **Créer > Projet.**

Vous pouvez également choisir **Ouvrir > Portfolio Management > Créer un portefeuille**.

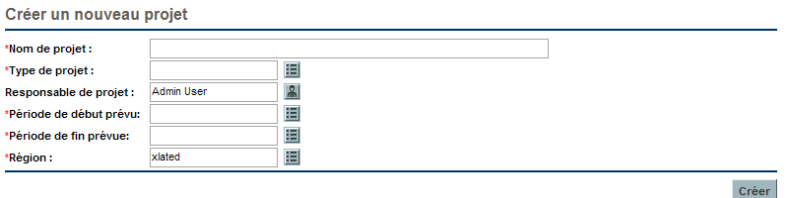

3. Remplissez tous les champs obligatoires et les champs facultatifs.

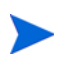

Il est possible de configurer les projets de sorte que les champs obligatoires soient différents des champs obligatoires par défaut. Pour savoir comment modifier le caractère obligatoire d'un champ, voir le *Manuel de configuration de HP Demand Management.*

4. Cliquez sur **Créer**.

Le projet est créé et son statut est En planification.

La création d'un projet à partir de zéro s'accompagne de la création d'un récapitulatif financier associé sans données. Si vous possédez les droits et les privilèges d'accès requis, vous pouvez consulter ou modifier le récapitulatif financier. Pour plus d'informations, voir le *Manuel de l'utilisateur HP Financial Management.*

## <span id="page-20-0"></span>Création d'actifs

Un actif centralise les informations pour une entité gérée par la société et utilisée régulièrement par celle-ci sans autre développement, enregistre les actions exécutées sur cette entité et affiche son statut. Le suivi de tous les actifs actifs doit être réalisé au niveau cumulé (par exemple ERP), au lieu du niveau de chaque application.

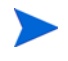

Si le fonctionnement des actifs dans votre entreprise diffère de celui décrit dans ce guide, il se peut qu'ils aient été configurés de manière différente. Le cas échéant, contactez l'administrateur afin d'obtenir plus d'informations.

Par défaut, PPM Center crée automatiquement un actif lorsqu'un projet est terminé et reprend les informations pertinentes et les entités associées (voir la section *[Création d'actifs au départ de projets](#page-20-1)*). Il est également possible de créer des actifs à partir de zéro (voir la section *[Création d'actifs à partir de](#page-23-0)  zéro*[, page 24\)](#page-23-0).

#### <span id="page-20-1"></span>Création d'actifs au départ de projets

Lorsqu'un projet est terminé, PPM Center réalise les opérations suivantes :

- L'actif correspondant est créé automatiquement par défaut. Une référence à l'actif est ajoutée au projet, le projet est fermé et une référence au projet est ajoutée à l'actif.
- L'actif conserve le même récapitulatif financier que le projet et continue à l'utiliser. Pour des informations sur les récapitulatifs financiers, voir le *Manuel de l'utilisateur HP Financial Management.*
- Si un profil de charge est associé au projet, celui-ci *n'est pas* copié dans l'actif.

Les valeurs de champ du projet qui sont copiées automatiquement dans l'actif sont décrites dans le *[Tableau 2-2](#page-21-0)* (les champs dont le nom change pour l'actif sont indiqués). Tous les champs repris au *[Tableau 2-2](#page-21-0)* sont activés par défaut, mais certains ne sont pas affichés par défaut. Tous les champs du projet qui sont activés et qui contiennent des valeurs sont copiés dans l'actif, qu'ils soient affichés ou non.

<span id="page-21-0"></span>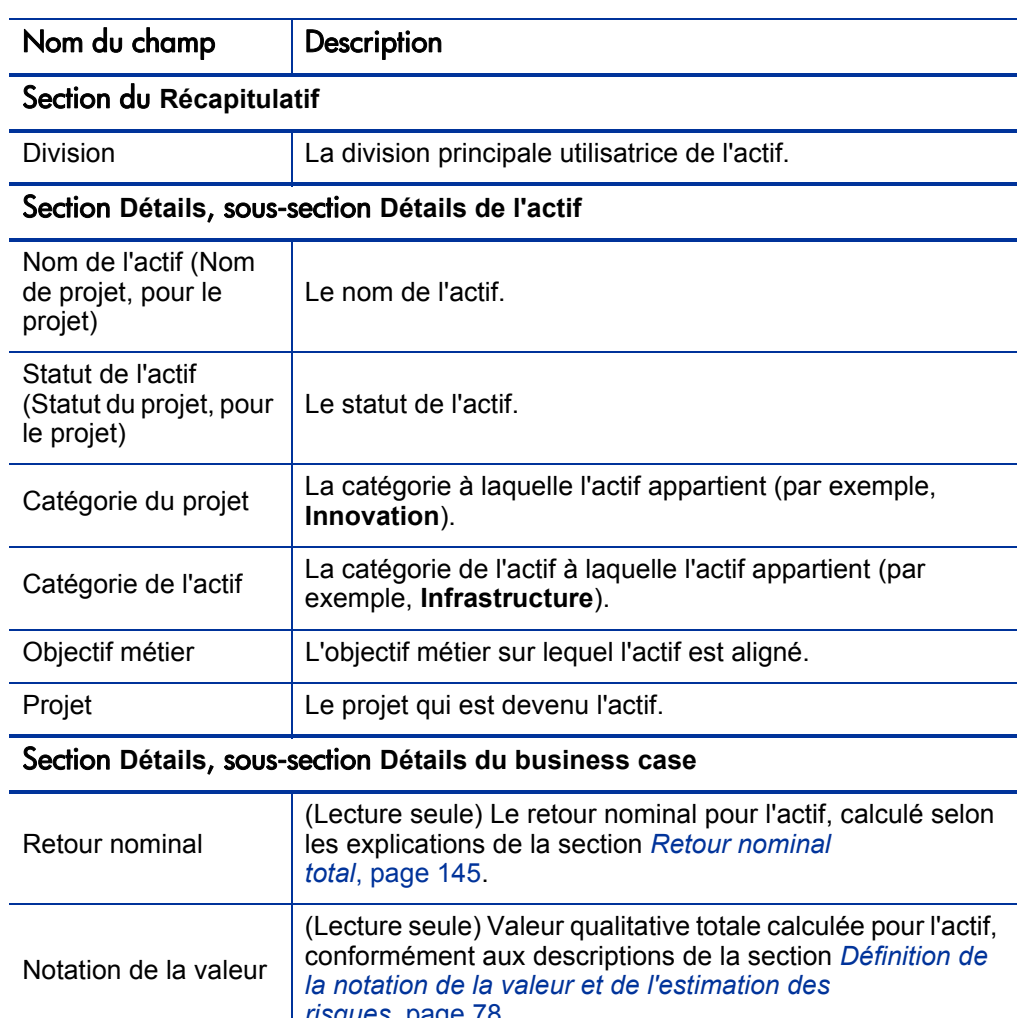

### Tableau 2-2. Champs d'actif copiés depuis un projet (page 1 sur 2)

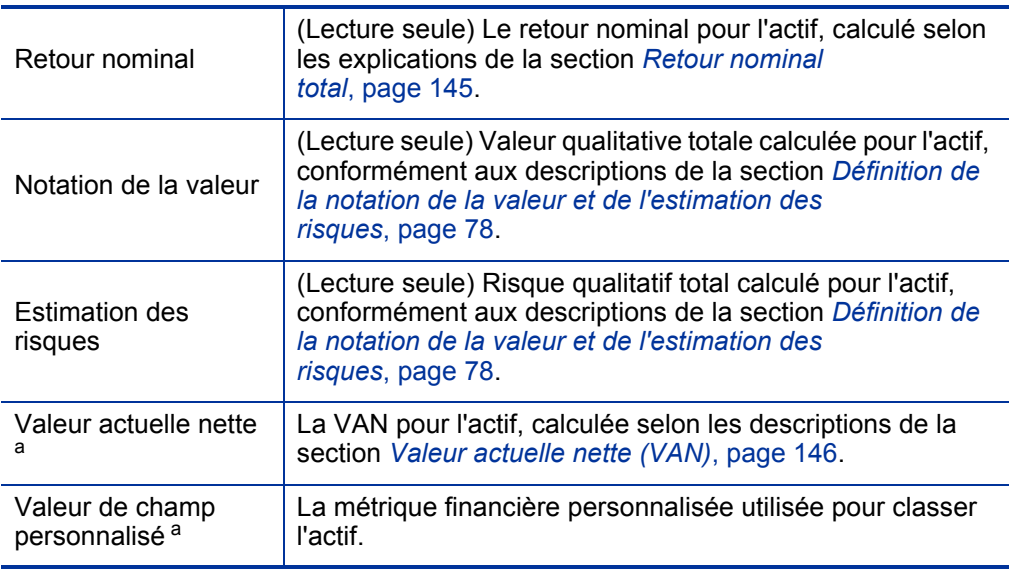

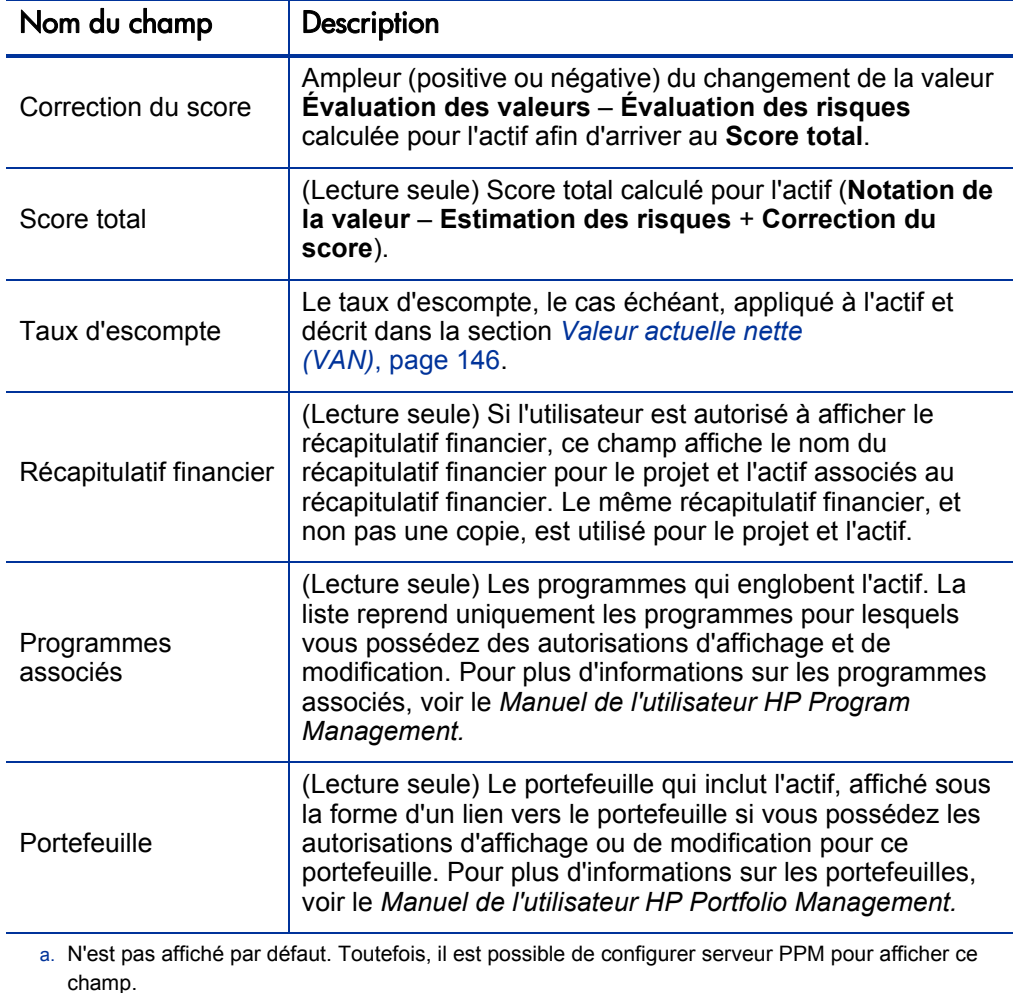

Tableau 2-2. Champs d'actif copiés depuis un projet (page 2 sur 2)

### <span id="page-23-0"></span>Création d'actifs à partir de zéro

Il est possible de créer des actifs à partir de zéro en évitant les processus de la proposition et du projet. Il se peut qu'un actif que vous souhaitiez existe déjà.

Pour créer un actif à partir de zéro

- 1. Connectez-vous à PPM Center.
- 2. Dans la barre de menus, sélectionnez **Créer > Actif**.

Vous pouvez également sélectionner l'option **Ouvrir > Portfolio Management > Créer un actif** ou bien choisir **Ouvrir > Demand Management > Créer une demande**, puis sélectionnez une option dans la liste **Type de demande** de **PFM - Actif**, puis cliquez sur **Créer**.

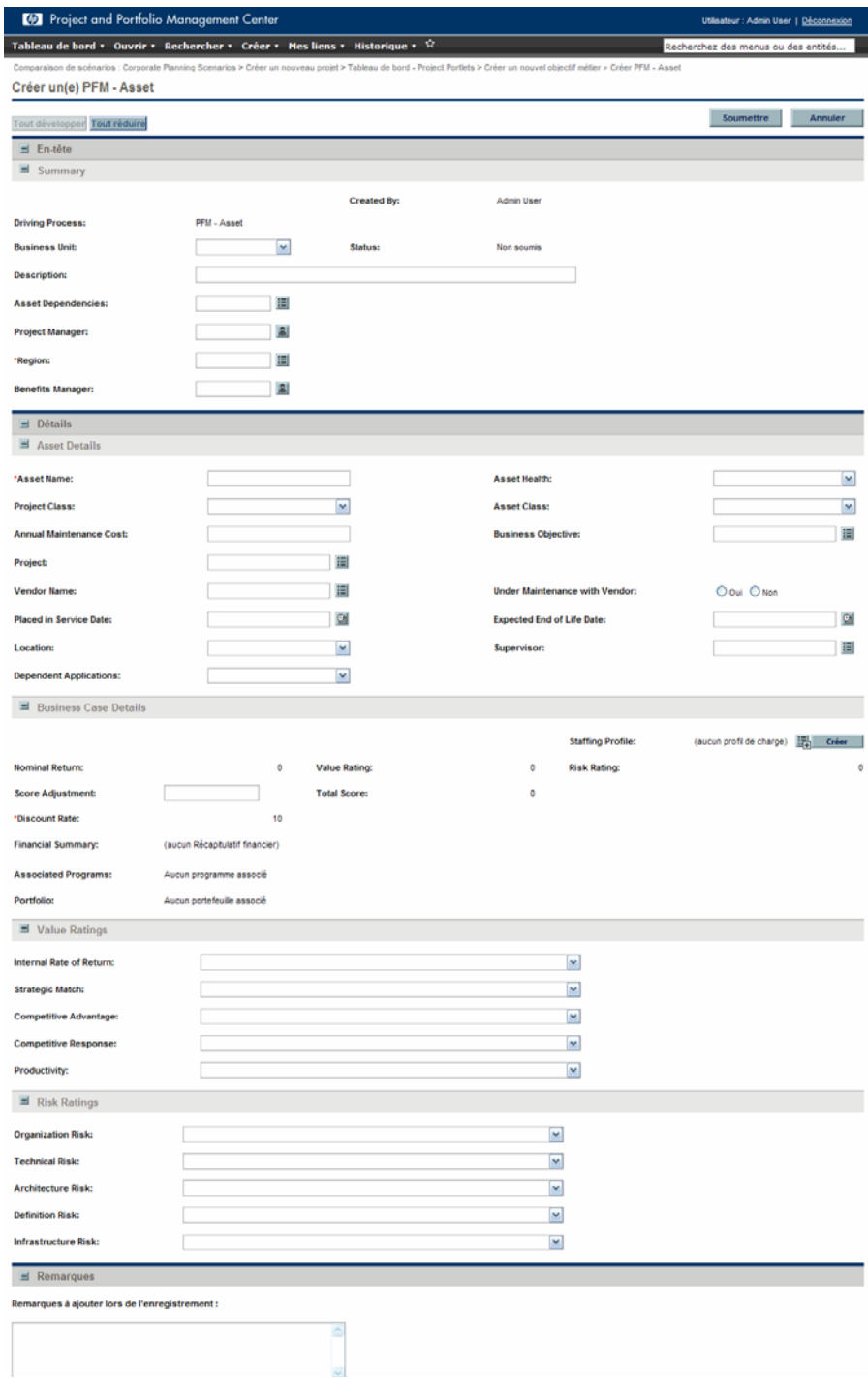

3. Remplissez tous les champs obligatoires et les champs facultatifs.

Il est possible de configurer les actifs de sorte que les champs obligatoires soient différents des champs obligatoires par défaut. Pour savoir comment modifier le caractère obligatoire d'un champ, voir le *Manuel de configuration de HP Demand Management.*

4. Cliquez sur **Soumettre**.

L'actif est créé.

La création d'un actif à partir de zéro s'accompagne de la création d'un récapitulatif financier associé sans données. Si vous possédez les droits et les privilèges d'accès requis, vous pouvez consulter ou modifier le récapitulatif financier. Pour plus d'informations, voir le *Manuel de l'utilisateur HP Financial Management.*

## <span id="page-25-0"></span>Utilisation des profils de charge avec les entités de cycle de vie

Les profils de charge permettent aux responsables de projet de planifier et de suivre la demande anticipée en ressources, organisées par rôle. Chaque ligne d'un profil de charge assure le suivi d'un rôle et, en option, le suivi d'une ressource capable de remplir ce rôle.

Les profils de charge peuvent être associés un à un aux entités de cycle de vie (propositions, projets et actifs). Lorsqu'une proposition a été approuvée et qu'elle devient un projet, le profil de charge éventuellement associé à la proposition est copié et associé au projet. Quand un projet est terminé et qu'il devient un actif, le profil de charge du projet *n'est pas* copié, ni partagé avec l'actif. Si l'actif requiert un profil de charge, il faudra en créer un pour cet actif.

Comme le décrit la section *[Analyse du portefeuille](#page-68-1)*, page 69, les profils de charge (ressources) peuvent être présentés de diverses manières dans un graphique en bulles.

<span id="page-26-0"></span>Création de profils de charge et association de ceux-ci aux entités de cycle de vie

> Il est possible de lier un profil de charge existant à une entité de cycle de vie ou de créer un profil de charge pour le lier à l'entité de cycle de vie, de la manière suivante :

- Dans une proposition ou un actif, sélectionnez un profil de charge existant dans le champ **Profil de charge** de la section **Détails du business case** ou cliquez sur le bouton **Créer**.
- Dans un projet, pour créer un profil de charge, cliquez sur le bouton **Créer un profil de charge** sous l'onglet **Récapitulatif du projet** de la page récapitulative de projet.

Pour associer un profil de charge existant à un projet, sélectionnez **Rechercher > Profils de charge** dans la barre de menus et recherchez le profil de charge souhaité, sélectionnez-le et ouvrez-le. Dans la fenêtre Profil de charge, cliquez sur **Changer l'en-tête**. Dans la fenêtre Changer l'en-tête de profil de charge, sélectionnez l'option **Projet** dans la liste déroulante qui suit le texte **Ceci est un** et sélectionnez un projet de sorte que le texte à l'écran et les champs indiquent :

#### **Ceci est un profil de charge pour <***projet sélectionné***>**

Pour les détails sur la création et l'utilisation des profils de charge, voir le *Manuel de l'utilisateur HP Resource Management.*

#### <span id="page-26-1"></span>Calcul des coûts prévus du récapitulatif financier au départ des profils de charge

Il est possible de configurer le récapitulatif financier d'une entité de cycle de vie de telle manière que les coûts prévus pour la main d'oeuvre soient calculés (reportés) depuis le profil de charge de l'entité de cycle de vie.

Sous cette configuration, quand une catégorie de coût est définie pour une ressource individuelle, cette catégorie de coût intervient dans les prévisions du récapitulatif financier. Si aucune catégorie de coût n'est définie pour la ressource, la position de la catégorie est utilisée.

Cette configuration est activée ou désactivée dans la page Paramètres du récapitulatif financier pour les propositions et les actifs et dans la stratégie **Coût et effort** de la page Paramètres du projet pour les projets. Pour plus d'informations, voir le *Manuel de l'utilisateur HP Financial Management.*

## <span id="page-27-0"></span>Utilisation des objectifs métier avec les entités de cycle de vie

Les objectifs métier sont une manière de suivre les objectifs de votre entreprise en tant qu'entités distinctes auxquelles vous pouvez attribuer des priorités et que vous pouvez associer aux entités de cycle de vie. Le champ **Objectif métier** dans une entité de cycle de vie associe l'entité de cycle de vie à cet objectif métier. Vous pouvez créer, modifier et supprimer des objectifs métier indépendamment des entités de cycle de vie. Sachez toutefois qu'il est impossible de supprimer des objectifs métier qui ont déjà été associés aux entités de cycle de vie.

Comme le décrit la section *[Analyse du portefeuille](#page-68-1)*, page 69, les objectifs métier peuvent être présentés de diverses manières dans un graphique en bulles.

De plus, le portlet Portefeuilles par obj. métier, qui est une des portlets Portefeuilles par <*par catégorie*>, affiche des graphiques à barres de la répartition du budget par objectif métier au fil du temps. Voir la section *[Visualisation des données du portefeuille à l'aide des portlets Portefeuille par](#page-80-1)  [<catégorie>](#page-80-1)*, page 81.

Pour terminer, l'onglet **Budget par objectif métier** d'une comparaison de scénarios est une des nombreuses visualisations de budget présentées pour trois scénarios au fil du temps. Voir la section *[Onglet Budget par objectif](#page-95-1)  métier*[, page 96.](#page-95-1)

Pour plus d'informations sur les objectifs métier, voir le *Manuel de l'utilisateur HP Program Management.*

Pour pouvoir créer et mettre à jour des objectifs métier, vous devez avoir le droit d'accès Modifier tous les portefeuilles. Pour plus d'informations, voir le *Manuel de configuration de HP Portfolio Management.*

### <span id="page-28-0"></span>Création d'objectifs métier et association de ceux-ci aux entités de cycle de vie

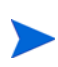

Si votre instance PPM Center prend en charge plusieurs langues, l'objectif métier que vous créez est défini dans la langue sélectionnée lors de la connexion (langue de la session). Une fois créé, l'objectif métier ne peut être modifié que dans sa langue de définition. Pour plus d'informations, voir le *Multilingual User Interface Guide (disponible en anglais uniquement).*

Pour créer un objectif métier

- 1. Connectez-vous à PPM Center.
- 2. Dans la barre de menus, sélectionnez **Ouvrir > Portfolio Management > Objectifs métier> Créer un objectif métier**.

La page Créer un nouvel objectif métier s'ouvre.

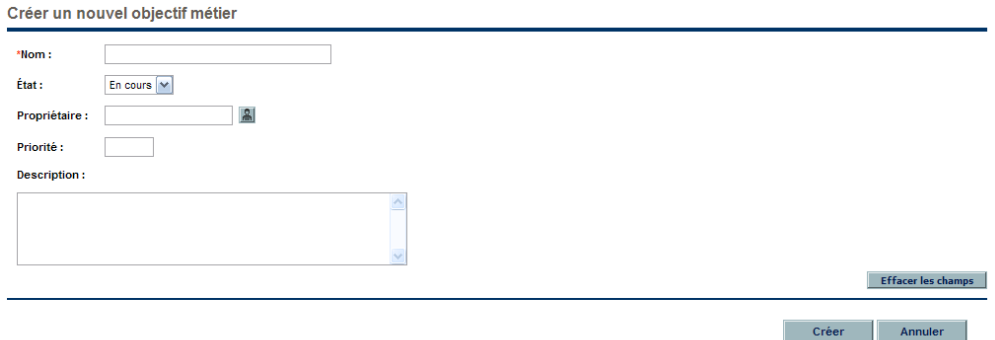

- 3. Remplissez tous les champs obligatoires et les champs facultatifs.
- 4. Cliquez sur **Créer**.

L'objectif métier est créé.

Pour associer une proposition, un projet ou un actif à un objectif métier existant, procédez comme suit

- Pour une proposition, dans le champ **Objectif métier** de la section **Détails de proposition**, sélectionnez un objectif métier existant.
- Pour un projet, dans le champ **Objectif métier** de la section **Projet PFM** de l'onglet **Détails du projet**, sélectionnez un objectif métier existant.
- Pour un actif, dans le champ **Objectif métier** de la section **Détails de l'actif**, sélectionnez un objectif métier existant.

### <span id="page-29-0"></span>Mise à jour des objectifs métier

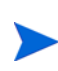

Si votre instance PPM Center prend en charge plusieurs langues et que l'objectif métier est défini dans une langue différente de celle de la session, vous ne pourrez pas modifier l'objectif métier. Pour plus d'informations, cliquez sur **Motif** dans l'en-tête en haut de la page lorsque vous ouvrez l'objectif métier ou consultez le *Multilingual User Interface Guide (disponible en anglais uniquement).*

Pour mettre à jour un objectif métier

- 1. Connectez-vous à PPM Center.
- 2. Dans la barre de menus, sélectionnez **Ouvrir > Portfolio Management > Objectifs métier> Gérer les objectifs métier**.

La liste des objectifs métier existants s'affiche.

- 3. Cliquez sur le nom de l'objectif métier que vous souhaitez réviser ou cliquez sur l'icône **Supprimer** pour supprimer l'objectif métier.
- 4. Mettez l'objectif métier à jour selon les besoins, puis cliquez sur **Terminer**.

# <span id="page-30-2"></span><span id="page-30-0"></span>3 Création et affichage des portefeuilles hiérarchiques

## <span id="page-30-1"></span>Présentation de la création et de l'affichage de portefeuilles hiérarchiques

Dans ce document, le terme « entité de cycle de vie » désigne une proposition, un projet ou un actif, et « entités de cycle de vie » correspond à une combinaison de propositions, de projets et d'actifs.

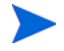

Chacun de ces types d'entités de cycle de vie peut être créé de toutes pièces, mais généralement une proposition devient automatiquement un projet lors de l'approbation de la proposition, et le projet devient automatiquement un actif lorsque le projet est exécuté, en fonction de la configuration des types de demande.

HP Portfolio Management permet de créer des portefeuilles qui sont structurés dans une hiérarchie. Chaque portefeuille peut contenir les élément suivants que vous définissez :

 **Autres portefeuilles** qui deviennent des sous-portefeuilles lorsqu'ils sont ajoutés à un portefeuille. La hiérarchie de tous les portefeuilles dans l'instance de PPM Center est affichée sur la page Afficher la hiérarchie du portefeuille. Le portefeuille qui occupe le niveau directement au-dessus d'un autre portefeuille dans la hiérarchie est le portefeuille parent du sousportefeuille. Le sous-portefeuille est parfois désigné comme l'enfant du portefeuille parent. Pour pouvoir établir la relation hiérarchique du portefeuille parent et du sous-portefeuille, vous devez être autorisé à modifier à la fois le portefeuille parent potentiel et son sous-portefeuille potentiel. De même, pour pouvoir retirer le sous-portefeuille du portefeuille parent, vous devez être autorisé à modifier à la fois le portefeuille parent et son sous-portefeuille. Pour plus d'informations sur

l'affichage de la hiérarchie du portefeuille, voir la section *[Affichage de la](#page-33-0)  [hiérarchie du portefeuille](#page-33-0)*, page 34.

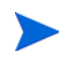

Les sous-portefeuilles peuvent être imbriqués à n'importe quel niveau souhaité. Un portefeuille (ou un sous-portefeuille) peut avoir un maximum de 40 sousportefeuilles au niveau directement inférieur.

 Les **programmes** qui contiennent des collections d'entités de cycle de vie (propositions, projets et actifs). Les programmes ajoutés à un portefeuille sont également désignés par l'expression programmes « directs » du portefeuille, par opposition aux programmes des sous-portefeuilles. Pour ajouter un programme à un portefeuille ou pour le supprimer, vous devez disposer des autorisations requises pour afficher le programme (mais il n'est pas nécessaire de posséder une licence de HP Program Management). Pour ajouter un programme à un portefeuille, le programme doit être activé pour HP Portfolio Management dans les paramètres du programme. Pour des informations sur la création de programmes, voir le *Manuel de l'utilisateur HP Program Management.*

Un portefeuille (ou un sous-portefeuille) peut compter 250 programmes maximum.

 Les **propositions, projets et actifs**, également désignés sous l'expression propositions, projets et actifs « directs » lorsqu'ils sont ajoutés au portefeuille, pour les distinguer des propositions, projets et actifs dans les programmes et les sous-portefeuilles du portefeuille. Pour ajouter une proposition, un projet ou un actif à un portefeuille ou pour le supprimer de celui, vous devez être autorisé à consulter la demande de proposition, le projet ou la demande d'actif. Pour les informations sur la création de propositions, de projets et d'actifs (entités de cycle de vie), voir le Chapitre 2, *[Création d'entités de cycle de vie,](#page-12-2)*, page 13.

Un portefeuille (ou un sous-portefeuille) peut compter au maximum 1 000 propositions, projets et actifs combinés.

Un portefeuille à n'importe quel niveau de la hiérarchie fournit un report des coûts et bénéfices réels et prévus et des budgets approuvés sur la collection des sous-portefeuilles, des programmes, des propositions, des projets et des actifs que vous sélectionnez pour le portefeuille. Pour plus d'informations, voir la

#### section *[Coût prévu, Coût réel et Budget approuvé dans la hiérarchie du](#page-37-0)  [portefeuille](#page-37-0)*, page 38.

Un portefeuille est particulièrement utile lorsqu'il est développé d'un point de vue unique comme l'organisation informatique et les services qu'elle offre, une division et sa demande pour de tels services ou une combinaison d'éléments avec des financements joints, mais qui ne se chevauchent pas. Vous pouvez définir n'importe quel ensemble de noms censés pour les portefeuilles dans l'ensemble de la hiérarchie sur la base de la structure de l'organisation, d'un ensemble de lieux géographiques ou de besoins fonctionnels ou stratégiques.

Afin d'éviter de compter deux fois les informations financières dans plusieurs portefeuilles ou dans un seul, chaque sous-portefeuille, programme, proposition, projet ou actif peut être inclus dans un seul portefeuille uniquement et seulement une fois dans ce portefeuille. Quand vous recherchez des éléments à ajouter à un portefeuille, les résultats de recherche *excluent* automatiquement les éléments particuliers suivants :

- Une recherche de sous-portefeuilles à ajouter à un portefeuille exclut tous les autres sous-portefeuilles (à savoir, tous les portefeuilles qui ont déjà un portefeuille parent).
- Une recherche de programmes à ajouter à une portefeuille exclut tout programme qui est déjà inclus dans n'importe quel portefeuille (directement ou dans n'importe quel sous-portefeuille).

La recherche exclut également tous les programmes qui *ne sont pas* activés pour HP Portfolio Management dans les paramètres du programme.

Plusieurs programmes peuvent inclure la même entité de cycle de vie et lorsque cela se produit, HP Program Management veille à ce que pas plus d'un de ces programmes soit activé pour HP Portfolio Management, c'est-à-dire admissible à l'inclusion dans un portefeuille. Si un de ces programmes est en fait activé pour HP Portfolio Management, ce programme *seulement* parmi les programmes qui incluent la même entité de cycle de vie peut être ajouté à un portefeuille. Pour plus d'informations, voir le *Manuel de l'utilisateur HP Program Management.*

 Une recherche de propositions, de projets ou d'actifs exclut tous ceux qui sont déjà inclus dans un portefeuille quelconque (directement ou dans n'importe quel sous-portefeuille ou programme du portefeuille).

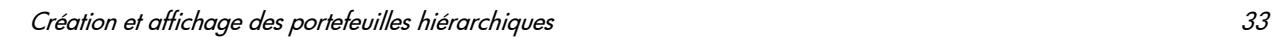

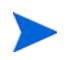

Toutes les informations financières dans l'ensemble d'un portefeuille sont affichées dans la devise de base du système.

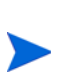

La création, l'affichage et la modification de portefeuilles requiert une licence Portfolio Management, ainsi que des droits et des privilèges d'accès particuliers tels que décrits dans le *Manuel de configuration de HP Program Management* et la section *[Configuration des privilèges d'accès aux portefeuilles hiérarchiques](#page-64-0)*, page 65.

Si vous devez réaliser une procédure décrite dans ce chapitre mais que vous ne disposez pas des droits suffisants, contactez l'administrateur.

Pour les détails sur la création d'un portefeuille, voir la section *[Création d'un](#page-38-0)  [portefeuille hiérarchique](#page-38-0)*, page 39.

## <span id="page-33-0"></span>Affichage de la hiérarchie du portefeuille

Les portefeuilles existent au sein d'une hiérarchie. Un sous-portefeuille est un portefeuille qui se trouve au niveau directement inférieur à son parent dans la hiérarchie. Les sous-portefeuilles peuvent être imbriqués à n'importe quel niveau souhaité (profondeur). Plusieurs portefeuilles, avec ou sans sousportefeuilles, peuvent exister au niveau « racine », à savoir le niveau supérieur de la hiérarchie.

Pour pouvoir afficher la hiérarchie du portefeuille, vous devez avoir le droit d'accès Modifier le portefeuille, Modifier tous les portefeuilles ou Afficher tous les portefeuilles.

Pour afficher la hiérarchie du portefeuille

- 1. Connectez-vous à PPM Center.
- 2. Dans la barre de menus, sélectionnez **Ouvrir > Portfolio Management > Afficher la hiérarchie du portefeuille**.

La page Afficher la hiérarchie du portefeuille s'ouvre.

Quand vous affichez la hiérarchie pour la première fois, aucun des portefeuilles n'est développé pour afficher les sous-portefeuilles, le cas échéant. En d'autres termes, seuls les portefeuilles racines sont affichés. La *[Figure 3-1](#page-34-1)* montre un exemple de hiérarchie du portefeuille complètement

développée dans laquelle les portefeuilles et les sous-portefeuilles ont reçu des noms qui décrivent la hiérarchie.

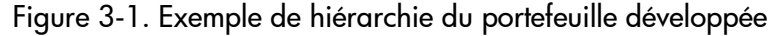

<span id="page-34-1"></span>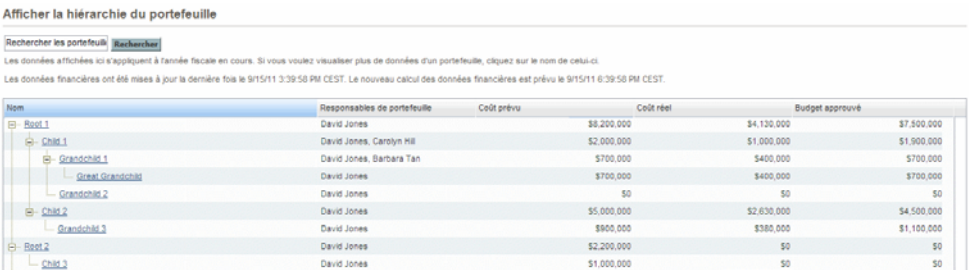

Les sections suivantes décrivent la hiérarchie en détails.

## <span id="page-34-0"></span>Portefeuilles et chemins affichés dans la hiérarchie

L'ensemble de portefeuilles que vous voyez dans la hiérarchie dépend de vos droits d'accès et de votre rôle de responsable de portefeuille pour certains portefeuilles. Ceci varie en fonction des utilisateurs. En général, seuls certains utilisateurs seront autorisé à voir certains portefeuilles dans PPM Center.

Si le nom d'un portefeuille est souligné dans la hiérarchie, cela signifie que vous pouvez cliquer sur le nom de ce portefeuille pour l'ouvrir afin de l'afficher ou de le modifier en fonction de vos droits d'accès.

Quand toutes les racines sont complètements développées, la hiérarchie du portefeuille affiche tous les portefeuilles que vous pouvez ouvrir. Elle affiche également, *pour chaque portefeuille que vous pouvez ouvrir* :

- Le chemin complet des portefeuilles jusque la racine (comprise), que vous soyez autorisé ou non à ouvrir les portefeuilles dans le chemin.
- Tous les portefeuilles des enfants immédiats (c'est-à-dire les sousportefeuilles du niveau inférieur suivant), que vous soyez autorisé à les ouvrir ou non.

Pour chaque portefeuille que vous pouvez ouvrir et pour ces enfants immédiats, la hiérarchie affiche les **Responsables de portefeuille** du portefeuille et les informations financières pour l'année fiscale en cours dans

les colonnes **Coût prévu, Coût réel** et **Budget approuvé**. Ces données ne sont pas affichées pour les portefeuilles parents que vous ne pouvez pas ouvrir.

Dans l'exemple de la *[Figure 3-1](#page-34-1)*, admettons que l'utilisateur connecté (Ron Steele) possède le droit d'accès Afficher tous les portefeuilles ou Modifier tous les portefeuilles. Par conséquent, sur la page Afficher la hiérarchie du portefeuille, Ron voit tous les portefeuilles de l'instance PPM Center et il peut les ouvrir tous, y compris les portefeuilles pour lesquels il ne remplit pas le rôle de responsable de portefeuille. Dans cet exemple, Ron n'est responsable d'aucun des portefeuilles de la hiérarchie. Ron voit également les responsables de portefeuille et les informations financières pour tous les portefeuilles. (Pour les informations sur les droits d'accès, voir le *Manuel de configuration de HP Portfolio Management.* Pour les informations relatives à l'ajout de responsables de portefeuille à un portefeuille, voir la section *[Ajout de](#page-63-0)  [responsables de portefeuille à un portefeuille](#page-63-0)*, page 64).

Dans l'exemple de la *[Figure 3-1](#page-34-1)*, l'utilisateur David Jones est un responsable de portefeuille pour tous les portefeuilles (il les a peut-être créés). David possède le droit d'accès Modifier le portefeuille et il voit la même hiérarchie que Ron. (Pour les informations sur les responsables de portefeuille affectés et par défaut, voir la section *[Ajout de responsables de portefeuille à un](#page-63-0)  [portefeuille](#page-63-0)*, page 64).

Dans l'exemple de la *[Figure 3-1](#page-34-1)*, l'utilisateur Barbara Tan apparaît en tant que responsable de portefeuille du portefeuille Petit-enfant 1. Elle possède le droit d'accès Modifier le portefeuille et elle voit la hiérarchie du portefeuille affichée dans la *[Figure 3-2](#page-35-0)*.

<span id="page-35-0"></span>Figure 3-2. Exemple de hiérarchie du portefeuille pour le gestionnaire du portefeuille Petit-enfant 1.

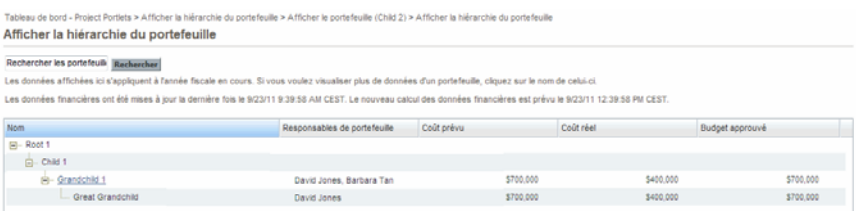

Les droits de Barbara sont les suivants :
- Elle responsable de portefeuille pour Petit-enfant 1, ce qui signifie qu'elle peut l'ouvrir.
- Elle voit les portefeuilles dans la hiérarchie depuis Petit-enfant 1 jusque la racine, à savoir Enfant 1 et Racine 1.
- Vu qu'elle ne peut pas ouvrir Enfant 1 ou Racine 1, elle ne peut pas voir leurs responsables de portefeuille ou les informations financières.
- Elle voit l'enfant de Petit-enfant 1, à savoir Arrière-petit-enfant, mais elle ne peut pas l'ouvrir car elle ne figure pas parmi ses responsables de portefeuille.
- Elle n'est pas un responsable de portefeuille pour Enfant 1 ou son sousportefeuille Petit-enfant 2, par conséquent elle ne voit pas Petit-enfant 2 dans la hiérarchie.
- Elle n'est pas un responsable de portefeuille pour Enfant 2, Racine 2 ou n'importe lequel de leurs sous-portefeuilles, par conséquent elle ne les voit pas dans la hiérarchie.

### Coût prévu, Coût réel et Budget approuvé dans la hiérarchie du portefeuille

Les données relatives au **coût prévu, au coût réel** et au **budget approuvé** sont affichées pour les portefeuilles que l'utilisateur peut ouvrir ainsi que pour leurs enfants immédiats, mais pas pour les portefeuilles parent que l'utilisateur ne peut ouvrir.

Les montants affichés pour le **coût prévu, le coût réel** et le **budget approuvé** sont des totaux pour l'année fiscale en cours de tous les éléments directs d'un portefeuille et de tous les éléments de ses sous-portefeuilles, que vous puissiez voir ou non tous les sous-portefeuilles dans la hiérarchie. Dans n'importe laquelle de ces colonnes, si un portefeuille a des programmes, des propositions, des projets ou des actifs directs dont les montants sont indiqués, le montant total pour ce portefeuille diffère de la somme des montants pour ses sousportefeuilles.

Par exemple, dans la *[Figure 3-1](#page-34-0)*, le portefeuille Enfant 3 affiche un coût prévu de 1 000 000 USD tandis que son parent, Racine 2, possède un coût prévu de 2 200 000. Par conséquent Racine 2 doit avoir une combinaison de programmes, de propositions, de projets et d'actifs directs dont le coût prévu total représente la différence, à savoir 1 200 000.

#### Recherche de portefeuilles par chaîne de caractères dans les noms

Pour trouver tous les portefeuilles qui contiennent une chaîne de caractères particulières n'importe où dans leur nom et n'importe où dans la hiérarchie du portefeuille, saisissez cette chaîne de caractères dans la zone de texte **Rechercher les portefeuilles** de la page Afficher la hiérarchie du portefeuille, puis cliquez sur **Rechercher**. La recherche ne respecte pas la casse.

Seuls les portefeuilles pour lesquels vous possédez les droits d'accès d'affichage ou de modification apparaissent dans les résultats de la recherche. La liste peut contenir un maximum de dix portefeuilles. Le chemin hiérarchique complet du portefeuille est affiché à côté de chaque portefeuille (que vous soyez autorisé ou non à afficher ou à modifier les divers portefeuilles repris dans le chemin).

Dans les résultats de la recherche (mais pas dans les chemins hiérarchiques), lorsque vous passez avec le curseur de la souris sur le nom d'un portefeuille, le nom prend l'aspect d'un lien sur lequel vous pouvez cliquer afin d'ouvrir ce portefeuille.

## Création d'un portefeuille hiérarchique

Pour créer un portefeuille

- 1. Connectez-vous à PPM Center.
- 2. Dans la barre de menus, sélectionnez **Créer > Portefeuille**.

Vous pouvez également choisir **Ouvrir > Portfolio Management > Créer un portefeuille**.

La page Créer un portefeuille s'ouvre.

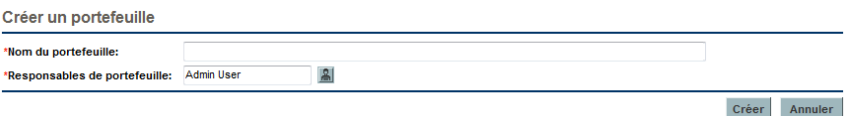

<span id="page-38-0"></span>3. Complétez les champs comme décrit dans le tableau ci-dessous :

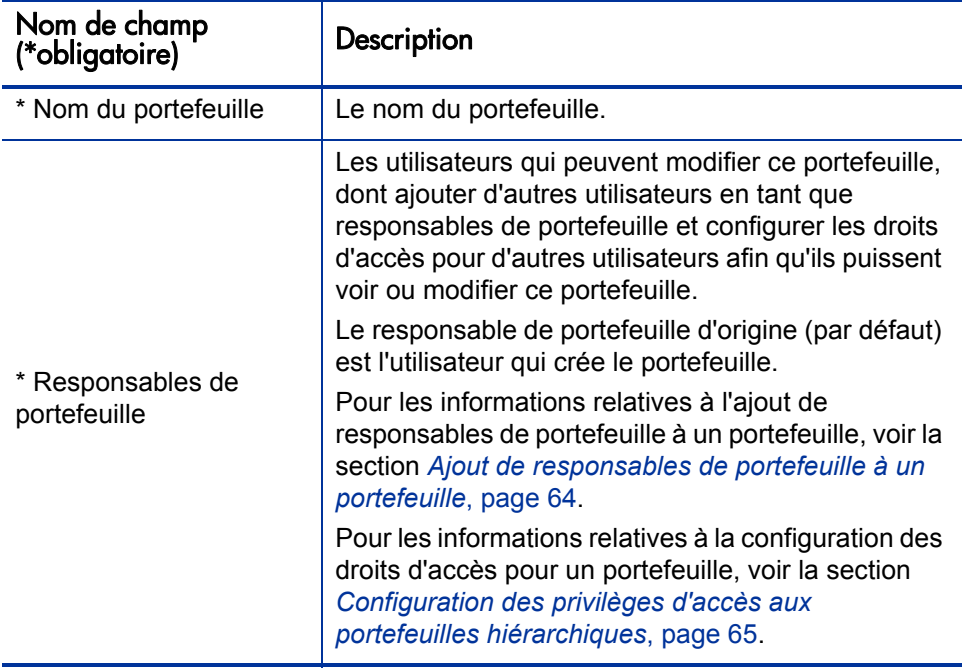

4. Cliquez sur **Créer**.

Le portefeuille est créée.

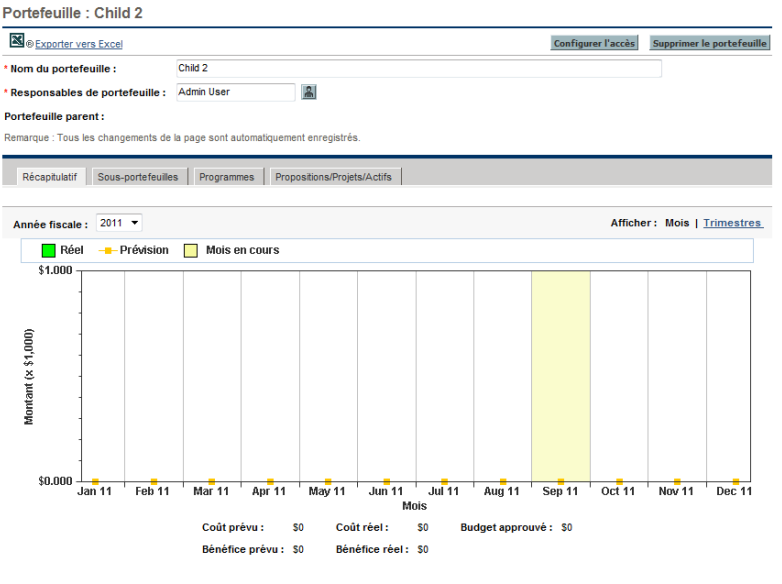

Les données financières ont été mises à jour la dernière fois le 9/15/11 9:39:58 AM CEST. Le nouveau calcul des données financières est prévu le 9/15/11 12:39:58 PM<br>CEST

Les champs **Nom du portefeuille** et **Responsables de portefeuille** sont intégrés à l'en-tête du portefeuille, au-dessus d'un ensemble d'onglets. L'entête est visible quel que soit l'onglet sélectionné.

Il s'agit des onglets suivants :

- **Récapitulatif** (affiché par défaut)
- **•** Sous-portefeuilles
- **•** Programmes
- **Propositions/Projets/Actifs**

Pour les détails sur le portefeuille et ses onglets, voir les sections suivantes.

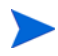

Toute modification introduite sur cette page est enregistrée automatiquement. La page ne présente aucun bouton pour enregistrer ou annuler les modifications. Pour annuler une modification, il faut saisir à nouveau les valeurs antérieures.

### En-tête du portefeuille

L'en-tête du portefeuille reprend les éléments suivants :

- Un lien **Exporter vers Excel**. Voir la section *[Exportation du portefeuille](#page-62-0)  [vers Microsoft Excel®](#page-62-0)*, page 63.
- Un bouton **Configurer l'accès** uniquement accessible aux responsables de ce portefeuille et qui permet d'octroyer les droits d'accès Afficher le portefeuille et Modifier le portefeuille à des utilisateurs ou des groupes de sécurité particuliers. Voir la section *[Configuration des privilèges d'accès](#page-64-0)  [aux portefeuilles hiérarchiques](#page-64-0)*, page 65.
- Un bouton **Supprimer le portefeuille** pour supprimer les portefeuilles vides. Voir la section *[Suppression d'un portefeuille vide](#page-40-0)*.
- Les champs **Nom du portefeuille** et **Responsables de portefeuille** que vous pouvez modifier si vous possédez le droit d'accès adéquat.
- Le champ **Portefeuille parent** en lecture seule qui est vide au moment où le portefeuille est créé. Si un nouveau portefeuille est configuré plus tard comme sous-portefeuille d'un portefeuille parent, ce champ affichera le nom du portefeuille parent. Si vous êtes autorisé à ouvrir (afficher ou modifier) le portefeuille parent, son nom dans le champ se présente sous la forme d'un lien vers ce portefeuille.

Il est impossible de spécifier un portefeuille parent directement, vous pouvez ajouter des sous-portefeuilles à un portefeuille conformément aux descriptions de la section *[Ajout de sous-portefeuilles à un](#page-44-0)  [portefeuille](#page-44-0)*, page 45.

## <span id="page-40-0"></span>Suppression d'un portefeuille vide

Si un portefeuille est vide (c-à-d qu'il ne contient aucun sous-portefeuille, programme, proposition, projet ou actif) et si vous avez le droit d'accès requis, vous pouvez supprimer ce portefeuille en cliquant sur **Supprimer le portefeuille** dans l'en-tête du portefeuille, puis en cliquant sur **Supprimer** dans la boîte de dialogue de confirmation.

Il est impossible de supprimer un portefeuille qui contient des sousportefeuilles, des programmes, des propositions, des projets ou des actifs.

## <span id="page-41-1"></span>Onglet Récapitulatif

À titre d'exemple, la *[Figure 3-3](#page-41-0)* montre l'onglet **Récapitulatif** pour le portefeuille Enfant 2, visible dans la hiérarchie du portefeuille de la *[Figure 3-1](#page-34-0)*, page 35.

Figure 3-3. Onglet Récapitulatif d'un exemple de portefeuille

<span id="page-41-0"></span>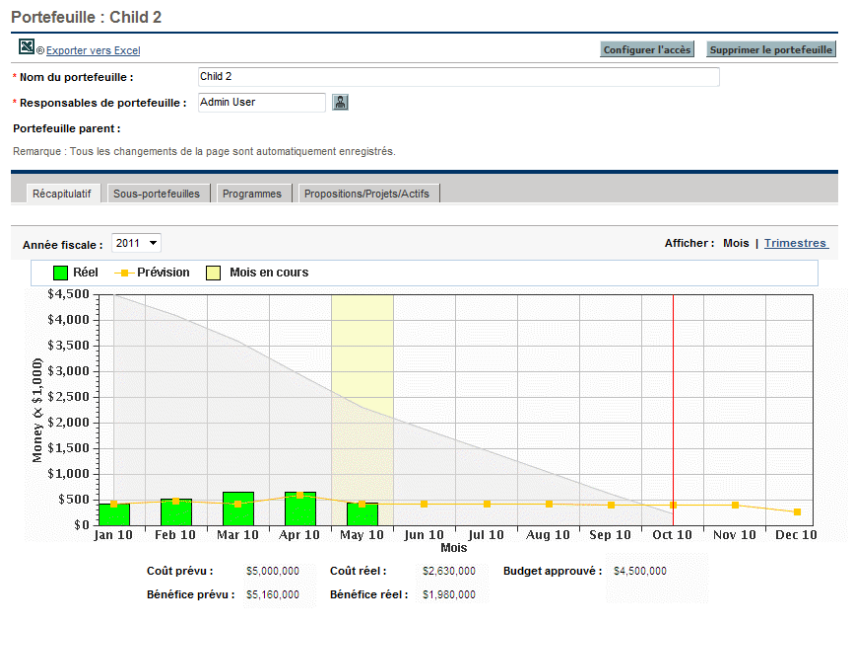

Les données financières ont été mises à jour la dernière fois le 9/15/11 9:39:58 AM CEST. Le nouveau calcul des données financières est prévu le 9/15/11 12:39:58 PM

L'onglet **Récapitulatif** affiche un diagramme des coûts prévus et réels et de l'épuisement du budget approuvé pour la somme (report) de tous les éléments du portefeuille (ses sous-portefeuilles, ses programmes et ses entités de cycle de vie) *pour l'année sélectionnée*. À l'instar du récapitulatif financier d'un programme, d'une proposition, d'un projet ou d'un actif particulier dans un portefeuille, le diagramme reprend les éléments décrits dans le *[Tableau 3-1](#page-42-0)* pour l'année fiscale que vous avez sélectionnée.

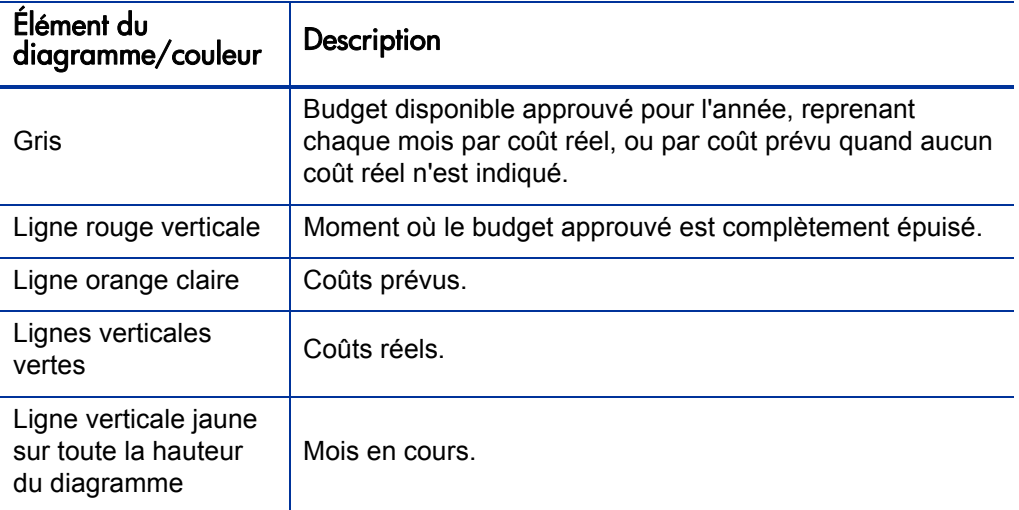

<span id="page-42-0"></span>Tableau 3-1. Légende du diagramme de l'onglet Récapitulatif du portefeuille

Par défaut, c'est l'année fiscale en cours qui est affichée, mais la liste déroulante du champ **Année fiscale** permet de sélectionner une autre année fiscale, de deux années fiscales avant jusqu'à cinq années fiscales après. Le champ **Afficher** permet d'afficher les données par mois ou par trimestre.

Les champs suivants, qui figurent sous le diagramme, affichent les valeurs reportées des récapitulatifs financiers de tous les éléments dans le portefeuille :

- **Coût prévu**
- **Coût réel**
- **Budget approuvé**
- **Bénéfice prévu** (ne figure pas dans le diagramme)
- **Bénéfice réel** (ne figure pas dans le diagramme)

Dans l'exemple de la *[Figure 3-3](#page-41-0)*, il est raisonnable que les coûts et les bénéfices réels soient bien inférieurs aux coûts et aux bénéfices prévus car l'année fiscale va de janvier 2010 à décembre 2010 et le mois en cours est mai 2010.

Pour plus d'informations sur ces champs, voir le *Manuel de l'utilisateur HP Financial Management.*

Quand des éléments sont ajoutés à un portefeuille ou quand ils en sont supprimés ou lorsque les récapitulatifs financiers des éléments existants dans le portefeuille sont mis à jour, les données financières du portefeuille sont recalculées en fonction du programme défini par le service de synthèse du récapitulatif financier. Pour plus d'informations sur ce service, voir le *Installation and Administration Guide (disponible en anglais uniquement).* Un message sous le graphique indique la dernière mise à jour des informations financières et quand le nouveau calcul aura lieu.

## Onglet Sous-portefeuilles

L'onglet **Sous-portefeuilles** d'un portefeuille présente un tableau des sousportefeuilles avec les informations financières *pour l'année que vous avez sélectionnée*.

À titre d'exemple, la *[Figure 3-4](#page-43-0)* montre l'onglet **Sous-portefeuilles** pour le portefeuille Enfant 2 de la hiérarchie de portefeuille de la *[Figure 3-1](#page-34-0)*, page 35. Voyez que le seul sous-portefeuille est Petit-enfant 3, ce qui est cohérent avec la hiérarchie.

<span id="page-43-0"></span>Figure 3-4. Onglet Sous-portefeuilles d'un exemple de portefeuille

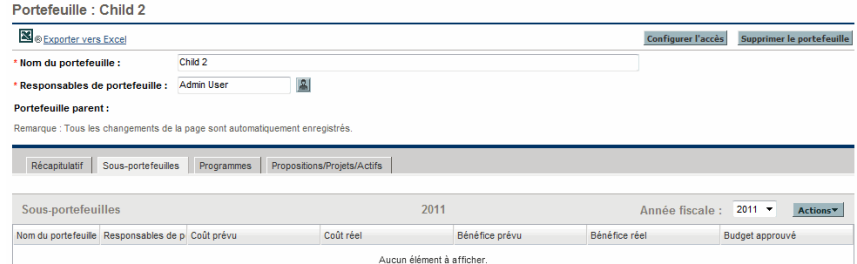

Comme dans la *[Figure 3-4](#page-43-0)*, les champs (colonnes) suivants sont affichés par défaut :

- **Nom du portefeuille**
- **Responsables de portefeuille**
- **Coût prévu**
- **Coût réel**
- **Bénéfice prévu**
- **Bénéfice réel**
- **Budget approuvé**

Les informations financières présentées pour les sous-portefeuilles ont la même signification que pour le portefeuille parent, telles que décrites pour l'onglet **Récapitulatif** (voir la section *[Onglet Récapitulatif](#page-41-1)*). Pour plus d'informations sur les champs d'informations financières, voir le *Manuel de l'utilisateur HP Financial Management.*

Tous les sous-portefeuilles du portefeuille apparaissent. Si vous êtes autorisé à afficher ou à modifier un sous-portefeuille, son nom se présente sous la forme d'un lien sur lequel vous pouvez cliquer pour l'ouvrir. Les sous-portefeuilles que vous n'êtes pas autorisé à afficher ou à modifier n'apparaissent pas sous la forme d'un lien.

Les informations financières affichées sont celles de l'**année fiscale** que vous avez sélectionnée, jusqu'à cinq ans avant l'année en cours et jusqu'à dix ans après, mais dans les limites des années dont les périodes sont définies dans la base de données (avant ou sans données réelles).

Pour tout portefeuille, vous pouvez afficher ou masquer les colonnes que vous souhaitez dans le tableau de l'onglet **Sous-portefeuilles**. Vous pouvez changer la ou les colonnes utilisées pour le tri, réorganiser les colonnes, modifier leur largeur ou les geler. Les modifications introduites dans un portefeuille concernent uniquement ce portefeuille et elles n'ont aucun effet sur la présentation du portefeuille pour les autres utilisateurs. Voir la section *[Modification des colonnes dans les tableaux de portefeuille](#page-61-0)*, page 62.

Les sections suivantes expliquent comment ajouter des sous-portefeuilles à un portefeuille et comment les supprimer.

### <span id="page-44-0"></span>Ajout de sous-portefeuilles à un portefeuille

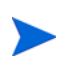

Les sous-portefeuilles peuvent être imbriqués à n'importe quel niveau souhaité (profondeur). Un portefeuille ou un sous-portefeuille peut avoir un maximum de 40 sous-portefeuilles au niveau directement inférieur.

Pour pouvoir établir la relation hiérarchique du portefeuille parent et du sousportefeuille, vous devez être autorisé à modifier à la fois le portefeuille parent prévu et son sous-portefeuille prévu.

Pour ajouter des sous-portefeuilles à un portefeuille

<span id="page-45-0"></span>1. Si cela n'a pas encore été fait, cliquez sur le portefeuille qui sera le parent des sous-portefeuilles prévus dans la hiérarchie du portefeuille. Voir la section *[Affichage de la hiérarchie du portefeuille](#page-33-0)*, page 34.

Le portefeuille s'ouvre.

- 2. Sélectionnez l'onglet **Sous-portefeuilles** du portefeuille.
- 3. Cliquez sur **Actions**, puis cliquez sur **Ajouter des sous-portefeuilles**.

Une boîte de dialogue à saisie semi-automatique s'ouvre et affiche tous les portefeuilles auxquels vous avez accès et qui ne sont pas déjà des sousportefeuilles d'autres portefeuilles du système.

- 4. (Facultatif) Pour filtrer la liste en fonction des besoins, remplissez les champs **Sous-portefeuille commence par** et **Responsable de portefeuille**, puis cliquez sur **Rechercher**.
- 5. Dans la liste **Disponible** à gauche, cliquez sur les portefeuilles que vous souhaitez transformer en sous-portefeuilles. Ils sont transférés dans la liste **Sélection** à droite. (Si nécessaire, cliquez sur un portefeuille de la liste **Sélectionné** à droite pour le ramener dans la liste **Disponible** à gauche).
- 6. Cliquez sur **OK**.

Les portefeuilles sélectionnés dans la liste à droite sont ajoutés à l'onglet **Sous-portefeuilles** du portefeuille sélectionné à l'[étape 1](#page-45-0) et les sousportefeuilles ajoutés sont mis en évidence en couleur. (Dans la colonne **Nom du portefeuille**, chaque sous-portefeuille se présente sous la forme d'un lien vers ce sous-portefeuille quand vous déplacez la souris sur celuici). La hiérarchie du portefeuille (voir la section *[Affichage de la hiérarchie](#page-33-0)  [du portefeuille](#page-33-0)*, page 34) est modifiée en conséquence.

### Suppression de sous-portefeuilles d'un portefeuille parent

Pour pouvoir retirer le sous-portefeuille du portefeuille parent, vous devez être autorisé à modifier à la fois le portefeuille parent et son sous-portefeuille.

Pour supprimer des sous-portefeuilles d'un portefeuille parent et les déplacer vers la racine de la hiérarchie du portefeuille

1. Si cela n'a pas encore été fait, cliquez sur le portefeuille parent qui vous intéresse dans la hiérarchie du portefeuille. Voir la section *[Affichage de la](#page-33-0)  [hiérarchie du portefeuille](#page-33-0)*, page 34.

Le portefeuille s'ouvre.

- 2. Sélectionnez l'onglet **Sous-portefeuilles** du portefeuille.
- 3. Sélectionnez les sous-portefeuilles que vous souhaitez supprimer du portefeuille parent sans toutefois cliquer sur les liens dans la colonne **Nom du portefeuille**. Vous pouvez utiliser les combinaisons de touches  $\text{ctrl}$  + clic ou **Maj** + clic pour sélectionner plusieurs sous-portefeuilles (rangées). Les sous-portefeuilles sélectionnés sont mis en évidence en couleur.
- 4. Cliquez sur **Actions**, puis cliquez sur **Supprimer les sous-portefeuilles**.
- 5. Cliquez sur **Oui** dans la boîte de dialogue de confirmation.

Les sous-portefeuilles sont supprimés du portefeuille parent, mais ils ne sont pas supprimés de PPM Center. Ils sont déplacés vers le niveau racine de la hiérarchie du portefeuille (voir la section *[Affichage de la hiérarchie](#page-33-0)  [du portefeuille](#page-33-0)*, page 34).

## Onglet Programmes

L'onglet **Programmes** reprend un tableau des programmes qui peuvent contenir des propositions, des projets ou des actifs. Pour plus d'informations sur les programmes, voir le *Manuel de l'utilisateur HP Program Management.*

À titre d'exemple, la *[Figure 3-5](#page-47-0)* montre l'onglet **Programmes** pour le portefeuille Enfant 2 de la hiérarchie du portefeuille de la *[Figure 3-1](#page-34-0)*, page 35.

Figure 3-5. Onglet Programmes d'un exemple de portefeuille

<span id="page-47-0"></span>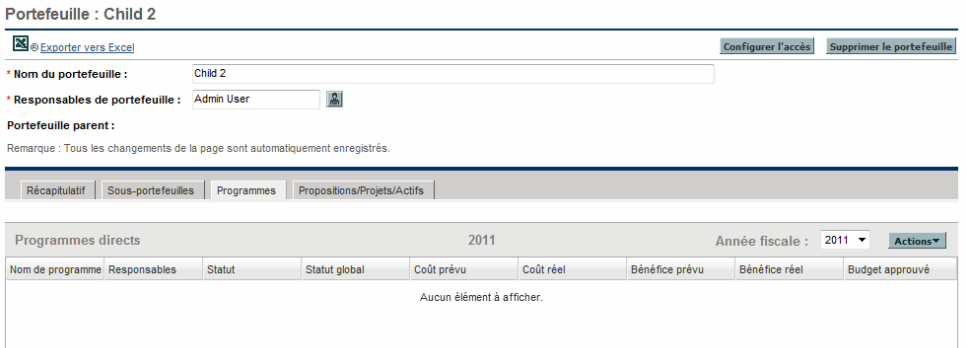

Les champs (colonnes) suivants sont toujours *disponibles* pour l'affichage, mais seuls les champs de la *[Figure 3-5](#page-47-0)*, qui sont également affichés avec un astérisque (\*), sont affichés par défaut après la création d'un portefeuille :

- **\* Nom de programme**
- **\* Responsables**
- **\* Statut**
- **\* Statut global**
- **\* Coût prévu**
- **\* Coût réel**
- **\* Bénéfice prévu**
- **\* Bénéfice réel**
- **\* Budget approuvé**
- **Objectifs métier**
- **Coût de la RA** (coût prévu de la référence active)
- **Bénéfice de la RA** (bénéfice prévu de la référence active)
- **Description**
- **VAN**
- **TNR** (retour nominal total)
- **Statut du problème**
- **•** Statut du risque
- **Statut du changement de périmètre**
- **•** Priorité relative

À la droite de ces colonnes, il est possible d'afficher un maximum de 20 champs de données utilisateur personnalisés sur l'onglet **Programmes**, un par colonne. L'administrateur peut configurer les champs de données utilisateur dans le Workbench de PPM, dont l'affichage potentiel ou non de chaque champ dans le programme en lui-même. Sur l'onglet **Programmes**, tous les champs de données utilisateur (colonnes) sont masqués par défaut, mais vous pouvez afficher ceux qui sont configurés comme étant affichables (voir la description ci-après).

Pour des informations sur les récapitulatifs financiers du programme, voir le *Manuel de l'utilisateur HP Financial Management.* Si HP Financial Management n'est pas activé pour un programme, aucune information financière n'apparaît pour ce programme. De plus, pour les programmes où HP Financial Management est activé, les entrées du tableau sont égales à 0 quand les données financières n'existent pas.

Pour plus d'informations sur les champs qui ne sont pas d'informations financières, voir le *Manuel de l'utilisateur HP Program Management.*

Quand un indicateur du statut du projet pour un programme n'est pas activé, l'entrée correspondante du tableau est vide.

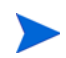

Le Statut du problème, le Statut du risque et le Statut du changement de périmètre sont recalculés périodiquement et peuvent ne pas être d'actualité.

Tous les programmes du portefeuille apparaissent. Si vous êtes autorisé à afficher ou à modifier un programme, son nom se présente dans la colonne **Nom de programme** sous la forme d'un lien sur lequel vous pouvez cliquer pour l'ouvrir. Les programmes que vous n'êtes pas autorisé à afficher ou à modifier n'apparaissent pas sous la forme d'un lien.

Les colonnes **Coût prévu, Coût réel, Bénéfice prévu, Bénéfice réel, Budget approuvé** ainsi que les colonnes **Coût de la RA** et **Bénéfice de la RA** (si elles ont été sélectionnées pour l'affichage), reprennent les données pour l'**Année fiscale** sélectionnée, jusqu'à cinq ans avant l'année en cours et jusqu'à dix ans après, mais dans les limites des années dont les périodes sont définies dans la base de données (avec ou sans données réelles). Vous pouvez également sélectionner **Total** dans le champ **Année fiscale** afin d'afficher les totaux pour toutes les années. Par défaut, c'est l'année en cours qui est affichée.

Pour tout portefeuille, vous pouvez afficher ou masquer n'importe laquelle des colonnes du tableau de l'onglet **Programmes**, y compris les colonnes qui n'étaient pas affichées lorsque le portefeuille a été créé. Vous pouvez changer la ou les colonnes utilisées pour le tri, réorganiser les colonnes, modifier leur largeur ou les geler. Les modifications introduites dans un portefeuille concernent uniquement ce portefeuille et elles n'ont aucun effet sur la présentation du portefeuille pour les autres utilisateurs. Voir la section *[Modification des colonnes dans les tableaux de portefeuille](#page-61-0)*, page 62.

Les sections suivantes expliquent comment ajouter des programmes à un portefeuille et comment les supprimer.

### Ajout de programmes à un portefeuille

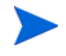

Un portefeuille (ou un sous-portefeuille) peut compter 250 programmes maximum.

Pour ajouter un programme à un portefeuille, vous devez disposer des autorisations requises pour afficher le programme (mais il n'est pas nécessaire de posséder une licence de HP Program Management). De plus, le programme doit être activé pour HP Portfolio Management dans les paramètres du programme.

Pour ajouter des programmes à un portefeuille

1. Si cela n'a pas encore été fait, cliquez sur le portefeuille qui vous intéresse dans la hiérarchie du portefeuille. Voir la section *[Affichage de la hiérarchie](#page-33-0)  [du portefeuille](#page-33-0)*, page 34.

Le portefeuille s'ouvre.

- 2. Sélectionnez l'onglet **Programmes** du portefeuille.
- 3. Cliquez sur **Actions**, puis cliquez sur **Ajouter des programmes**.

La page Rechercher les programmes s'ouvre.

4. Remplissez les champs selon les besoins pour réduire la portée des résultats de la recherche, puis cliquez sur **Rechercher**.

Les programmes qui répondent aux critères de recherche, qui ne figurent pas déjà dans un portefeuille quelconque et qui sont activés pour Portfolio Management dans les paramètres du programme apparaissent dans les résultats de la recherche, sous la section **Sélectionner un programme à visualiser** ajoutée en haut de la page Rechercher les programmes.

5. Cochez les cases des programmes que vous voulez ajouter au portefeuille (ou cliquez sur **Sélectionner tout**), puis cliquez sur **Ajouter**.

Les programmes sélectionnés sont ajoutés sous l'onglet **Programmes** du portefeuille et les programmes ajoutés sont mis en évidence en couleur.

### Suppression de programmes d'un portefeuille

Pour supprimer un programme d'un portefeuille, vous devez disposer des autorisations requises pour afficher le programme (mais il n'est pas nécessaire de posséder une licence de HP Program Management).

Pour supprimer des programmes d'un portefeuille (mais pas de PPM Center)

1. Si cela n'a pas encore été fait, cliquez sur le portefeuille qui vous intéresse dans la hiérarchie du portefeuille. Voir la section *[Affichage de la hiérarchie](#page-33-0)  [du portefeuille](#page-33-0)*, page 34.

Le portefeuille s'ouvre.

- 2. Sélectionnez l'onglet **Programmes** du portefeuille.
- 3. Sélectionnez les programmes que vous souhaitez supprimer du portefeuille sans toutefois cliquer sur les liens dans la colonne **Nom de programme**. Vous pouvez utiliser les combinaisons de touches  $\text{ctrl} + \text{click}$  ou  $\text{Maj} + \text{click}$ pour sélectionner plusieurs programmes (rangées). Les programmes sélectionnés sont mis en évidence en couleur.
- 4. Cliquez sur **Actions**, puis cliquez sur **Supprimer les programmes**.
- 5. Cliquez sur **Oui** dans la boîte de dialogue de confirmation.

Les programmes sont supprimés du portefeuille, mais ils ne sont pas supprimés de PPM Center.

## Onglet Propositions/Projets/Actifs

L'onglet **Propositions/Projets/Actifs** présente un tableau contenant des propositions, des projets et des actifs (entités de cycle de vie).

À titre d'exemple, la *[Figure 3-6](#page-52-0)* montre l'onglet **Propositions/Projets/Actifs** pour le portefeuille Enfant 2 de la hiérarchie du portefeuille de la *[Figure 3-1](#page-34-0)*, page 35.

<span id="page-52-0"></span>Figure 3-6. Onglet Propositions/Projets/Actifs d'un exemple de portefeuille

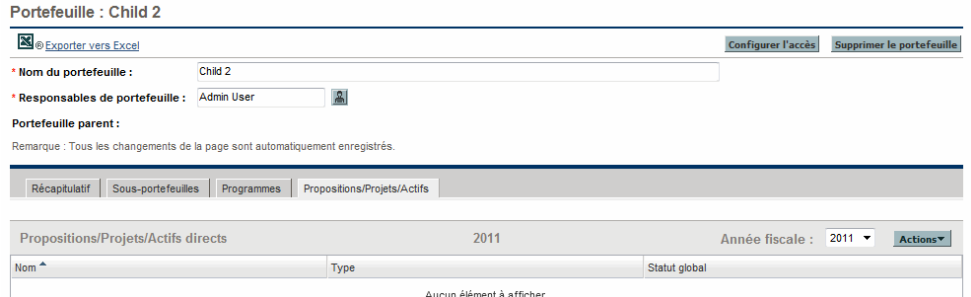

Les champs (colonnes) suivants sont toujours *disponibles* pour l'affichage, mais seuls les champs de la *[Figure 3-6](#page-52-0)*, qui sont également affichés avec un astérisque (\*), sont affichés par défaut après la création d'un portefeuille :

- **\* Nom :** nom de la proposition, du projet ou de l'actif.
- **\* Type :** indique si l'entité de cycle de vie est une **proposition**, un **projet** ou un **actif**.
- **Coût total :** (la colonne est disponible uniquement si les données reprennent toutes les années, c-à-d si la valeur du champ **Année fiscale** est **Total**). Au départ du récapitulatif financier de la proposition, du projet ou de l'actif, la somme des éléments suivants :
	- o **Pour les mois fiscaux passés**, le coût réel où qu'il aie été signalé, sinon le coût prévu
	- o **Pour le mois fiscal en cours**, la valeur la *plus élevée* des coûts prévus et réels.
	- o **Pour les mois fiscaux à venir**, les coûts prévus.
- **Bénéfice total.** (la colonne est disponible uniquement si les données reprennent toutes les années, c-à-d si la valeur du champ **Année fiscale** est **Total**). Au départ du récapitulatif financier de la proposition, du projet ou de l'actif, la somme des éléments suivants :
	- o **Pour les mois fiscaux passés**, les bénéfices réels où qu'il aient été signalés, sinon les bénéfices prévus
	- o **Pour le mois fiscal en cours**, la valeur la *plus élevée* des bénéfices prévus et réels.
	- o **Pour les mois fiscaux à venir**, les bénéfices prévus.
- **Hommes\*mois prévisionnels** : (la colonne est disponible uniquement si les données reprennent toutes les années, c-à-d si la valeur du champ **Année fiscale** est **Total**). Au départ du profil de charge associé à la proposition, au projet ou à l'actif, la somme des éléments suivants :
	- o **Pour les mois fiscaux passés**, la valeur hommes\*mois réels réel où qu'elle aie été signalée, sinon la valeur homme\*mois prévues.
	- o **Pour le mois fiscal en cours**, la valeur la *plus élevée* des valeurs hommes\*mois prévues et réelles.
	- o **Pour les mois fiscaux à venir**, les valeurs hommes\*mois prévues.
- **Hommes\*mois prévus** : (la colonne est disponible uniquement si les données reprennent toutes les années, c-à-d si la valeur du champ **Année fiscale** est **Total**). Au départ du profil de charge associé à la proposition, au projet ou à l'actif, la somme des valeurs hommes\*mois prévues pour toutes les années.
- **Hommes\*mois réels** : (la colonne est disponible uniquement si les données reprennent toutes les années, c-à-d si la valeur du champ **Année fiscale** est **Total**). Au départ du profil de charge associé à la proposition, au projet ou à l'actif, la somme des valeurs hommes\*mois réelles jusqu'à présent.
- **Coût prévu** : tiré du récapitulatif financier de la proposition, du projet ou de l'actif, le coût prévu pour l'**Année fiscale** sélectionnée ou le total de toutes les années si vous avez choisi la valeur **Total**.
- **Coût réel** : tiré du récapitulatif financier de la proposition, du projet ou de l'actif, le coût réel pour l'**Année fiscale** sélectionnée ou le total de toutes les années si vous avez choisi la valeur **Total**.
- **Bénéfice prévu** : tiré du récapitulatif financier de la proposition, du projet ou de l'actif, le bénéfice prévu pour l'**Année fiscale** sélectionnée ou le total de toutes les années si vous avez choisi la valeur **Total**.
- **Bénéfice réel** : tiré du récapitulatif financier de la proposition, du projet ou de l'actif, le bénéfice réel pour l'**Année fiscale** sélectionnée ou le total de toutes les années si vous avez choisi la valeur **Total**.
- **Budget approuvé** : tiré du récapitulatif financier de la proposition, du projet ou de l'actif, le budget approuvé pour l'**Année fiscale** sélectionnée ou le total de toutes les années si vous avez choisi la valeur **Total**.
- **Coût de la RA** : tiré de la référence du récapitulatif financier de la référence active (RA) de la proposition, du projet ou de l'actif, le coût pour l'**Année fiscale** sélectionnée ou le total de toutes les années si vous avez choisi la valeur **Total**.
- **Bénéfice de la RA** : tiré de la référence du récapitulatif financier de la référence active (RA) de la proposition, du projet ou de l'actif, le bénéfice pour l'**Année fiscale** sélectionnée ou le total de toutes les années si vous avez choisi la valeur **Total**.
- **\* Statut global** : s'applique aux projets uniquement. Vide pour les propositions et les actifs.
- **Statut du coût** : s'applique aux projets uniquement. Vide pour les propositions et les actifs.
- **Statut du planning** : s'applique aux projets uniquement. Vide pour les propositions et les actifs.
- **Statut du problème**: s'applique aux projets uniquement. Vide pour les propositions et les actifs.

En plus des colonnes décrites ci-dessus, l'administrateur peut sélectionner sur la page Configurer Portfolio Management un ensemble de colonnes (champs) des types de demande proposition, projet et actif afin de les rendre visibles dans n'importe quel portefeuille auquel vous avez accès. Pour plus

d'informations, voir le *Manuel de configuration de HP Portfolio Management.* La table des propositions, projets et actifs sous l'onglet **Propositions/Projets/ Actifs** peut afficher 20 colonnes maximum.

Si une entité de cycle de vie est créée en tant que proposition, elle peut passer de la proposition au projet et à l'actif. Si une entité de cycle de vie est créée en tant que projet, elle peut passer du projet à l'actif. Il est possible également de créer un actif directement. Dans tous les cas, l'entité de cycle de vie conserve le même récapitulatif financier pour toute sa vie. Toutes les données relatives au coût, au bénéfice et au budget approuvé reprises sur l'onglet **Propositions/ Projets/Actifs** proviennent de ce récapitulatif financier. Dans une proposition, dans le projet que devient la proposition ou dans l'actif que devient le projet, les données ne sont jamais comptées deux fois dans un portefeuille. Pour les informations sur les récapitulatifs financiers et leurs références de référence active, voir le *Manuel de l'utilisateur HP Financial Management.*

Les portefeuilles assurent le suivi des informations financières pour des ensembles d'éléments associés qui sont en général gérés de manière active. Par conséquent, HP recommande d'inclure des propositions dans un portefeuille uniquement si ces propositions sont proches de l'approbation.

Lorsqu'une proposition devient un projet, le profil de charge de la proposition est *copié* dans le projet en tant que point de départ. Toutefois, lorsqu'un projet devient un actif, le profil de charge du projet n'est pas copié dans l'actif. Si nécessaire, il faudra créer un profil de charge pour l'actif. Les données de ressource (hommes\*mois) présentées sous l'onglet **Propositions/Projets/Actifs** proviennent d'un profil de charge indépendant particulier associé à la proposition, au projet ou à l'actif. Pour des informations sur les profils de charge, voir le *Manuel de l'utilisateur HP Resource Management.*

Toutes les entités de cycle de vie du portefeuille apparaissent sous l'onglet **Propositions/Projets/Actifs**. Si vous êtes autorisé à afficher ou à modifier une entité de cycle de vie, son nom se présente sous la forme d'un lien sur lequel vous pouvez cliquer pour l'ouvrir. Les entités de cycle de vie que vous n'êtes pas autorisé à afficher ou à modifier n'apparaissent pas sous la forme d'un lien.

Les données affichées sont celles de l'**année fiscale** que vous avez sélectionnée, jusqu'à cinq ans avant l'année en cours et jusqu'à dix ans après, mais dans les limites des années dont les périodes sont définies dans la base de données (avec ou sans données réelles). Vous pouvez également sélectionner **Total** dans

le champ **Année fiscale** afin d'afficher les totaux pour toutes les années. Par défaut, c'est l'année en cours qui est affichée.

Pour tout portefeuille, vous pouvez afficher ou masquer n'importe laquelle des colonnes du tableau de l'onglet **Propositions/Projets/Actifs**, y compris les colonnes qui n'étaient pas affichées lorsque le portefeuille a été créé. Vous pouvez changer la ou les colonnes utilisées pour le tri, réorganiser les colonnes, modifier leur largeur ou les geler. Les modifications introduites dans un portefeuille concernent uniquement ce portefeuille et elles n'ont aucun effet sur la présentation du portefeuille pour les autres utilisateurs. Voir la section *[Modification des colonnes dans les tableaux de portefeuille](#page-61-0)*, page 62.

Les sections suivantes expliquent comment ajouter des propositions, des projets et des actifs (entités de cycle de vie) à un portefeuille et comment les supprimer.

### Ajout de propositions, de projets et d'actifs à un portefeuille

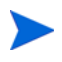

Un portefeuille (ou un sous-portefeuille) peut compter au maximum 1 000 propositions, projets et actifs combinés.

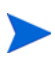

Seules les entités de cycle de vie *actives* peuvent se trouver dans un portefeuille. Par exemple, si une proposition est devenue un projet, seul le projet peut être ajouté au portefeuille et si une proposition qui se trouve déjà dans le portefeuille devient un projet, elle devient un projet dans le portefeuille également.

Pour pouvoir ajouter une demande de proposition, une demande d'actif ou un projet à un portefeuille, vous devez être autorisé à l'afficher.

Pour ajouter une entité de cycle de vie de portefeuille à un portefeuille

1. Si cela n'a pas encore été fait, cliquez sur le portefeuille qui vous intéresse dans la hiérarchie du portefeuille. Voir la section *[Affichage de la hiérarchie](#page-33-0)  [du portefeuille](#page-33-0)*, page 34.

Le portefeuille s'ouvre.

- 2. Sélectionnez l'onglet **Propositions/Projets/Actifs** du portefeuille.
- 3. Cliquez sur **Actions**, puis cliquez sur **Ajouter Propositions/Projets/Actifs**.

#### La fenêtre Ajouter nouveaux - Propositions/Projets/Actifs s'ouvre.

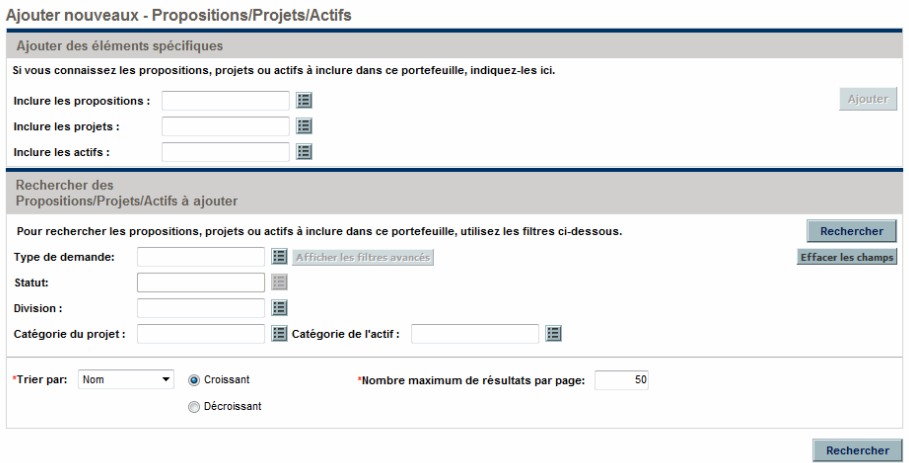

- 4. Pour ajouter des propositions, des projets et/ou des actifs spécifiques par nom au portefeuille
	- a. Dans la zone **Ajouter des éléments spécifiques** de la fenêtre Ajouter nouveaux - Propositions/Projets/Actifs, utilisez les champs à saisie semi-automatique **Inclure les propositions, Inclure les projets** et **Inclure les actifs** afin de sélectionner des entités de cycle de vie spécifiques à ajouter. Seules les entités de cycle de vie qui ne figurent dans aucun portefeuille apparaissent dans les champs à saisie semi-automatique.
	- b. Cliquez sur **Ajouter**.

La fenêtre Ajouter nouveaux - Propositions/Projets/Actifs se ferme. Les entités sélectionnées sont ajoutées à l'onglet **Propositions/Projets/ Actifs** dans le même ordre que les entités antérieures et les entités ajoutées sont mises en évidence en couleur.

Si vous souhaitez chercher des entités qui répondent à des critères de filtrage spécifiques et les ajouter, passez à l'[étape 5.](#page-57-0)

- <span id="page-57-0"></span>5. Pour chercher des entités qui répondent à des critères de filtrage spécifiques et les ajouter
	- a. Remplissez les champs de la section **Rechercher des Propositions/ Projets/Actifs à ajouter** selon les besoins.

Si vous sélectionnez un ou plusieurs types de demande à l'aide du champ à saisie semi-automatique **Type de demande**, le bouton **Afficher les filtres avancés** est activé. Voir l'[étape b](#page-58-0) pour les informations relatives à l'utilisation des filtres avancés.

Si vous sélectionnez un type de demande dans le champ à saisie semiautomatique **Type de demande**, le champ à saisie semi-automatique **Statut** s'active.

<span id="page-58-0"></span>b. L'ensemble de filtres avancés varie en fonction du type de demande. Si vous sélectionnez plusieurs types de demande et que vous cliquez sur **Afficher les filtres avancés**, seuls les champs *communs* à tous les types de demande sont affichés en tant que filtre avancés dans la section **Rechercher des Propositions/Projets/Actifs** à ajouter dans la fenêtre Ajouter nouveaux - Propositions/Projets/Actifs. L'utilisation des filtres actifs permet d'ajouter au portefeuille certaines des demandes ou l'ensemble des demandes qui répondent aux critères spécifiques.

Pour utiliser les filtres avancés

- i. Indiquez au moins un type de demande dans le champ **Type de demande**.
- ii. Cliquez sur **Afficher les filtres avancés**.
- iii. Définissez les filtres avancés qui vous intéressent.
- c. Dans le champ **Trier par** en bas de la fenêtre Ajouter nouveaux Propositions/Projets/Actifs, définissez l'ordre du tri de la liste des entités de cycle de vie et indiquez si l'ordre doit être croissant ou décroissant. Définissez également le **Nombre maximum de résultats par page**.
- d. Dans la section **Rechercher des Propositions/Projets/Actifs à ajouter** de la fenêtre Ajouter nouveaux - Propositions/Projets/Actifs, cliquez sur **Rechercher**.

Les entités de cycle de vie qui répondent aux critères de recherche et qui ne figurent encore dans aucun portefeuille sont reprises dans les résultats de recherche de la section **Sélectionner des Propositions/ Projets/Actifs à ajouter** ajoutée en haut de la fenêtre Ajouter nouveaux - Propositions/Projets/Actifs.

- e. Si vous avez utilisé des filtres avancés et que vous voulez les masquer à nouveau, cliquez sur **Afficher les filtres simples**.
- f. Dans la liste des entités de la section **Sélectionner des Propositions/ Projets/Actifs à ajouter**, cochez les cases à gauche des entités à ajouter au portefeuille (ou cliquez sur **Sélectionner tout**), puis cliquez sur **Ajouter**.

La fenêtre Ajouter nouveaux - Propositions/Projets/Actifs se ferme. Les entités sélectionnées sont ajoutées à l'onglet **Propositions/Projets/ Actifs** dans le même ordre que les entités antérieures et les entités ajoutées sont mises en évidence en couleur.

### Suppression de propositions, de projets et d'actifs d'un portefeuille

Pour pouvoir supprimer une demande de proposition, une demande d'actif ou un projet d'un portefeuille, vous devez être autorisé à l'afficher.

Pour supprimer des propositions, des projets et des actifs d'un portefeuille (mais pas de PPM Center)

1. Si cela n'a pas encore été fait, cliquez sur le portefeuille qui vous intéresse dans la hiérarchie du portefeuille. Voir la section *[Affichage de la hiérarchie](#page-33-0)  [du portefeuille](#page-33-0)*, page 34.

Le portefeuille s'ouvre.

- 2. Sélectionnez l'onglet **Propositions/Projets/Actifs** du portefeuille.
- 3. Sélectionnez les entités que vous souhaitez supprimer du portefeuille sans toutefois cliquer sur les liens dans la colonne **Nom**. Vous pouvez utiliser les combinaisons de touches **Ctrl** + clic ou **Maj** + clic pour sélectionner plusieurs éléments (rangées). Les entités sélectionnées sont mises en évidence en couleur.
- 4. Cliquez sur **Actions**, puis cliquez sur **Supprimer Propositions/Projets/ Actifs**.
- 5. Cliquez sur **Oui** dans la boîte de dialogue de confirmation.

Les entités sont supprimées du portefeuille, mais elles ne sont pas supprimées de PPM Center.

### Recherche de propositions, de projets et d'actifs dans un portefeuille

Vous pouvez rechercher des demandes de proposition, de projet et/ou d'actif pour trouver celles qui figurent dans un portefeuille connu que vous avez indiqué ou dans un ensemble de portefeuilles. Procédez de la manière suivante :

- 1. Dans la barre de menus, sélectionnez **Rechercher > Demandes**.
- 2. Remplissez le champ à saisie semi-automatique **Type de demande** pour sélectionner n'importe quelle combinaison de types de demande **PFM - Proposition, PFM - Projet** et **PFM - Actif**, ainsi que n'importe quel type de demande personnalisé possédant un des groupes de champs PFM activé.
- 3. Complétez les autres champs de la page **Rechercher des demandes** selon les besoins pour filtrer les demandes renvoyées par la recherche, mais ne cliquez pas encore sur **Rechercher**.
- 4. Cliquez sur **Recherche avancée** à côté du champ **Type de recherche**.
- 5. Dans la section **Détails du business case**, utilisez le champ à saisie semiautomatique **Portefeuille** pour sélectionner un ou plusieurs portefeuilles.
- 6. Remplissez les autres champs selon les besoins pour filtrer les demandes renvoyées par la recherche.
- 7. Pour afficher le nom des portefeuilles qui contiennent les demandes dans les résultats de la recherche, assurez-vous que **Portefeuille** figure parmi les **Colonnes sélectionnées** de la section **Choisir les colonnes** de la page Rechercher des demandes.
- 8. Cliquez sur **Rechercher**.

Les demandes qui répondent aux critères de recherche, dont celles figurant dans un des portefeuilles sélectionnés, sont affichées.

### <span id="page-61-0"></span>Modification des colonnes dans les tableaux de portefeuille

Vous pouvez modifier les tableaux des onglets de chaque portefeuille auquel vous avez accès et les modifications introduites sont conservées pour votre session suivante dans PPM Center.

- Pour réorganiser les colonnes, faites glisser le titre d'une colonne vers l'emplacement souhaité et relâchez le bouton de la souris.
- Pour redimensionner une colonne, faites glisser la ligne de séparation entre les titres de colonne jusqu'à la largeur souhaitée.

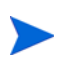

Pour les options suivantes, au lieu de cliquer avec le bouton gauche ou le bouton droit de la souris comme décrit, vous pouvez cliquer dans la liste déroulante qui apparaît à droite de n'importe quelle colonne lorsque vous y placez la souris.

 Pour masquer une colonne, cliquez avec le bouton droit de la souris sur n'importe quel titre, choisissez l'option **Colonnes**, puis cliquez sur le nom des colonnes à masquer (annulation de la sélection).

Pour afficher une colonne masquée, cliquez avec le bouton droit de la souris sur n'importe quel titre, choisissez l'option **Colonnes**, puis cliquez sur le nom de la colonne à afficher (sélectionner).

 Pour trier les lignes sur la base des valeurs d'une colonne, cliquez sur le titre de la colonne ou cliquez avec le bouton droit de la souris sur le titre et choisissez **Trier par ordre croissant** ou **Trier par ordre décroissant**.

Après avoir réalisé le tri initial, vous pouvez définir un tri à plusieurs niveaux dans le cadre duquel vous maintenez le tri d'origine et ajoutez des tris secondaires sur la base d'une deuxième, d'une troisième, etc. colonne. Maintenez la touche **Maj** enfoncée et cliquez sur les titres de colonnes pour désigner celles-ci en tant que colonnes de tri secondaire. Des petites chiffres apparaissent dans les titres des colonnes. Ils indiquent les priorités de tri dans les tris à plusieurs niveaux. Maintenez la touche **Maj** enfoncée et cliquez sur l'en-tête de n'importe quelle des colonnes triées pour permuter entre l'ordre croissant et l'ordre décroissant.

Pour annuler le tri, cliquez avec le bouton droit de la souris sur le titre d'une colonne utilisée pour le tri, puis sélectionnez **Effacer le tri**. Dans un tri à plusieurs niveaux, le tri est effacé pour cette colonne, mais est maintenu dans les autres sélections.

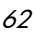

- Cliquez avec le bouton droit de la souris sur un titre de colonne, puis cliquez sur **Geler la colonne « <***nom de la colonne***> »** pour
	- o Déplacer cette colonne le plus possible vers la gauche, mais à la droite de n'importe quelle colonne déjà gelée.
	- o Empêcher le déplacement d'une colonne par glisser/déposer du titre
	- o Geler la largeur de la colonne lorsque le défilement horizontal est utilisé pour d'autres colonnes

Quand une colonne est gelée, vous pouvez cliquer avec le bouton droit de la souris sur son titre et choisir l'option **Libérer la colonne « <***nom de la colonne***> »**, ce qui a pour effet de déplacer la colonne directement à droite de n'importe quelle colonne gelée.

## <span id="page-62-0"></span>Exportation du portefeuille vers Microsoft Excel®

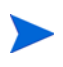

Si vous utilisez le navigateur Microsoft Internet Explorer 7, vous devez configurer ses Options Internet comme indiqué dans le document *Prise en main* pour exporter un portefeuille vers Microsoft Excel.

Pour créer une feuille de calcul Microsoft Excel contenant les données du portefeuille, cliquez sur le lien **Exporter vers Excel** en haut du titre du portefeuille. Le tableur reprend les informations de l'en-tête du portefeuille, les titres des sections et des colonnes et les listes des éléments qui correspondent aux onglets **Sous-portefeuilles, Programmes** et **Propositions/Projets/ Actifs**. Le nom de chaque élément dans le tableur est un lien vers l'élément en question. Les années affichées dans les lignes **Sous-portefeuilles, Programmes directs,** et **Propositions/Projets/Actifs directs** dans le tableau sont les années sélectionnées pour l'affichage sous ces onglets du portefeuille.

Toutes les colonnes de tous les onglets, y compris toute colonne complémentaire définie pour les propositions, les projets et les actifs sur la page Configurer Portfolio Management, sont exportées, que vous ayez choisi de masquer ou non des colonnes en particulier. Si les données existent mais qu'elles ne sont pas affichées dans des endroits particuliers du portefeuille, en fonction du niveau de sécurité du champ par exemple, ces données ne sont pas exportées dans le tableur. (Les indicateurs du statut du projet sont exportés sous la forme du texte **Vert, Jaune** ou **Rouge** afin que vous puissiez les trier dans Microsoft Excel).

## <span id="page-63-0"></span>Ajout de responsables de portefeuille à un portefeuille

Pour les informations sur les capacités des responsables de portefeuille, voir l'[étape 3, page 39](#page-38-0).

La personne qui crée un portefeuille est le responsable d'origine.

Seuls les utilisateurs qui possèdent le droit d'accès Modifier tous les portefeuilles ou qui sont responsables de portefeuille d'un portefeuille particulier peuvent ajouter de nouveaux responsables à ce portefeuille.

Seuls les utilisateurs qui possèdent le droit d'accès Modifier le portefeuille ou Modifier tous les portefeuilles peuvent être ajoutés en tant que nouveaux responsables de portefeuille.

Pour ajouter des responsables de portefeuille à un portefeuille

1. Dans l'en-tête du portefeuille, cliquez dans le champ à saisie semiautomatique **Responsables de portefeuille**.

La liste reprend les utilisateurs qui ont le droit d'accès Modifier le portefeuille ou Modifier tous les portefeuilles et qui ne sont pas déjà responsable de portefeuille du portefeuille.

- 2. Selon les besoins, utilisez les champs **Responsables de portefeuille, Prénom** et **Nom**, puis cliquez sur **Rechercher** pour filtrer la liste des utilisateurs disponibles.
- 3. Les boutons fléchés permettent de sélectionner les utilisateurs que vous voulez ajouter en tant que responsables de portefeuille.
- 4. Cliquez sur **OK** dans le champ à saisie semi-automatique.

Les utilisateurs que vous avez sélectionnés sont ajoutés en tant que responsables pour ce portefeuille.

## <span id="page-64-0"></span>Configuration des privilèges d'accès aux portefeuilles hiérarchiques

L'accès aux portefeuilles hiérarchiques est contrôlé au niveau du système par les *droits* d'accès définis par les administrateurs dans les définitions des groupes de sécurité. Les utilisateurs sont associés aux droits d'accès via le groupe de sécurité auquel ils appartiennent. Pour en savoir plus sur les droits d'accès et les groupes de sécurité pour les portefeuilles hiérarchiques, voir le *Security Model Guide and Reference (disponible en anglais uniquement)* et le *Manuel de configuration de HP Portfolio Management.*

De plus, les utilisateurs qui ont le droit d'accès Modifier tous les portefeuilles ou qui sont des responsables de portefeuille d'un portefeuille en particulier peuvent utiliser la page Configurer l'accès du portefeuille afin de définir les *privilèges* d'accès Afficher le portefeuille et Modifier le portefeuille pour les utilisateurs ou les groupes de sécurité qui ont le droit d'accès Modifier le portefeuille. Ces utilisateurs et ces groupes de sécurité peuvent ensuite afficher le portefeuille ou l'afficher et le modifier.

Les utilisateurs qui ont le droit d'accès Modifier tous les portefeuilles n'ont pas besoin de recevoir les privilèges d'accès et ne peuvent les recevoir car ils peuvent déjà afficher et modifier tous les portefeuilles.

Pour les détails sur les combinaisons de droits et de privilèges d'accès qui permettent aux utilisateurs d'afficher ou de modifier un portefeuille, voir le *Manuel de configuration de HP Portfolio Management.*

Pour configurer les privilèges d'accès à un portefeuille

1. Ouvrez le portefeuille qui vous intéresse.

Si vous êtes autorisé à modifier l'accès au portefeuille, le bouton **Configurer l'accès** en haut du portefeuille est disponible.

2. Cliquez sur **Configurer l'accès**.

La page Configurer l'accès pour le portefeuille sélectionné s'ouvre.

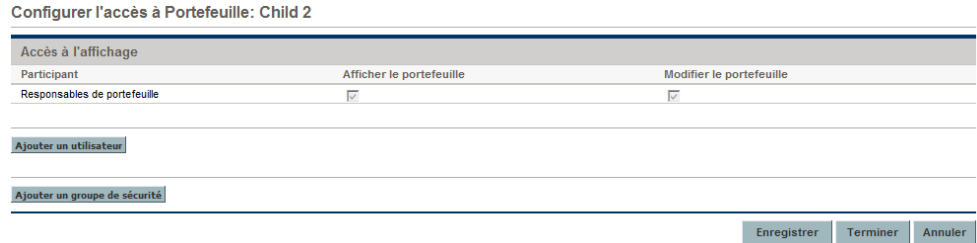

Sachez que tous les responsables de portefeuille pour un portefeuille ont automatiquement les privilèges d'accès Afficher le portefeuille et Modifier le portefeuille et que ces utilisateurs et leurs privilèges d'accès ne peuvent être supprimés de la page Configurer l'accès.

3. Pour ajouter un utilisateur ou un groupe de sécurité, cliquez sur **Ajouter un utilisateur** ou **Ajouter un groupe de sécurité** et sélectionnez un utilisateur ou un groupe de sécurité pour l'ajouter aux participants sur la page Configurer l'accès pour ce portefeuille.

Les utilisateurs qui ont le droit d'accès Modifier le portefeuille figurent dans la liste.

L'utilisateur ou le groupe de sécurité que vous ajoutez obtient automatiquement le privilège d'accès Afficher le portefeuille et celui-ci ne peut être supprimé. En d'autres termes, toute personne qui figure sur la page Configurer l'accès est autorisée à afficher ce portefeuille.

- 4. Cochez la case dans la colonne **Modifier le portefeuille** si vous voulez permettre à l'utilisateur ou au groupe de sécurité de modifier ce portefeuille.
- 5. Si vous souhaitez supprimer un utilisateur ou un groupe de sécurité quelconque de la page Configurer l'accès, cliquez sur l'icône de suppression à gauche du nom.

# 4 Analyse du portefeuille

## Présentation de l'analyse du portefeuille

Ce chapitre explique comment utiliser les visualisations de HP Portfolio Management pour analyser divers aspects de l'ensemble complet de propositions, de projets et d'actifs ou de sous-ensembles particuliers.

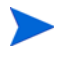

Dans le cadre de ce chapitre et de la fonctionnalité décrite, un portefeuille désigne l'ensemble des propositions, des projets et des actifs sur l'instance de PPM Center (d'où vous pouvez sélectionner un sous-ensemble). À la différence des portefeuilles hiérarchiques décrits au Chapitre 3, *[Création et affichage des portefeuilles](#page-30-0)  [hiérarchiques,](#page-30-0)*, page 31, le portefeuille décrit dans le présent chapitre ne peut inclure des programmes et il n'appartient pas à une hiérarchie contenant des sousportefeuilles.

Dans ce document, le terme « entité de cycle de vie » désigne une proposition, un projet ou un actif, et « entités de cycle de vie » correspond à une combinaison de propositions, de projets et d'actifs.

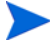

Chacun de ces types d'entités de cycle de vie peut être créé de toutes pièces, mais généralement une proposition devient automatiquement un projet lors de l'approbation de la proposition, et le projet devient automatiquement un actif lorsque le projet est exécuté, en fonction de la configuration des types de demande.

Vous pouvez afficher un graphique en bulles du portefeuille ou un graphique en bulles d'un sous-ensemble filtré du portefeuilles, où chaque bulle représente une entité de cycle de vie. Vous contrôlez les paramètres qui sont représentés par l'axe horizontal (**Valeur** par défaut), l'axe vertical (**Risque** par défaut), les couleurs des bulles (**Objectif métier** par défaut) et les tailles des bulles (**Budget** par défaut).

Une entité de cycle de vie peut recevoir des classements de divers critères qualitatifs (modifiables par l'administrateur), de sorte que HP Portfolio

Management peut calculer un score global pour l'entité de cycle de vie sur la base de ses bénéfices (**Valeur**), son **Risque** et d'une **Correction du score** que vous indiquez.

De plus, les portlets de HP Portfolio Management permettent de scinder les données relatives au budget et aux ressources par objectif métier, par catégorie de projet, comme **Croissance** ou **Efficacité** ou par catégorie d'actif comme **Infrastructure** ou **Transactionnel**.

## Affichage d'entités de cycle de vie en particulier

Pour afficher un ensemble voulu d'entités de cycles de vie, puis une entité de cycle de vie particulière

- 1. Connectez-vous à PPM Center.
- 2. Dans la barre de menus, sélectionnez **Ouvrir > Demand Management > Rechercher des demandes**.

La page Rechercher des demandes s'affiche.

- 3. Cliquez sur le bouton de saisie semi-automatique à droite du champ **Type de demande**.
- 4. Dans la liste des types de demande qui apparaît, cliquez sur celles de la colonne **Disponible** que vous voulez afficher, puis cliquez sur **OK** pour les ajouter à la zone de texte du champ **Type de demande**.

Pour sélectionner les types de demande que HP fournit par défaut

- Pour les propositions, sélectionnez le type de demande **PFM Proposition**.
- Pour les projets, sélectionnez le type de demande **PFM Projet**, le type de demande **Détails du projet**, ou les deux, en fonction de ce qui convient à vos projets.

Quand un projet est créé via le menu **Ouvrir > Project Management**, le menu **Ouvrir > Project Management** ou le menu **Créer > Projet** de la barre de menus, il faut choisir un type de projet. Chaque type de projet définit si le type de demande Détails du projet ou PFM - Projet doit être associé à tous les projets de ce type.

- Pour les actifs, sélectionnez le type de demande **PFM Actif**.
- 5. Cliquez sur **OK**.
- 6. (Facultatif) Sur la page Rechercher des demandes, remplissez tous les autres champs que vous souhaitez afin de limiter l'ensemble d'entités de cycle de vie à afficher.
- 7. Cliquez sur **Rechercher**.
- 8. Pour ouvrir une demande en particulier associée à une proposition ou un actif ou pour ouvrir un projet en particulier, cliquez sur le numéro de la demande dans la colonne **Demande n°** de la section **Résultats de la recherche des demandes**.

### Analyse du portefeuille

Dans le cadre de cette section et de la fonctionnalité décrite, un portefeuille désigne l'ensemble des propositions, des projets et des actifs sur l'instance de PPM Center (d'où vous pouvez sélectionner un sous-ensemble). À la différence des portefeuilles hiérarchiques décrits au Chapitre 3, *[Création et affichage des portefeuilles](#page-30-0)  [hiérarchiques,](#page-30-0)*, page 31, le portefeuille décrit dans le présent chapitre ne peut inclure des programmes et il n'appartient pas à une hiérarchie contenant des sousportefeuilles.

La page Analyser le portefeuille actuel affiche un graphique en bulles qui est un outil simple et efficace pour afficher le portefeuille sous différents angles. En fonction de la configuration des champs de filtrage, il est possible de mettre en évidence ou de masquer des aspects sélectionnés du portefeuille. Voir l'exemple de la *[Figure 4-1](#page-70-0)*.

Pour visualiser et analyser le portefeuille

1. Connectez-vous à PPM Center.

#### 2. Dans la barre de menus, sélectionnez **Ouvrir > Portfolio Management > Analyser le portefeuille actuel**.

La page Analyser le portefeuille actuel s'ouvre. Définissez les champs de filtre tels que décrits au *[Tableau 4-1](#page-71-0)* pour configurer le contenu et l'aspect du graphique en bulles selon vos besoins.

3. Définissez les champs de filtre. Le graphique en bulle n'affiche par défaut aucune proposition et tous les projets et actifs activés en cours dans le portefeuille, sans restriction, afin que vous puissiez visualiser la collection de projets et d'actifs et évaluer leur **Valeur** et **Risque** relatifs.

Les quatre derniers champs proposent un ensemble diversifié d'options pour contrôler l'objectif et l'aspect fondamentaux du graphique en bulles. Les autres champs contrôlent les entités de cycle de vie qui sont incluses dans le graphique en bulles, une par bulle. Par exemple, en appliquant un filtre **Objectif métier**, vous pouvez visualiser le portefeuille d'une division en utilisant tous vos autres critères.

4. Cliquez sur **Appliquer** pour appliquer les filtres que vous avez sélectionnés.

Si vous sélectionnez un nombre d'entités de cycles de vie supérieur à la valeur admise, un message apparaît afin de définir des critères de filtrage complémentaires.

Le graphique en bulles est affiché et vos sélections pour certains des critères de filtre tels que **Indication de la taille des bulles** et **Indication de la couleur des bulles** sont reprises au-dessus du graphique.

### Figure 4-1. Page Analyser le portefeuille actuel

<span id="page-70-0"></span>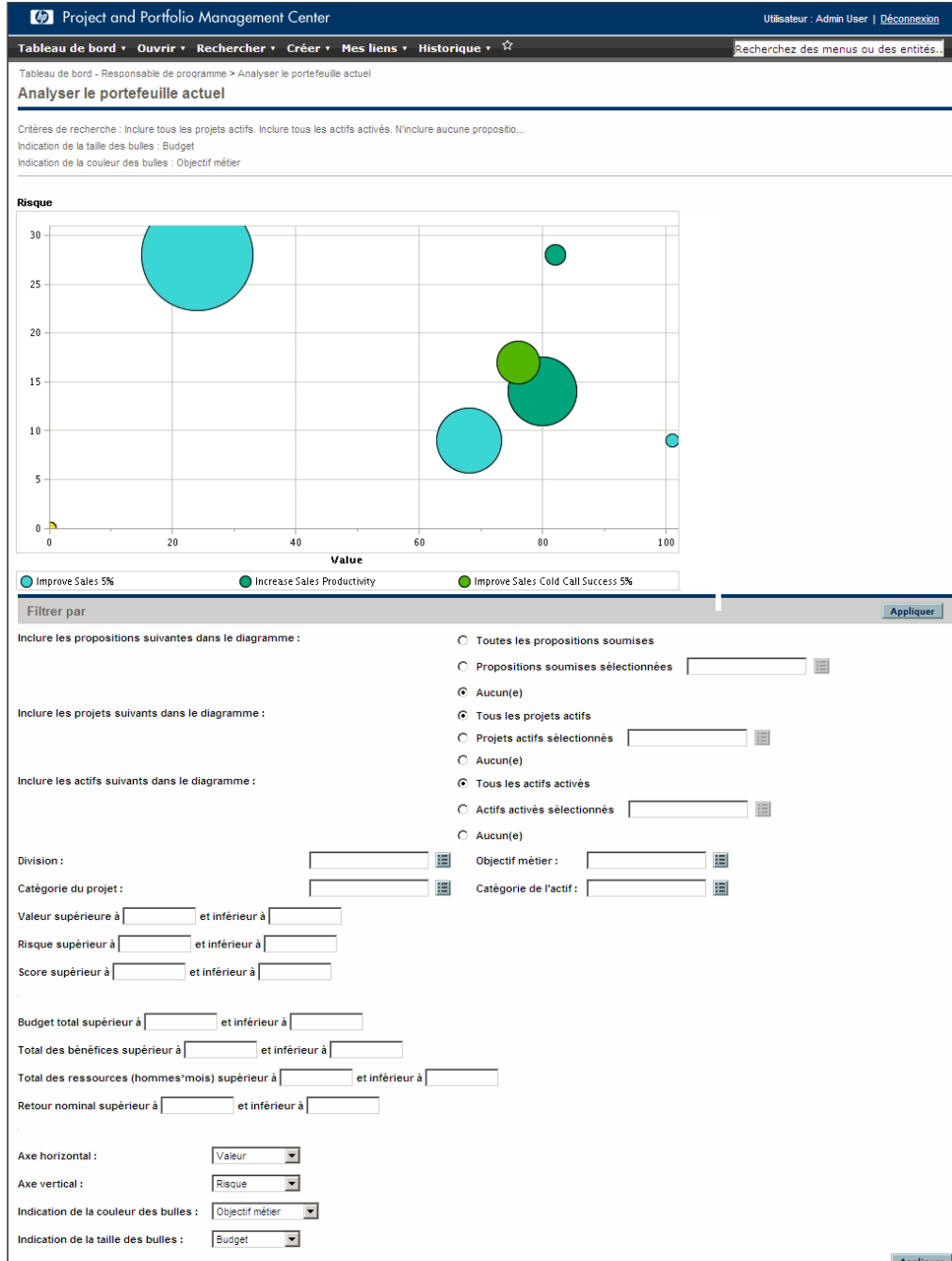

<span id="page-71-0"></span>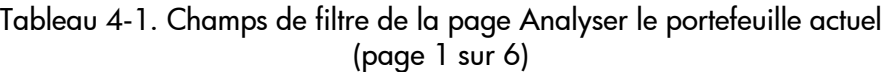

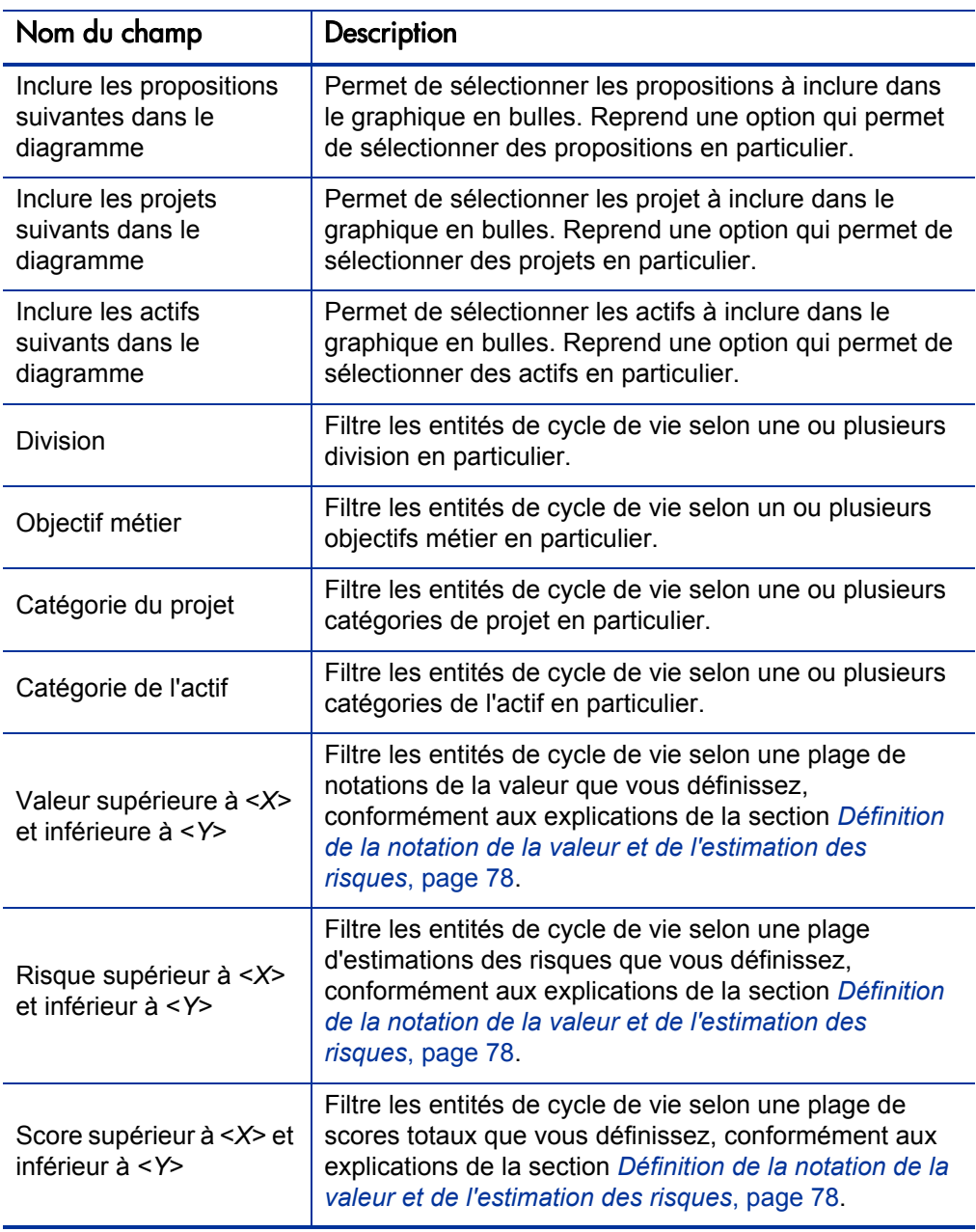
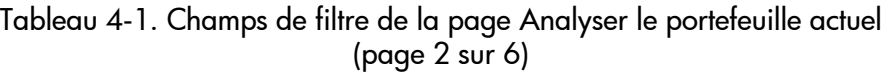

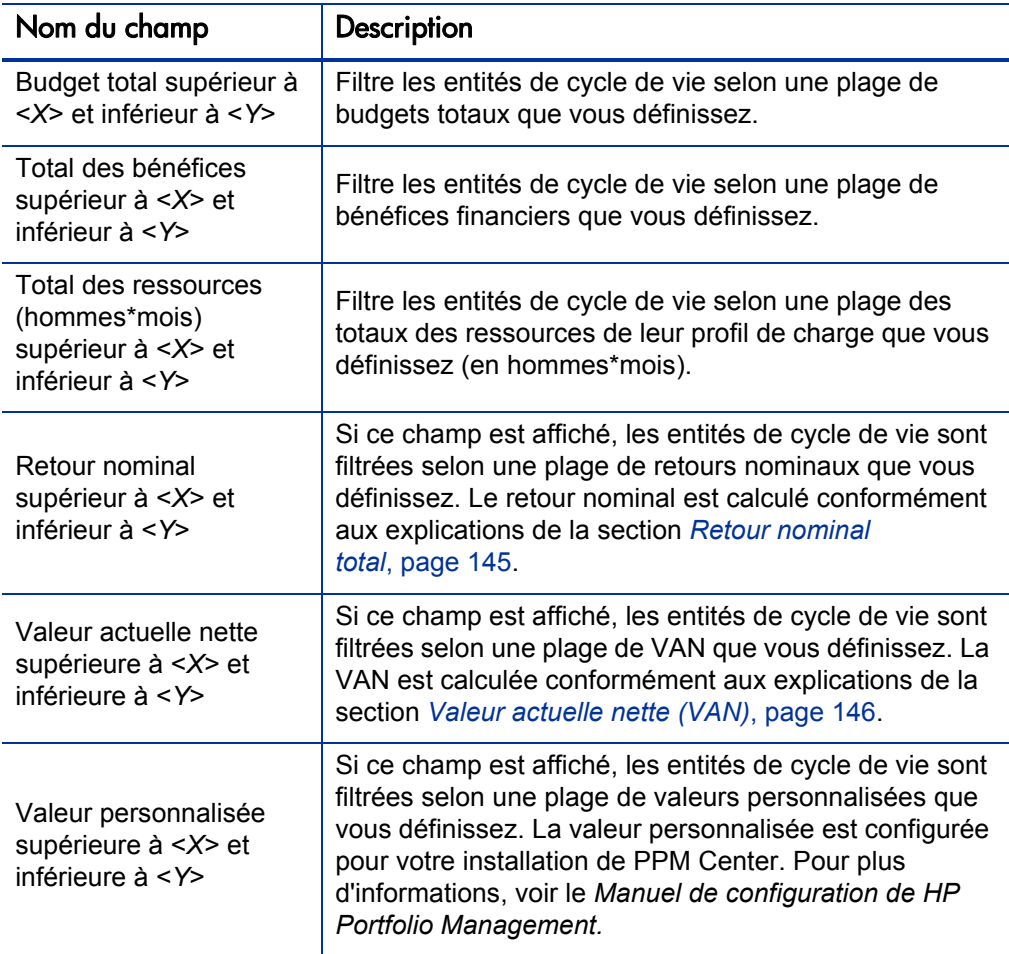

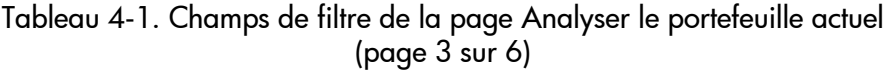

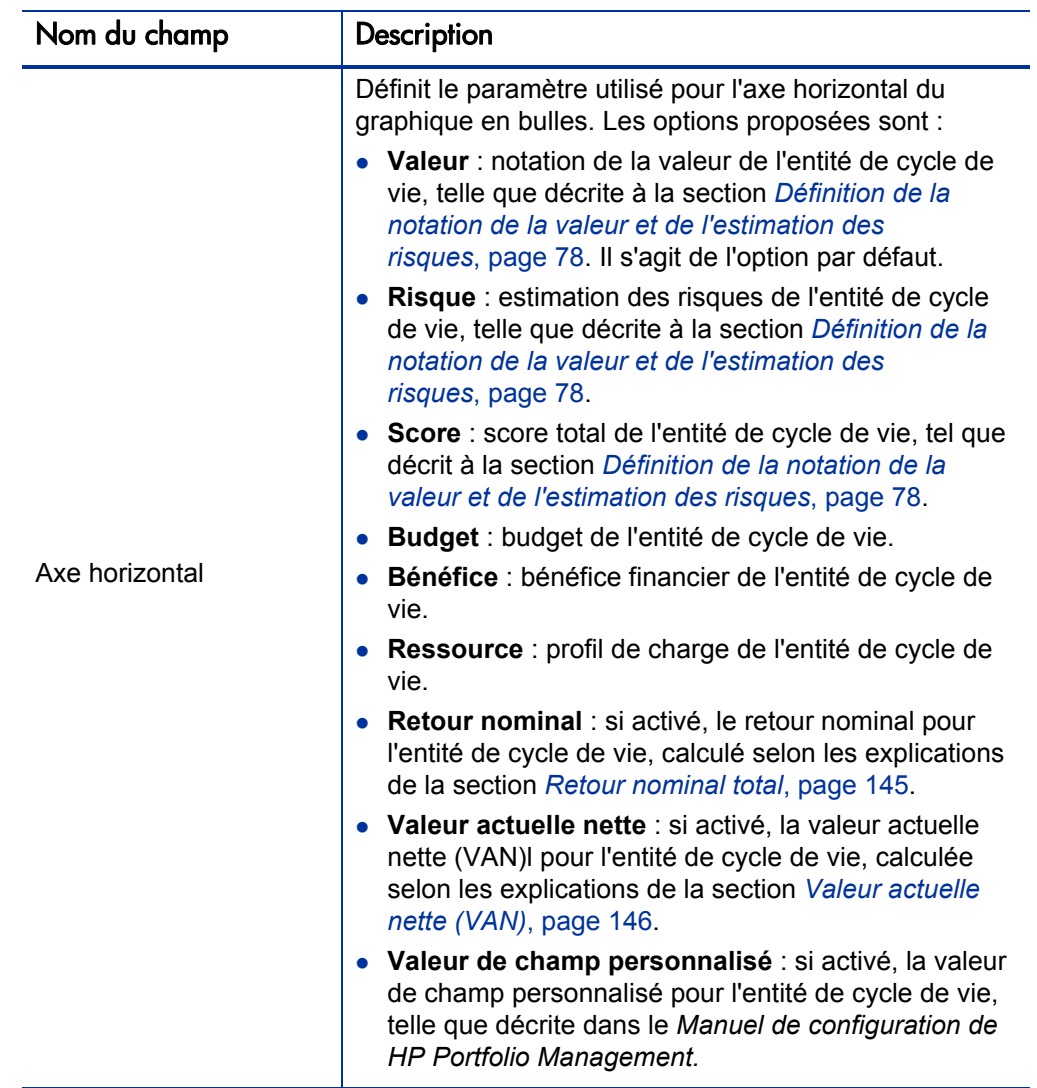

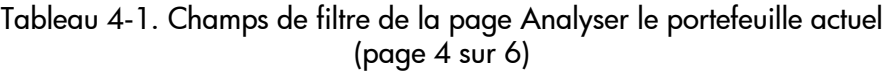

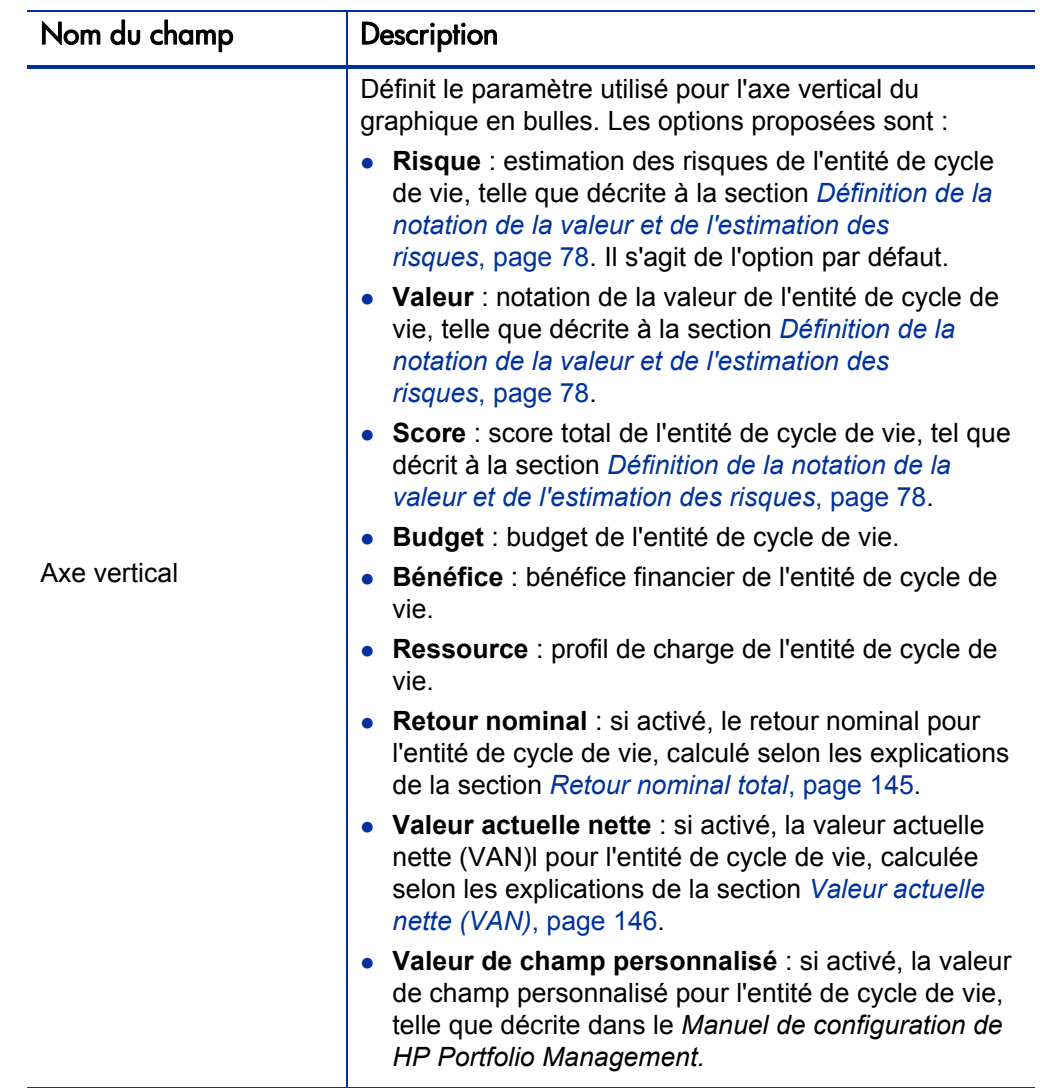

Tableau 4-1. Champs de filtre de la page Analyser le portefeuille actuel (page 5 sur 6)

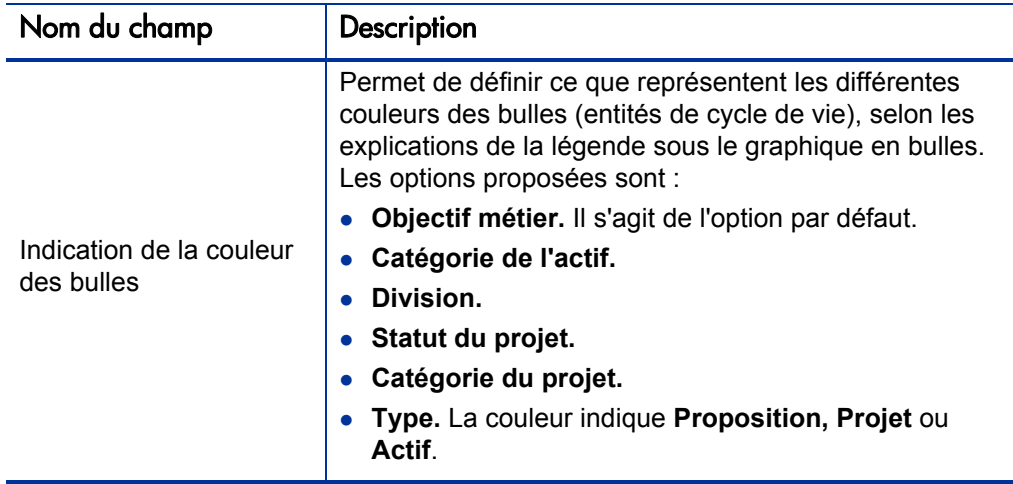

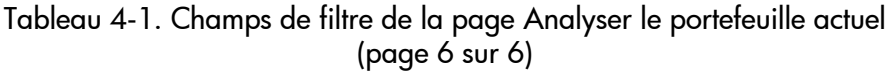

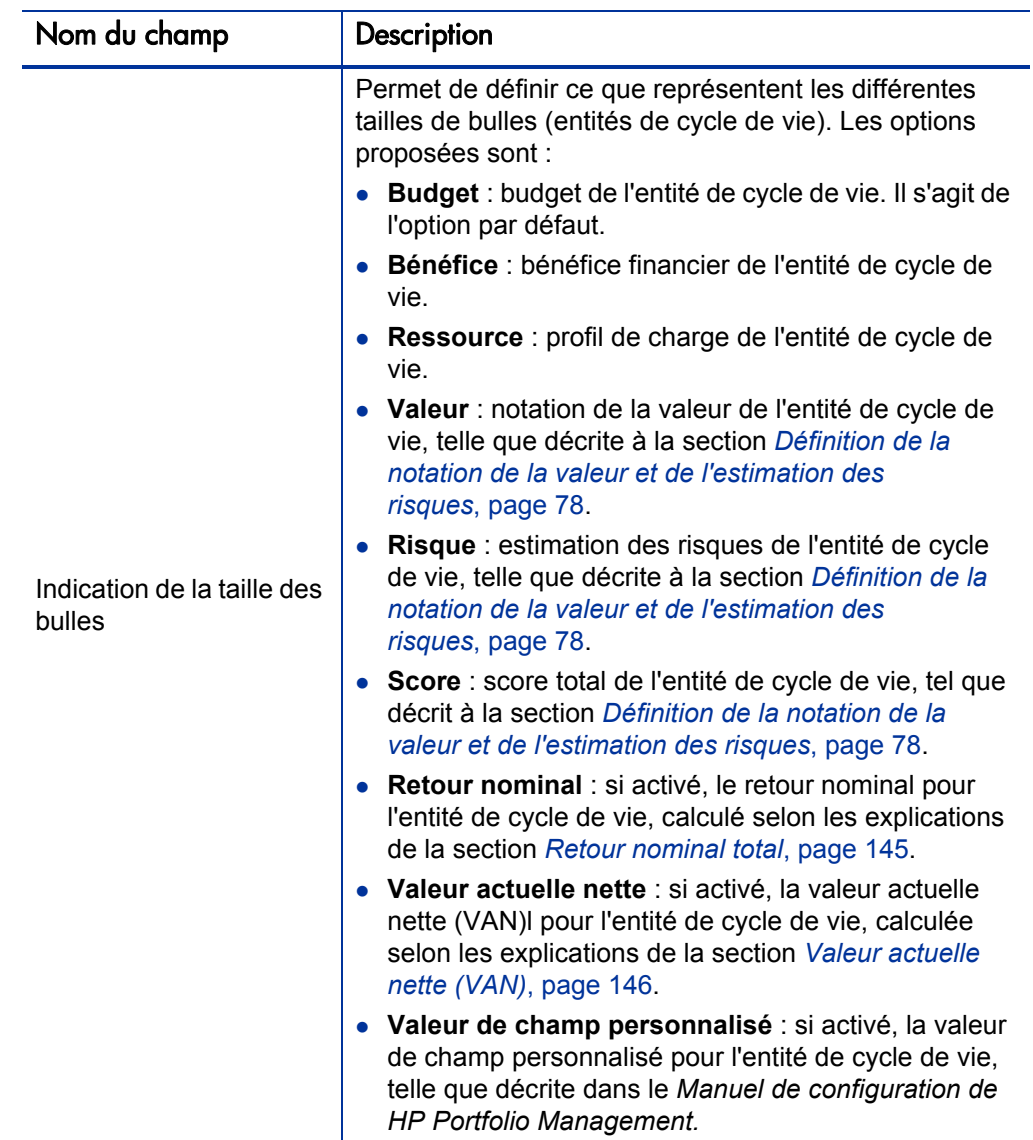

# <span id="page-77-2"></span><span id="page-77-0"></span>Définition de la notation de la valeur et de l'estimation des risques

Il est possible d'évaluer les entités de cycle de vie à l'aide de critères qualitatifs qui ne peuvent être calculés de manière purement numérique. Le suivi de ces notations est assuré par un ensemble de champs dans les sections **Notations de la valeur** et **Estimations des risques** que vous pouvez définir si vous le souhaitez lors de la création de chaque entité de cycle de vie, comme illustré dans l'exemple de la *[Figure 4-2](#page-77-1)*. Ces champs apparaissent dans la section **Détails** de l'entité de cycle de vie (qui se trouve sous l'onglet **Détails du projet** pour les projets).

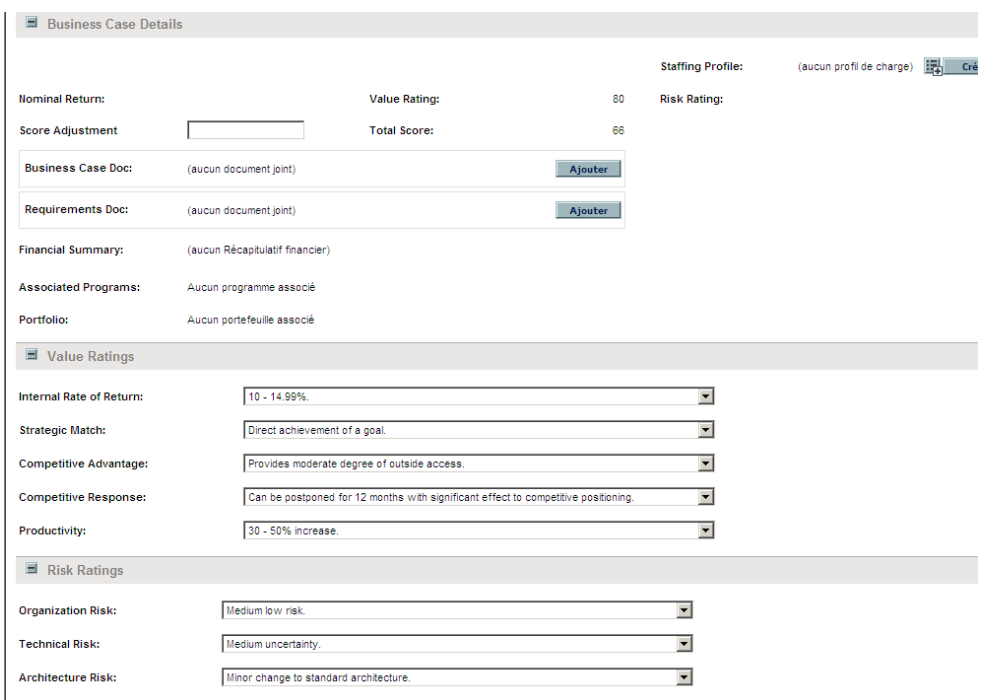

<span id="page-77-1"></span>Figure 4-2. Valeur qualitative, estimations des risques et correction du score

Quand vous remplissez ces champs qualitatifs, PPM Center calcule et affiche de manière dynamique les champs **Notation de la valeur, Estimation des risques** et **Score total** pour l'entité de cycle de vie en réalisant les calculs suivants dans l'ordre indiqué :

- Application de facteurs de pondération prédéfinis pour chaque champ.
- Ajout d'entrées pondérées dans la section **Notations de la valeur** (le résultat est affiché dans le champ **Notation de la valeur** de la section **Détails du business case**).
- Ajout d'entrées pondérées dans la section **Estimations des risques** (le résultat est affiché dans le champ **Estimation des risques** de la section **Détails du business case**).
- Soustraction de la valeur **Estimation des risques** de la valeur **Notation de la valeur** pour obtenir un score.
- Ajustement du score obtenu selon le montant défini dans le champ **Correction du score** de la section **Détails du business case**. Par exemple, un sponsor du projet confiant peut saisir **10** dans le champ **Correction du score** afin d'augmenter le score de 10 points, tandis qu'une personne qui pense que le projet est un peu plus risqué que ne l'indiquent les calculs peut décider de saisir la valeur **-5** pour réduire le score de 5 points.
- Affichage du résultat dans le champ **Score total** de la section **Détails du business case**.

En résumé, cela donne **Score total** = **Notation de la valeur** – **Estimation des risques** + **Correction du score**.

Pour les informations relatives à la modification ou à l'ajout des critères de score et de leurs valeurs, voir le *Manuel de configuration de HP Portfolio Management.*

# Utilisation des portlets de HP Portfolio Management

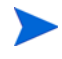

Dans le cadre de cette section et des portlets décrits, un portefeuille désigne l'ensemble des propositions, des projets et des actifs sur l'instance de PPM Center (d'où vous pouvez sélectionner un sous-ensemble). À la différence des portefeuilles hiérarchiques décrits au Chapitre 3, *[Création et affichage des portefeuilles](#page-30-0)  [hiérarchiques,](#page-30-0)*, page 31, le portefeuille décrit dans le présent chapitre ne peut inclure des programmes et il n'appartient pas à une hiérarchie contenant des sousportefeuilles.

Comme vous l'avez vu dans les sections antérieures, plusieurs portlets sont proposés pour afficher des dimensions clés du portefeuille en temps réel. Vous pouvez personnaliser ces portlets afin d'afficher les informations qui vous sont le plus utile.

Pour les informations sur d'autres portlets HP Portfolio Management, voir les sections *[Utilisation des portlets de comparaison de scénarios](#page-139-0)*, page 140 et le *Manuel des entités fournies par HP.*

### Visualisation du portefeuille via le portlet Mappage du portefeuille actuel

<span id="page-79-0"></span>Le portlet Mappage du portefeuille actuel propose le même graphique en bulles que la page Analyser le portefeuille actuel. Voir la *[Figure 4-3](#page-79-0)*.

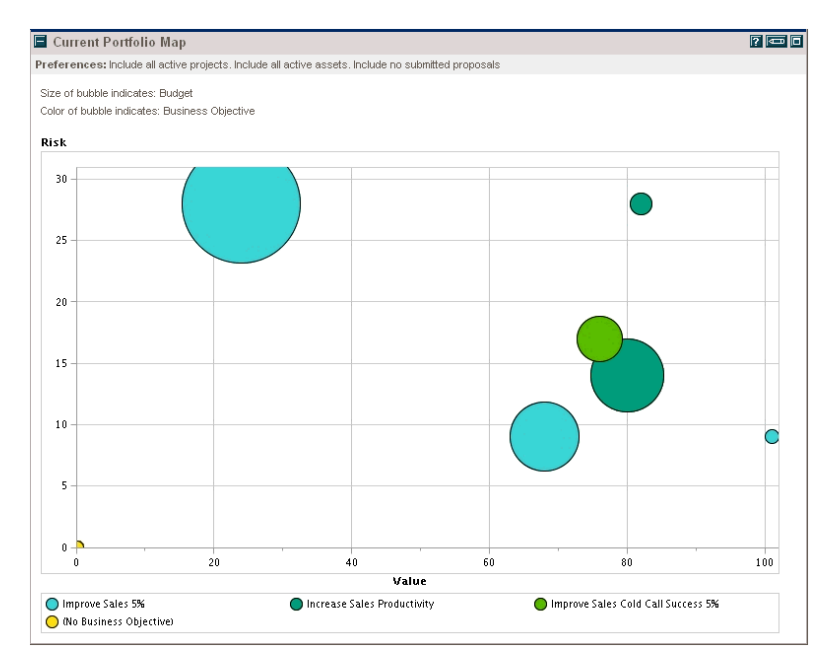

#### Figure 4-3. Portlet Mappage du portefeuille actuel

Les préférences que vous pouvez modifier pour ce portefeuille sont identiques aux champs filtre de la page Analyser le portefeuille actuel. Voir la section *[Analyse du portefeuille](#page-68-0)*, page 69.

Vous pouvez placer plusieurs instances de ce portlet avec différents champs de filtre sur une seule page Tableau de bord PPM afin d'obtenir des vues simultanées de différents aspects du portefeuille actuel.

### Visualisation des données du portefeuille à l'aide des portlets Portefeuille par <catégorie>

Vous pouvez utiliser les portlets Portefeuilles par <*Catégorie*> pour analyser et cumuler les métriques financièrement significatives pour le contenu du portefeuille dont les coûts, les bénéfices financiers, la VAN et le retour nominal.

Les portlets Portefeuilles par <*Catégorie*> sont les suivants :

- (Pour les objectifs métier) Portefeuilles par obj. métier
- Portefeuilles par catégorie de projet
- Portefeuilles par catégorie d'actif

<span id="page-80-0"></span>Le portlet affiche une comparaison des catégories sélectionnées, période par période. La *[Figure 4-4](#page-80-0)* donne un exemple du portlet Portefeuille par obj. métier.

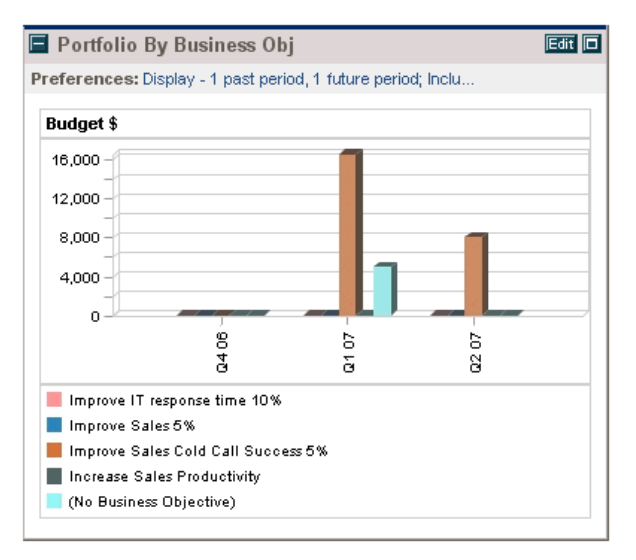

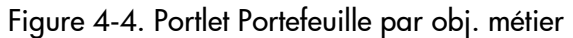

Cliquez sur une barre du graphique afin d'ouvrir une page d'exploration qui fournit des détails sur le budget par période pour chaque entité de cycle de vie qui compose la barre. Voir l'exemple de la *[Figure 4-5](#page-81-0)*.

#### <span id="page-81-0"></span>Figure 4-5. Page d'exploration du portlet Portefeuilles par obj. métier

Portfolio by Category Business Objective: Improve Sales Cold Call Success 5%

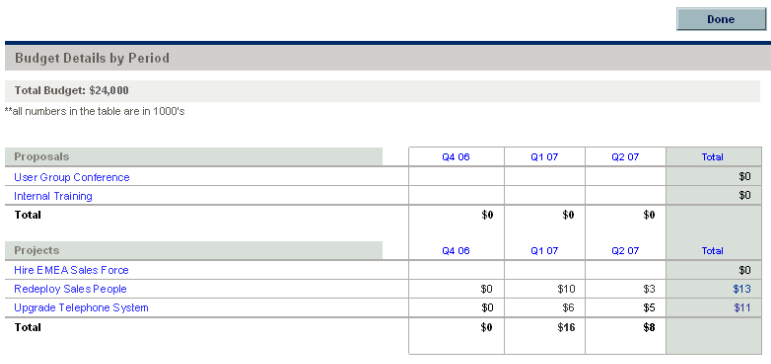

 $\Box$  Done

# 5 Analyses par simulation

# Présentation des analyses par simulation

Ce chapitre explique comment utiliser la fonction de comparaison des scénarios pour réaliser des analyses par simulation. Les analyses par simulation permettent de voir les conséquences de décisions en matière d'investissement sans devoir réaliser l'achat et lancer les projets.

Pour réaliser les analyses par simulation, HP Portfolio Management permet d'assembler rapidement plusieurs scénarios afin de comparer les alternatives dans diverses visualisations. Une comparaison de scénarios dans HP Portfolio Management contient les éléments suivants :

- Un groupe de propositions, de projets et d'actifs que vous définissez.
- Trois scénarios, reposant chacun sur votre sélection d'un sous-ensemble différent de propositions, de projets et d'actifs.

Dans ce document, le terme « entité de cycle de vie » désigne une proposition, un projet ou un actif, et « entités de cycle de vie » correspond à une combinaison de propositions, de projets et d'actifs.

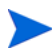

Chacun de ces types d'entités de cycle de vie peut être créé de toutes pièces, mais généralement une proposition devient automatiquement un projet lors de l'approbation de la proposition, et le projet devient automatiquement un actif lorsque le projet est exécuté, en fonction de la configuration des types de demande.

L'interface de comparaison de scénarios permet d'exécuter un programme d'optimisation (moteur d'optimisation) avec des contraintes et des paramètres d'optimisation que vous définissez afin d'identifier les scénarios optimaux.

La création, l'affichage et la modification de comparaisons de scénarios requiert une licence Portfolio Management, ainsi que des droits et des privilèges d'accès particuliers tels que décrits dans le *Manuel de configuration de HP Program Management et la section [Configuration des privilèges d'accès pour les comparaisons](#page-135-0)  [de scénarios](#page-135-0)*, page 136.

Si vous devez réaliser une procédure décrite dans ce chapitre mais que vous ne disposez pas des droits suffisants, contactez l'administrateur.

# Création d'une comparaison de scénarios

Pour créer une comparaison de scénarios

- 1. Connectez-vous à PPM Center.
- 2. Dans la barre de menus, sélectionnez **Créer > Comparaison de scénarios**.

La page Créer une comparaison de scénarios s'ouvre.

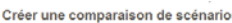

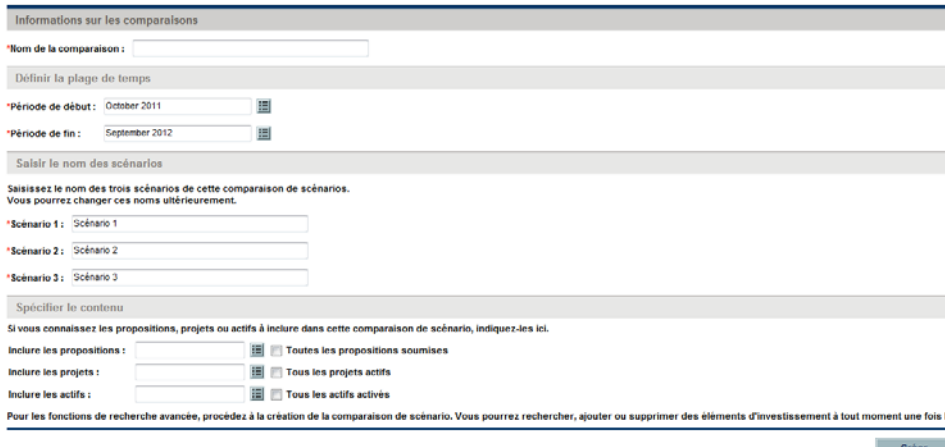

- 3. Remplissez le champ **Nom de la comparaison**.
- 4. Définissez la plage de temps à utiliser pour toutes les visualisations à présenter dans le cadre de la comparaison de scénarios. Cette plage de temps *n'a aucun* impact sur les entités de cycle de vie qui seront incluses dans la comparaison de scénarios. Ces entités sont sélectionnées à l'[étape 6](#page-84-0).

Vous pouvez changer les valeurs des champs **Période de début** et **Période de fin** à tout moment.

- 5. Saisissez les noms de chacun des trois scénarios dans la comparaison de scénarios.
- <span id="page-84-0"></span>6. Spécifiez le contenu, c.-à-d. sélectionnez les ensembles d'entités de cycle de vie à inclure dans la comparaison de scénarios. Plus tard, vous indiquerez lesquelles de ces entités de cycle de vie il faut inclure ou exclure pour chaque scénario. Il faut au moins inclure dans la comparaison de scénarios toutes les entités de cycle de vie que vous souhaiterez inclure dans n'importe lequel des scénarios. Il sera possible plus tard d'ajouter des entités de cycle de vie ou d'en supprimer pour l'ensemble de la comparaison de scénarios et d'ajouter des entités de cycle de vie à des scénarios individuels ou d'en supprimer.

En guise de point de départ de la comparaison de scénarios, vous pouvez inclure toutes les propositions soumises, tous les projets actifs et tous les actifs activés. Vous pouvez également utiliser les champs à saisie semiautomatique afin de choisir des propositions, des projets et/ou des actifs particuliers à inclure dans la comparaison de scénarios.

L'utilisation des filtres avancés du type de demande configuré pour afficher le champ **Portefeuille** permet de trouver toutes les demandes de ce type qui font partie d'un *portefeuille hiérarchique* tel que défini au [Chapitre 3,](#page-30-0)  *[Création et affichage des portefeuilles hiérarchiques,](#page-30-0)*, page 31.

7. Cliquez sur **Créer** afin de créer la comparaison de scénarios.

Vous pouvez créer une comparaison de scénarios dans laquelle une entité de cycle de vie de la liste dépend d'une entité de cycle de vie qui ne figure pas dans la liste. Veillez à ce que la liste finale de la comparaison de scénarios reprenne toutes les dépendances spécifiées dans les entités de cycle de vie ou notez au moins les incohérences.

Une comparaison de scénarios est créée et la page Comparaison de scénarios s'ouvre, comme l'illustre l'exemple de la *[Figure 5-1](#page-85-0)*, conformément aux descriptions de la section *[Présentation de la page](#page-86-0)  [Comparaison de scénarios](#page-86-0)*, page 87.

#### Figure 5-1. Page Comparaison de scénarios

<span id="page-85-0"></span>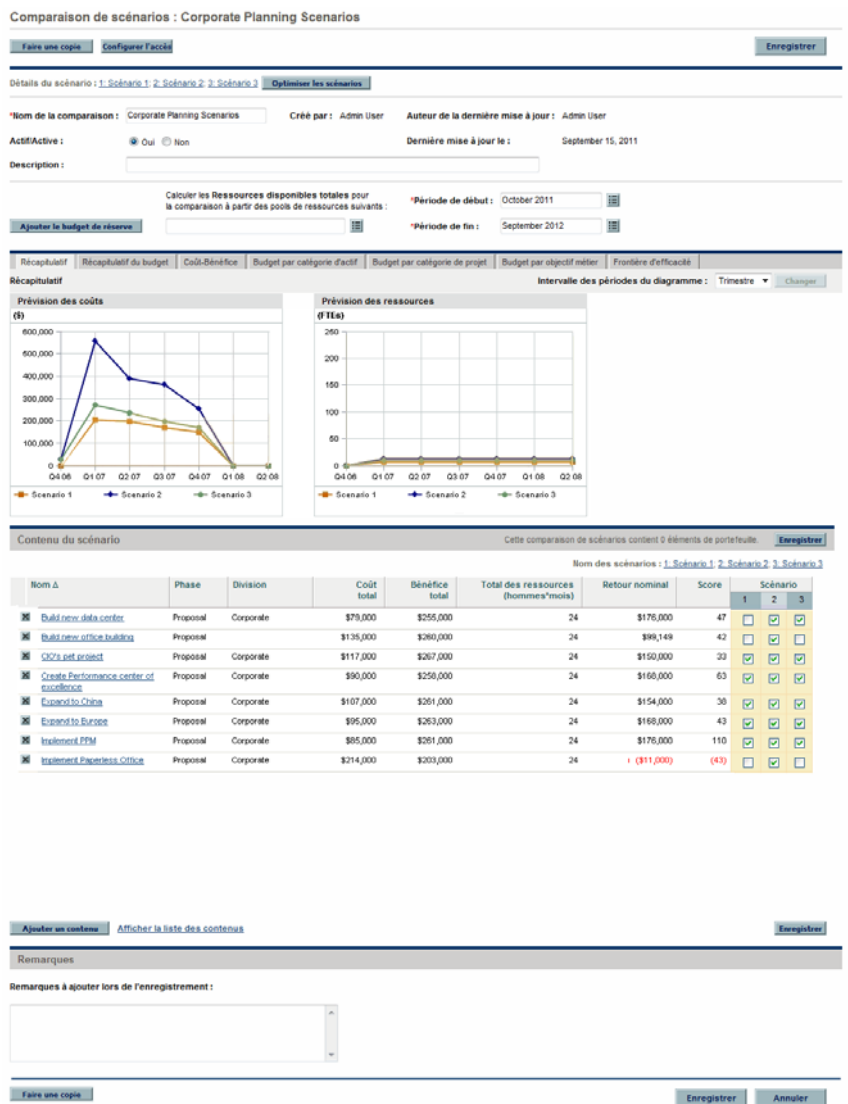

Les sections suivantes décrivent en détails les informations présentées sur la page de comparaison de scénarios. Pour les informations relatives à la modification de la comparaison de scénarios et des scénarios qui la composent, notamment l'ajout et la suppression d'entités de cycle de vie, voir la section *[Visualisation et modification de comparaisons de scénarios](#page-104-0)*, page 105.

# <span id="page-86-0"></span>Présentation de la page Comparaison de scénarios

La page Comparaison de scénarios est composée des grandes sections suivantes :

- Les champs d'information de base sur la comparaison de scénarios se trouvent près du haut de la page. Pour réviser ces champs, voir la section *[Modification des informations de base d'une comparaison de](#page-107-0)  scénarios*[, page 108](#page-107-0). Ainsi, vous pouvez spécifier un budget de réserve et un pool de ressources disponibles pour la comparaison de scénarios que vous pouvez comparer à la somme des coûts et des ressources associés aux entités de cycle de vie de chaque scénario individuel, dans l'onglet **Récapitulatif** de la page.
- Un ensemble d'onglets affiche les résultats de la comparaison de scénarios. L'onglet **Récapitulatif** est affiché par défaut. Pour plus d'informations sur ces onglets, voir la section *[Examen des résultats \(onglets\) d'une](#page-89-0)  [comparaison de scénarios](#page-89-0)*, page 90.

Pour calculer les coûts et les bénéfices dans tous les diagrammes et les tableaux, la comparaison de scénarios utilise les valeurs suivantes tirées de l'ensemble de propositions, de projets et d'actifs sélectionné pour chaque scénario :

- Pour les périodes antérieures, les coûts et bénéfices réels, si indiqués (champs non vide et différents de zéro), autrement les coûts et les bénéfices prévus.
- Pour la période en cours, la valeur la *plus élevée* entre coûts réels et coûts prévus et la valeur la *plus élevée* entre les bénéfices réels et les bénéfices prévus.

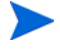

Pour les périodes à venir, les coûts et les bénéfices prévus.

Les définitions des coûts ne dépendent d'aucun budget approuvé associé aux propositions, aux projets et aux actifs sélectionnés.

De même, pour calculer la valeur **Total des ressources (hommes\*mois)**, la comparaison de scénarios utilise les valeurs suivantes :

- Pour les périodes antérieures, l'effort réel si spécifié, ou l'effort prévu
- Pour la période actuelle, la *valeur la plus grande* entre effort prévu et effort réel
- Pour les périodes à venir, l'effort prévu
- La section **Contenu du scénario** reprend la liste des entités de cycle de vie qui répondent aux critères définis lors de la création de la comparaison de scénarios. La barre de titre indique le nombre d'éléments inclus dans la comparaison de scénarios.

Vous pouvez modifier le scénario en ajoutant et en supprimant des entités de cycle de vie de la comparaison de scénarios complète ou en ajoutant ou en supprimant des entités de cycle de vie particulières d'un des trois scénarios afin de les distinguer. Voir la section *[Visualisation et](#page-104-0)  [modification de comparaisons de scénarios](#page-104-0)*, page 105.

Les colonnes de la section **Contenu du scénario** fournissent des informations pour chaque entité de cycle de vie, telles que décrites dans le tableau suivant :

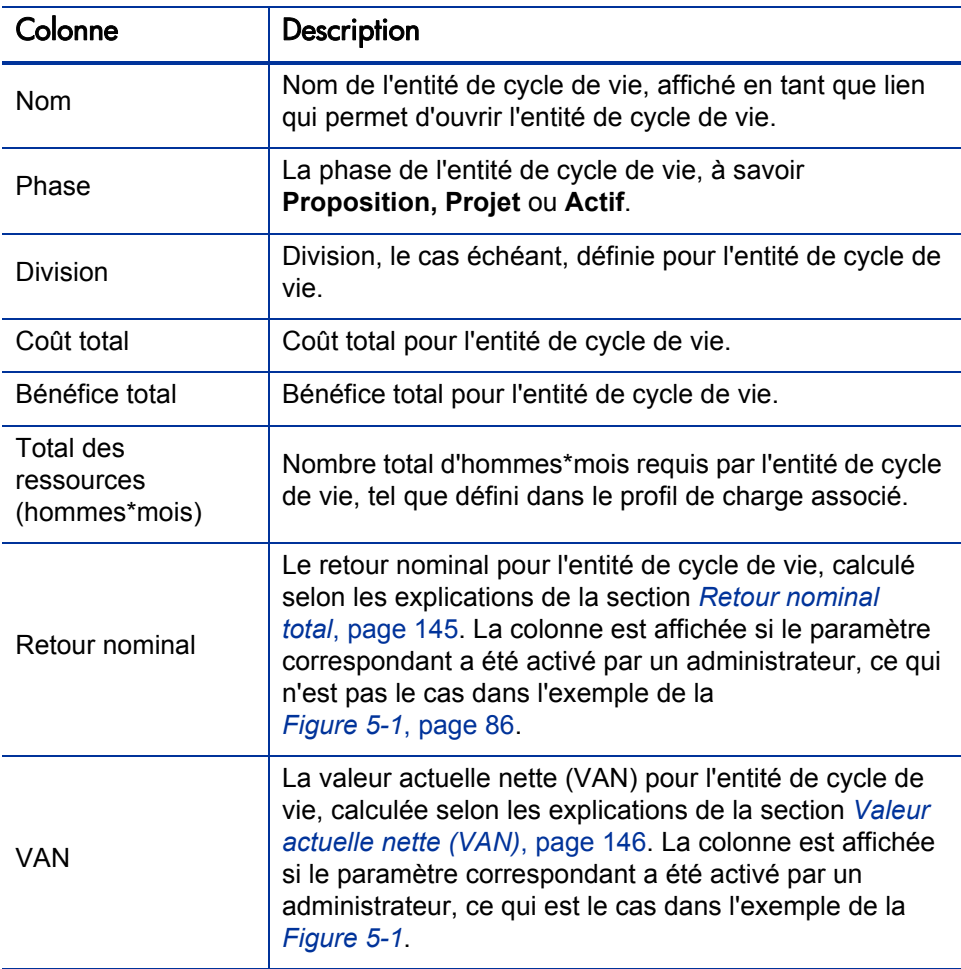

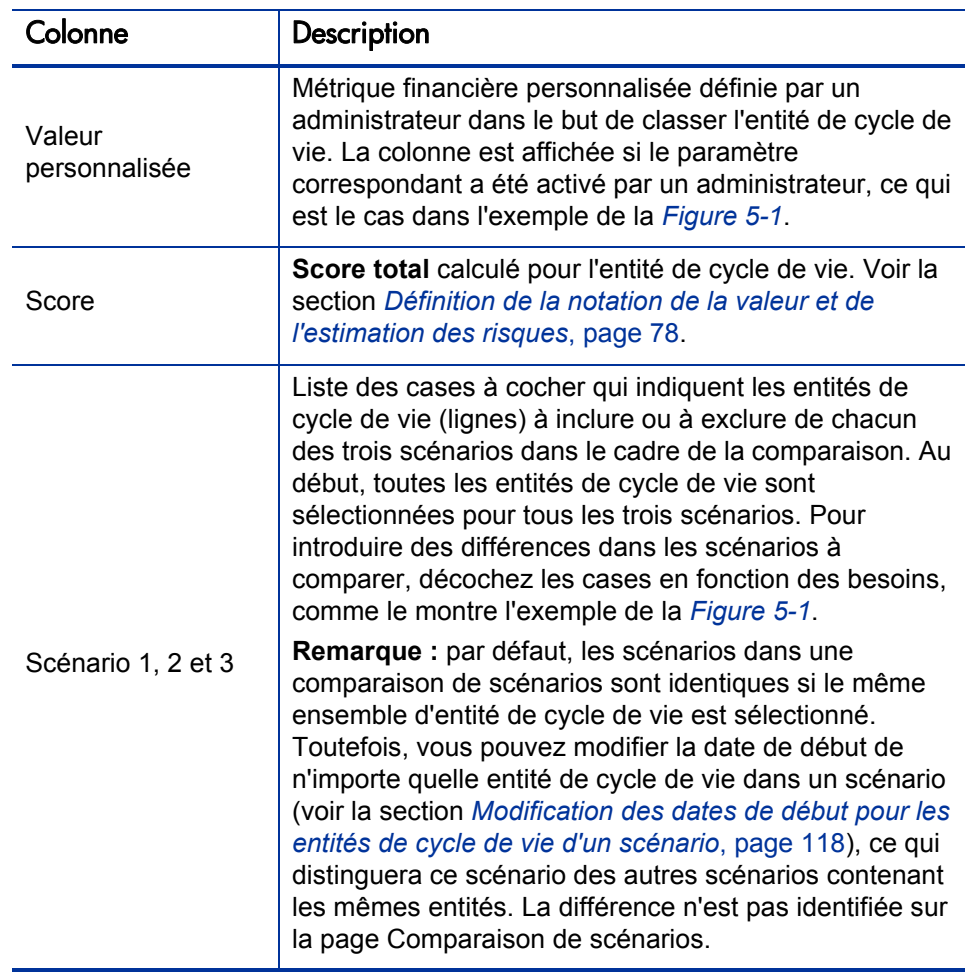

Afin de pouvoir visualiser plus facilement une longue liste **Contenu du scénario**, si vous cliquez sur **Afficher la liste des contenus** en bas du **Contenu du scénario**, la même liste s'ouvre dans une nouvelle fenêtre (mais cette fois-ci, les vrais noms des scénarios s'affichent en tant que titre pour les colonnes les plus à droite au lieu de **1, 2** et **3**.

 En bas de la page Comparaison de scénarios, la section **Remarques** permet d'ajouter des remarques pour la comparaison de scénarios. Voir la section *[Ajout de remarques à une comparaison de scénarios](#page-114-0)*, page 115.

# <span id="page-89-0"></span>Examen des résultats (onglets) d'une comparaison de scénarios

Les résultats d'une comparaison de scénarios sont présentés sur la page Comparaison de scénarios sous une série d'onglets. Chacun de ces onglets est décrit dans les sections suivantes. Dans ces exemples, différents ensembles d'entités ont été sélectionnés pour chaque scénario de la comparaison de scénarios. Pour les informations sur le calcul du coût total, du bénéfice et des ressources, voir la section *[Présentation de la page Comparaison de](#page-86-0)  [scénarios](#page-86-0)*, page 87.

#### Onglet Récapitulatif

L'onglet **Récapitulatif** de la page Comparaison de scénarios fournit un aperçu des trois scénarios qui constituent la comparaison. Voir la *[Figure 5-2](#page-89-1)*.

<span id="page-89-1"></span>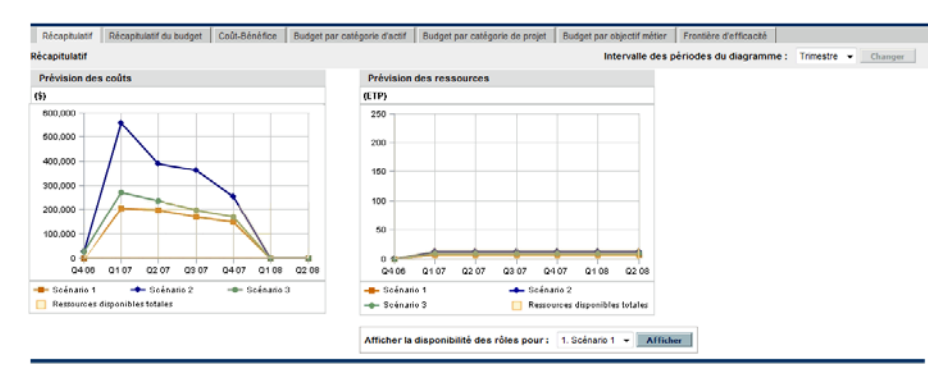

Figure 5-2. Page Comparaison de scénarios, onglet Récapitulatif

À la différence des autres onglets, l'onglet **Récapitulatif** intègre les trois scénarios dans deux visualisations : le diagramme **Prévision des coûts** et le diagramme **Prévision des ressources**, de la manière suivante :

 **Prévision des coûts** : chaque ligne de scénario du diagramme Prévision des coûts indique, pour chaque période, la somme des coûts associés à toutes les entités de cycle de vie sélectionnées pour ce scénario. Pour plus d'informations sur les calculs des coûts, voir la section *[Présentation de la](#page-86-0)  [page Comparaison de scénarios](#page-86-0)*, page 87.

Si un budget de réserve a été désigné dans la section des informations de base au-dessus des onglets, le diagramme affiche le budget de réserve en tant que ligne Budget total, sur un fond uni. Pour les informations sur la définition du budget de réserve, voir la section *[Modification des](#page-107-0)  [informations de base d'une comparaison de scénarios](#page-107-0)*, page 108.

 **Prévisions des ressources** : chaque ligne de scénario dans le diagramme Prévision des ressources indique, pour chaque période, les ressources requises pour ce scénario, en fonction de la somme du total des exigences de ressources tirée de l'ensemble des profils de charge associés à toutes les entités de cycle de vie sélectionnées pour ce scénario.

Si le champ **Calculer les Ressources disponibles totales pour la comparaison à partir des pools de ressources suivants** a été défini dans la section des informations de base en haut des onglets, le diagramme reprend la somme des ressources dans ces pools de ressources en tant que ligne Ressources disponibles totales, sur fond uni. Pour spécifier la valeur de ce champ, voir la section *[Modification des informations de base d'une](#page-107-0)  [comparaison de scénarios](#page-107-0)*, page 108. Les ressources disponibles que vous spécifiez pour la comparaison de scénarios n'ont pas besoin d'être en rapport avec la demande de ressources représentée par l'ensemble de profils de charge associés aux entités de cycle de vie dans un scénario.

Vous pouvez également visualiser la disponibilité du rôle pour un scénario en particulier et définir en un coup d'oeil où et quand des rôles définis seront requis. Pour plus de détails, voir la section *[Affichage de la](#page-121-0)  [disponibilité des rôles et des exigences pour un scénario](#page-121-0)*, page 122.

Dans n'importe quelle période, le budget ou les ressources requis d'un scénario peuvent dépasser le budget de réserve ou les ressources disponibles spécifiés pour cette comparaison de scénarios. Vous pouvez exécuter un programme d'optimisation de scénarios avec diverses options au niveau des objectifs et des contraintes et le programme veille à ce que le scénario optimisé ne dépasse pas le budget de réserve ou les ressources que vous avez définis. Voir la section *[Exécution des optimisations](#page-122-0)  [de scénario](#page-122-0)*, page 123.

Les diagrammes sous tous les onglets (à l'exception de l'onglet **Frontière d'efficacité**) utilisent le même intervalle de temps pour les axes horizontaux. Pour modifier l'intervalle de temps, sélectionnez sur n'importe lequel de ces onglets une nouvelle valeur dans le champ **Intervalle des périodes du diagramme**, puis cliquez sur **Changer**. Voir la *[Figure 5-3](#page-90-0)*.

<span id="page-90-0"></span>Figure 5-3. Champ Intervalle des périodes du diagramme

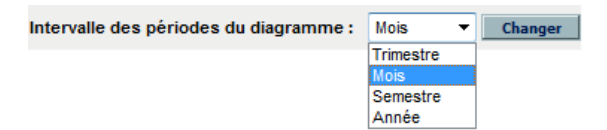

## Onglet Récapitulatif du budget

L'onglet **Récapitulatif du budget** de la page Comparaison de scénarios fournit un diagramme des informations sur les coûts pour chaque scénario. Voir la *[Figure 5-4](#page-91-0)*.

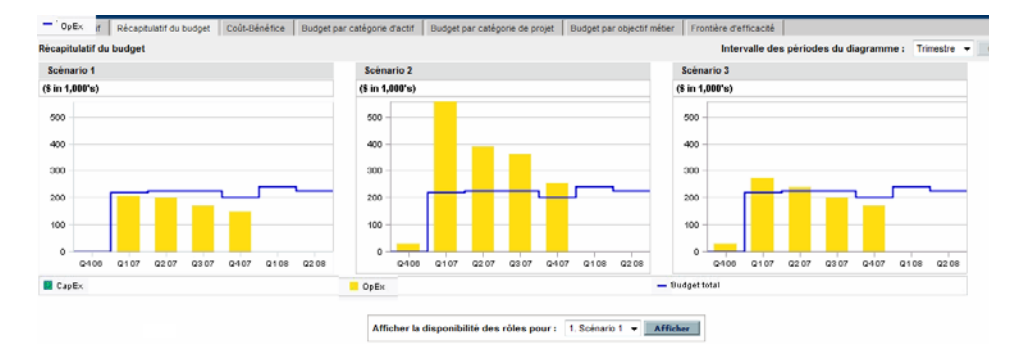

<span id="page-91-0"></span>Figure 5-4. Page Comparaison de scénarios, onglet Récapitulatif du budget

Chaque diagramme affiche les dépenses d'investissement et les dépenses d'exploitation dans un graphique à barres empilées. Pour plus d'informations sur les calculs des coûts (budget), voir la section *[Présentation de la page](#page-86-0)  [Comparaison de scénarios](#page-86-0)*, page 87.

Si un budget de réserve a été défini pour la comparaison de scénarios, il est représenté par la courbe de capacité. Pour les détails relatifs à la définition d'un budget de réserve pour une comparaison de scénarios, voir la section *[Modification des informations de base d'une comparaison de](#page-107-0)  scénarios*[, page 108](#page-107-0).

Dans n'importe quelle période, le budget requis d'un scénario peut dépasser le budget de réserve disponible spécifié pour cette comparaison de scénarios. Vous pouvez exécuter un programme d'optimisation de scénarios avec diverses options au niveau des objectifs et des contraintes et le programme veille à ce que le scénario optimisé ne dépasse pas le budget de réserve que vous avez défini. Voir la section *[Exécution](#page-122-0)  [des optimisations de scénario](#page-122-0)*, page 123.

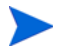

L'affichage de valeurs négatives pour les dépenses n'est pas pris en charge.

### Onglet Coût-Bénéfice

L'onglet **Coût-Bénéfice** de la page Comparaison de scénarios fournit un diagramme sur l'analyse coûts-bénéfices pour chaque scénario. Voir la *[Figure 5-5](#page-92-0)*.

<span id="page-92-0"></span>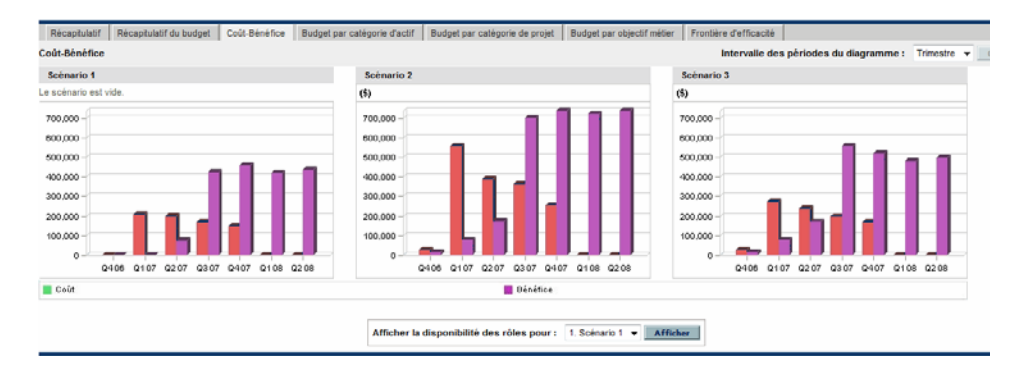

Figure 5-5. Page Comparaison de scénarios, onglet Coût-Bénéfice

Le diagramme pour chaque scénario est un graphique à barres qui reprend les coûts et les bénéfices prévus par période. Le diagramme remplit les fonctions suivantes :

- Les barres représentant les coûts et les bénéfices dans chaque diagramme fournissent des informations sur le bénéfice net par période pour chaque scénario.
- Dans la mesure où le diagramme est affiché par période, il illustre également les tendances au niveau des coûts et des bénéfices pour chaque scénario.

Pour plus d'informations sur les calculs des coûts et des bénéfices, voir la section *[Présentation de la page Comparaison de scénarios](#page-86-0)*, page 87.

### Onglet Budget par catégorie d'actif

L'onglet **Budget par catégorie d'actif** de la page Comparaison de scénarios présente un diagramme qui compare le budget par période pour chaque scénario par catégorie d'actif. Voir la *[Figure 5-6](#page-93-0)*.

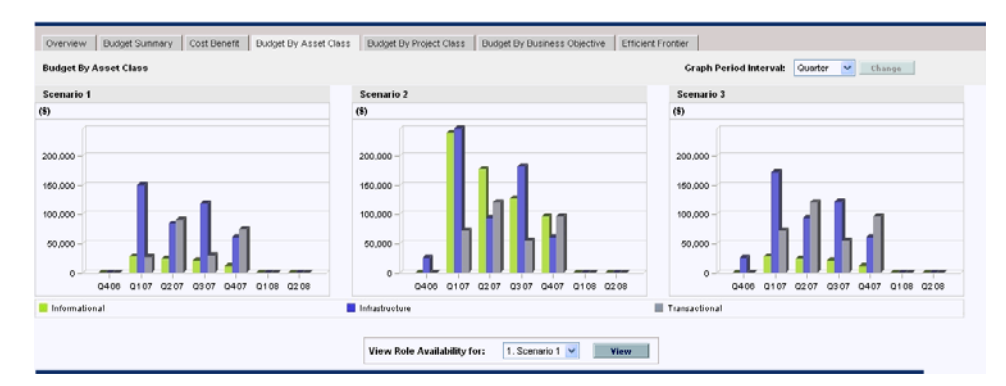

<span id="page-93-0"></span>Figure 5-6. Page Comparaison de scénarios, onglet Budget par catégorie d'actif

Le diagramme pour chaque scénario se compose d'un graphique à barres avec des barres adjacentes (une pour chaque catégorie d'actif) dans chaque période. Les barres permettent, pour chaque scénario, de comparer la distribution du budget entre les différentes catégories d'actif (pour information, infrastructure et Transactionnel).

Pour plus d'informations sur les calculs des coûts (budget), voir la section *[Présentation de la page Comparaison de scénarios](#page-86-0)*, page 87.

### Onglet Budget par catégorie de projet

L'onglet **Budget par catégorie de projet** de la page Comparaison de scénarios présente un diagramme qui compare le budget par période pour chaque scénario par catégorie de projet. Voir la *[Figure 5-7](#page-94-0)*.

<span id="page-94-0"></span>Figure 5-7. Page Comparaison de scénarios, onglet Budget par catégorie de projet

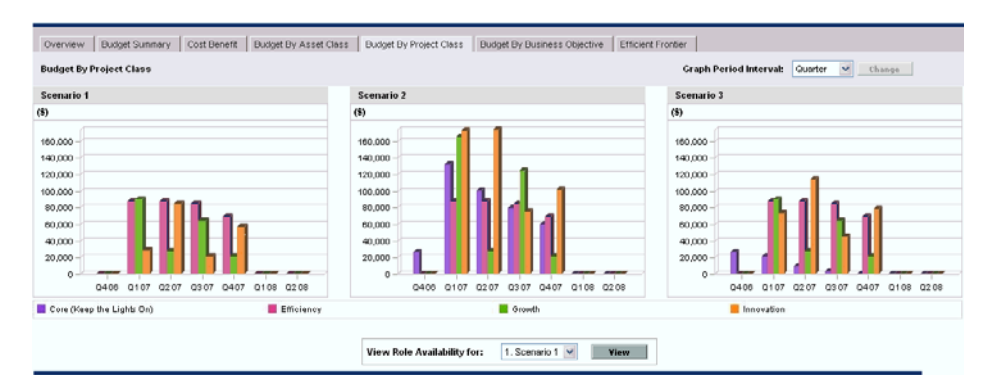

Le diagramme pour chaque scénario se compose d'un graphique à barres avec des barres adjacentes (une pour chaque catégorie de projet) dans chaque période. Les barres permettent, pour chaque scénario, de comparer la distribution du budget entre les diverses catégories de projet : noyau (le travail continue), efficacité, croissance et innovation.

Pour plus d'informations sur les calculs des coûts (budget), voir la section *[Présentation de la page Comparaison de scénarios](#page-86-0)*, page 87.

## Onglet Budget par objectif métier

L'onglet **Budget par objectif métier** de la page Comparaison de scénarios présente un diagramme qui compare le budget par période pour chaque scénario par objectif métier. Voir la *[Figure 5-8](#page-95-0)*.

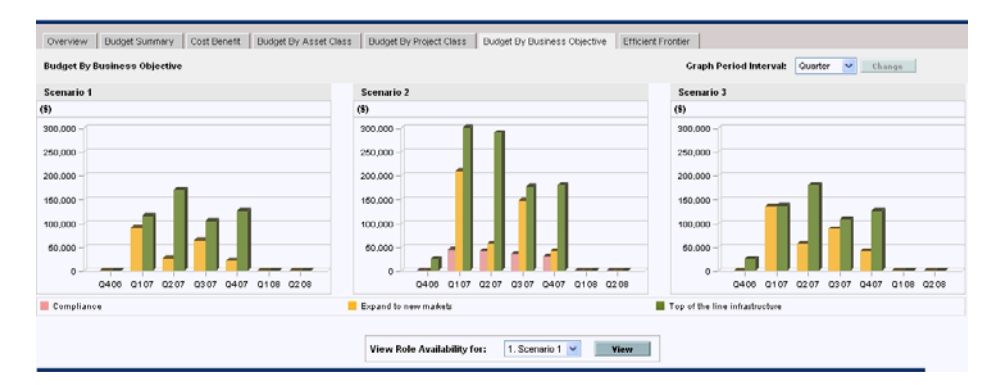

<span id="page-95-0"></span>Figure 5-8. Page Comparaison de scénarios, onglet Budget par objectif métier

Le diagramme pour chaque scénario se compose d'un graphique à barres avec des barres adjacentes (une pour chaque objectif métier) dans chaque période. Les barres permettent, pour chaque scénario, de comparer la distribution du budget entre les différents objectifs métier.

Pour plus d'informations sur les calculs des coûts (budget), voir la section *[Présentation de la page Comparaison de scénarios](#page-86-0)*, page 87.

### Onglet Frontière d'efficacité

L'onglet **Frontière d'efficacité** de la page Comparaison de scénarios peut afficher le diagramme de frontière d'efficacité évoqué dans cette section. Quand vous cliquez sur **Générer le diagramme Frontière d'efficacité** sous l'onglet **Frontière d'efficacité** et que vous définissez les contraintes et les objectifs de performance (par exemple, VAN maximisée) que vous souhaitez appliquer, HP Portfolio Management appelle un programme d'optimisation (moteur d'optimisation). En réalisant des calculs poussés basés sur divers sousensembles de toutes les entités de cycle de vie dans la comparaison de scénarios, le moteur d'optimisation crée la courbe de frontière d'efficacité.

Pour obtenir une description détaillée du diagramme de frontière d'efficacité, voir la section *[Explication du diagramme Frontière d'efficacité](#page-96-0)*. Pour les informations sur la définition des paramètres souhaités et sur la création du diagramme, voir la section *[Création du diagramme Frontière](#page-99-0)  [d'efficacité](#page-99-0)*, page 100.

#### <span id="page-96-0"></span>Explication du diagramme Frontière d'efficacité

Comme l'illustre l'exemple de la *[Figure 5-9](#page-97-0)*, l'axe horizontal du diagramme Frontière d'efficacité représente le budget, tandis que l'axe vertical représente un des objectifs de performance suivants que vous avez décidé de maximiser :

- **VAN** : la VAN représente la valeur actuelle nette collective des entités de cycle de vie sélectionnées par le moteur d'optimisation. Pour obtenir une définition de la VAN, voir la section *[Valeur actuelle nette](#page-145-0)  (VAN)*[, page 146.](#page-145-0)
- **Score total** : le score total représente le score total collectif pour les entités de cycle de vie sélectionnées par le moteur d'optimisation. Pour les informations sur le calcul du score total d'une entité de cycle de vie, voir la section *[Définition de la notation de la valeur et de l'estimation des](#page-77-2)  risques*[, page 78.](#page-77-2)
- **Valeur** : la valeur représente la notation de la valeur collective des entités de cycle de vie sélectionnées par le moteur d'optimisation. Pour les informations sur le calcul de la notation de la valeur d'une entité de cycle de vie, voir la section *[Définition de la notation de la valeur et de](#page-77-2)  [l'estimation des risques](#page-77-2)*, page 78.

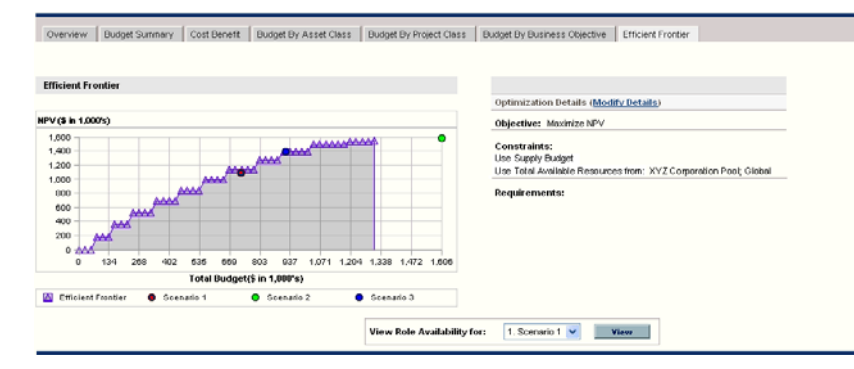

#### <span id="page-97-0"></span>Figure 5-9. Page Comparaison de scénarios, onglet Frontière d'efficacité

La courbe, calculée par le moteur d'optimisation, représente la frontière d'efficacité, à savoir la meilleure performance qui peut être obtenue pour les objectifs sélectionnés lorsque les combinaisons optimales (sous-ensembles) de toutes les entités de cycle de vie de cette comparaison de scénarios sont utilisées à différents niveaux budgétaires, dans le cadre de contraintes et d'exigences que vous définissez (voir description ci-après). Moins il y a de contraintes et d'exigences, plus la courbe peut elle être élevée (autrement dit, les performances sont meilleures).

Pour générer la frontière d'efficacité, la comparaison de scénarios doit avoir un budget de réserve défini dans les informations de base (section supérieure) de la comparaison.

Les trois scénarios de la comparaison de scénarios affichée représentent trois points de données spécifiques sur le diagramme. Le niveau budgétaire (position sur l'axe horizontal) d'un point de données de scénario est la somme des coûts pour toutes les entités de cycle de vie dans ce scénario.

Il n'est pas rare que ces points de données de scénario se trouvent sous la courbe de frontière d'efficacité. Si vous n'imposez aucune contrainte sur la génération de la frontière d'efficacité par le moteur d'optimisation, la performance réelle de chaque scénario définissant des combinaisons particulières d'entités de cycle de vie dans cette comparaison, se trouvera sur la courbe ou en-dessous de celle-ci.

Un point de données de scénario peut se retrouver au-dessus de la courbe pour une des raisons suivantes :

- Les contraintes définies dans les paramètres de la frontière d'efficacité (voir la description de la procédure à la section *[Création du diagramme](#page-99-0)  [Frontière d'efficacité](#page-99-0)*) sont plus strictes que celles du scénario, si bien que ces contraintes ont nuit davantage à la réalisation de vos objectifs à ce niveau du budget de réserve que le scénario.
- La frontière d'efficacité n'a pas été recréée depuis que le scénario a été modifié de sorte à améliorer ses performances.

Vous pouvez faire appel au moteur d'optimisation pour n'importe lequel des scénarios dans une comparaison de scénarios afin de déterminer le meilleur sous-ensemble de toutes les entités de cycle de vie de la comparaison de scénarios à utiliser pour l'objectif de performance. Voir la section *[Exécution des optimisations de](#page-122-0)  scénario*[, page 123.](#page-122-0) (L'optimisation d'un scénario ne produit pas la courbe de frontière d'efficacité). Si vous utilisez le même ensemble de contraintes pour à la fois optimiser un scénario et générer la frontière d'efficacité, le point de données de ce scénario se trouvera sur la courbe de frontière d'efficacité.

Le côté droit de l'onglet **Frontière d'efficacité** affiche l'objectif, les contraintes au niveau du budget et des ressources ainsi que toute autre exigence définie dans la première fenêtre Frontière d'efficacité lors de la dernière génération de la courbe (voir la section *[Création du diagramme Frontière d'efficacité](#page-99-0)*).

۱

#### <span id="page-99-0"></span>Création du diagramme Frontière d'efficacité

Pour définir les contraintes d'un diagramme Frontière d'efficacité et pour le générer

- 1. Ouvrez la comparaison de scénarios pour laquelle vous souhaitez créer le diagramme Frontière d'efficacité. Voir la section *[Affichage et visualisation](#page-104-1)  [de comparaisons de scénarios](#page-104-1)*, page 105.
- 2. Cliquez sur l'onglet **Frontière d'efficacité**.
- 3. Indiquez le budget de réserve souhaité pour la comparaison de scénarios en cliquant sur **Ajouter le budget de réserve** si cela n'avait pas encore été fait ou sur **Modifier le budget de réserve** si un budget de réserve avait déjà été désigné.
- 4. Si un diagramme Frontière d'efficacité n'a encore jamais été créé pour cette comparaison de scénarios, cliquez sur **Générer le diagramme Frontière d'efficacité** sous l'onglet **Frontière d'efficacité**.

Si un diagramme Frontière d'efficacité avait déjà été créé, cliquez sur le lien **Modifier les détails** sous l'onglet **Frontière d'efficacité**.

La première fenêtre Frontière d'efficacité (sur deux) s'ouvre.

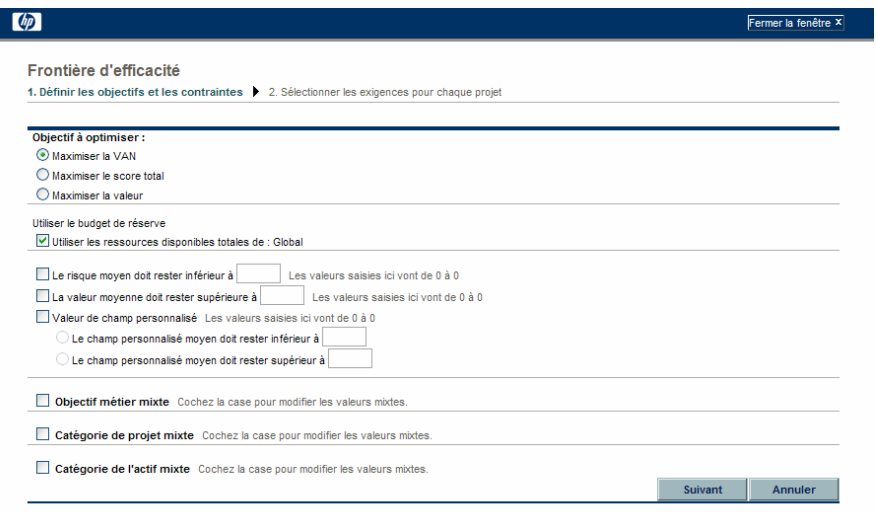

- a. Définissez l'option que vous souhaitez maximiser en tant qu'objectif de performance : la VAN, le score total ou la valeur. Voir la section *[Explication du diagramme Frontière d'efficacité](#page-96-0)*, page 97.
- b. Indiquez l'option d'utilisation des pools de ressources indiqués (le cas échéant) dans le cadre des contraintes.
- c. (Facultatif) Pour spécifier l'**Estimation de risque** moyenne la plus haute à autoriser pour les entités de cycle de vie qui seront sélectionnées par le moteur d'optimisation, cochez la case et saisissez une valeur dans la plage indiquée dans le champ **Le risque moyen doit rester inférieur à**. (Pour obtenir une définition de l'**Estimation des risques**, voir la section *[Définition de la notation de la valeur et de l'estimation des](#page-77-2)  risques*[, page 78\)](#page-77-2).
- d. (Facultatif) Pour spécifier la **Notation de la valeur** moyenne la plus basse à autoriser pour les entités de cycle de vie qui seront sélectionnées par le moteur d'optimisation, cochez la case et saisissez une valeur dans la plage indiquée dans le champ **La valeur moyenne doit rester supérieure à**. (Pour obtenir une définition de la **Notation de la valeur**, voir la section *[Définition de la notation de la valeur et de](#page-77-2)  [l'estimation des risques](#page-77-2)*, page 78).
- e. (Facultatif) Pour spécifier la valeur **Champ personnalisé** moyenne la plus haute à autoriser pour les entités de cycle de vie qui seront sélectionnées par le moteur d'optimisation, cochez la case **Valeur de champ personnalisé**, choisissez l'option **Le champ personnalisé moyen doit rester inférieur à** et saisissez une valeur dans la plage indiquée.

Pour spécifier la valeur **Champ personnalisé** moyenne la plus basse à autoriser pour les entités de cycle de vie qui seront sélectionnées par le moteur d'optimisation, cochez la case **Valeur de champ personnalisé**, choisissez l'option **Le champ personnalisé moyen doit rester supérieur à** et saisissez une valeur dans la plage indiquée.

- f. (Facultatif) Pour indiquer le pourcentage minimum du budget à affecter à différents objectifs métier
	- i. Cochez la case **Objectif métier mixte**.
	- ii. Sélectionnez un objectif métier dans la liste **Objectif métier** qui apparaît et indiquez le pourcentage de budget minimum dans le

champ **% mixte**. Pour définir les pourcentages pour les autres objectifs métier de la liste, le cas échéant, cliquez sur **Ajouter un objectif métier** et reproduisez l'étape.

Il n'est pas nécessaire de spécifier des pourcentages minimum pour tous les objectifs métier. Que vous définissiez ou non un pourcentage pour un objectif métier en particulier, le moteur d'optimisation peut sélectionner les entités de cycle de vie qui utilisent l'objectif métier si ces entités satisfont à toutes les autres contraintes.

Le total des pourcentages pour les objectifs métier que vous spécifiez doit être égal à 95 % ou moins.

- g. (Facultatif) Pour indiquer le pourcentage minimum du budget à affecter à différentes catégories de projet
	- i. Cochez la case **Catégorie de projet mixte**.
	- ii. Sélectionnez une catégorie de projet dans la liste **Catégorie de projet** qui apparaît et indiquez le pourcentage de budget minimum dans le champ **% mixte**. Pour définir les pourcentages pour les autres catégories de projet de la liste, le cas échéant, cliquez sur **Ajouter une catégorie de projet** et reproduisez cette étape.

Il n'est pas nécessaire de spécifier des pourcentages minimum pour toutes les catégories de projet. Que vous définissiez ou non un pourcentage pour une catégorie de projet en particulier, le moteur d'optimisation peut sélectionner les entités de cycle de vie qui utilisent la catégorie de projet si ces entités satisfont à toutes les autres contraintes.

Le total des pourcentages pour les catégories de projet que vous spécifiez doit être égal à 95% ou moins.

- h. (Facultatif) Pour indiquer le pourcentage minimum du budget à affecter à différentes catégories d'actif
	- i. Cochez la case **Catégorie de l'actif mixte**.
	- ii. Sélectionnez une catégorie de l'actif dans la liste **Catégorie de l'actif** qui apparaît et indiquez le pourcentage de budget minimum dans le

champ **% mixte**. Pour définir les pourcentages pour les autres catégories de l'actif de la liste, le cas échéant, cliquez sur **Ajouter une catégorie d'actif** et reproduisez cette étape.

Il n'est pas nécessaire de spécifier des pourcentages minimum pour toutes les catégories de l'actif. Que vous définissiez ou non un pourcentage pour une catégorie de l'actif en particulier, le moteur d'optimisation peut sélectionner les entités de cycle de vie qui utilisent la catégorie de l'actif si ces entités satisfont à toutes les autres contraintes.

Le total des pourcentages pour les catégories de l'actif que vous spécifiez doit être égal à 95% ou moins.

i. Cliquez sur **Suivant**.

La deuxième, et dernière, fenêtre Frontière d'efficacité s'ouvre et reprend toutes les entités de cycle de vie pour cette comparaison de scénarios.

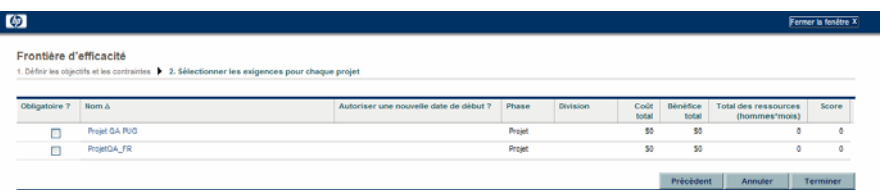

j. Les cases de la colonne **Obligatoire ?** permettent de sélectionner les entités de cycle de vie qui doivent être incluses dans la frontière d'efficacité, quel que soit l'effet de cette action sur la maximisation de l'objectif de performance.

Quelles que soient les cases cochées dans la colonne **Obligatoire ?**, si une des entités de cycle de vie reprises dans la comparaison de scénarios spécifie des dépendances sur d'autres entités de cycle de vie de la liste, les choix du moteur d'optimisation respecteront ces dépendances. En d'autres termes, le moteur d'optimisation empêchera toute violation de dépendance parmi les entités de cycle de vie de la liste. Toutefois, le moteur d'optimisation ne tient pas compte des dépendances des entités de cycle de vie de la liste de la comparaison de scénarios par rapport aux entités de cycle de vie qui ne figurent pas du tout dans la liste.

k. Les cases de la colonne **Autoriser une nouvelle date de début ?** permettent de spécifier les propositions et les projets qui n'ont pas encore commencé dont vous autoriserez le report du démarrage par le moteur d'optimisation si un tel report contribue à l'amélioration des performances pour l'objectif que vous avez sélectionné. Le moteur d'optimisation peut appliquer des reports par intervalle d'un mois, jusqu'à six mois.

Si date de début prévue pour une proposition ou un projet appartient au passé, cette proposition ou ce projet n'offrent pas l'option qui permet de reporter sa date de début. Les actifs ne proposent pas cette option.

Les résultats de la création de la frontière d'efficacité n'indiquent pas laquelle des entités de cycle de vie dont la date de début peut être retardée serait en fait retardé, ni l'ampleur de ce retard.

l. Cliquez sur **Terminer**.

Le moteur d'optimisation calcule la courbe de frontière d'efficacité sur la base des contraintes que vous avez définies.

L'exécution de cette application peut durer très longtemps, en fonction du volume de données à évaluer. Une barre de progression s'affiche.

m. Quand les calculs sont terminés, le bouton **Afficher la comparaison des scénarios** apparaît.

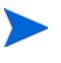

Si aucune combinaison d'entités de cycle de vie ne peut respecter les contraintes que vous avez définies, le moteur d'optimisation ne trouve pas de solution faisable. Dans ce cas, spécifiez des contraintes moins rigides et lancez à nouveau l'optimisation.

n. Cliquez sur **Afficher la comparaison de scénarios**.

La comparaison de scénarios s'affiche à nouveau.

o. Cliquez sur l'onglet **Frontière d'efficacité** pour visualiser le diagramme Frontière d'efficacité.

# <span id="page-104-0"></span>Visualisation et modification de comparaisons de scénarios

Vous pouvez visualiser et modifier des comparaisons de scénarios et des scénarios individuels en réalisant n'importe laquelle des opérations suivantes :

- Affichage et visualisation des comparaisons de scénarios, filtrées selon vos critères.
- Modification des informations de base de la comparaison de scénarios.
- Modification du contenu de la comparaison de scénarios.
- Suppression d'une comparaison de scénarios.
- Copie d'une comparaison de scénarios.
- Modification de scénarios individuels.
- Exécution d'optimisations de scénarios.
- Configuration de la sécurité de la comparaison de scénarios.

#### <span id="page-104-1"></span>Affichage et visualisation de comparaisons de scénarios

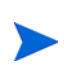

Pour les informations sur les droits d'accès pour visualiser et modifier les comparaisons de scénarios, voir la section *[Configuration des privilèges d'accès pour](#page-135-0)  [les comparaisons de scénarios](#page-135-0)*, page 136.

Pour visualiser la dernière comparaison de scénarios que vous aviez vue, sans avoir à opérer une sélection dans la liste des comparaisons de scénario

- 1. Connectez-vous à PPM Center.
- 2. Dans la barre de menus, sélectionnez **Ouvrir > Portfolio Management > Comparaisons de scénarios > Afficher la dernière comparaison de scénarios**.

La page Comparaison de scénarios s'ouvre, comme l'illustre l'exemple de la *[Figure 5-10](#page-106-0)*, page 107.

Pour afficher la liste des comparaisons de scénarios auxquelles vous avez accès et pour en visualiser une en particulier

1. Connectez-vous à PPM Center.

2. Dans la barre de menus, sélectionnez **Rechercher > Comparaison de scénarios**.

La page Liste des comparaisons de scénarios s'ouvre.

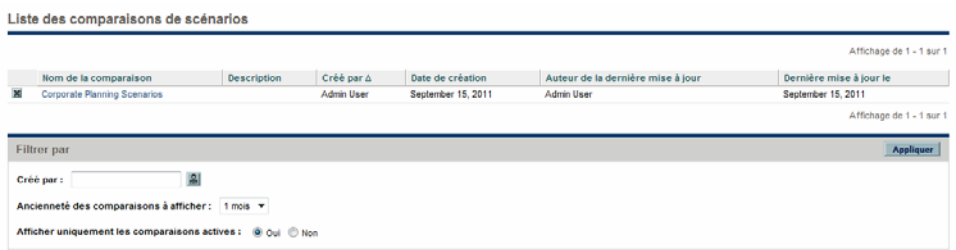

3. (Facultatif) Filtrez le contenu de la liste des comparaisons de scénarios à l'aide des paramètres de la section **Filtrer par** décrits dans le tableau suivant :

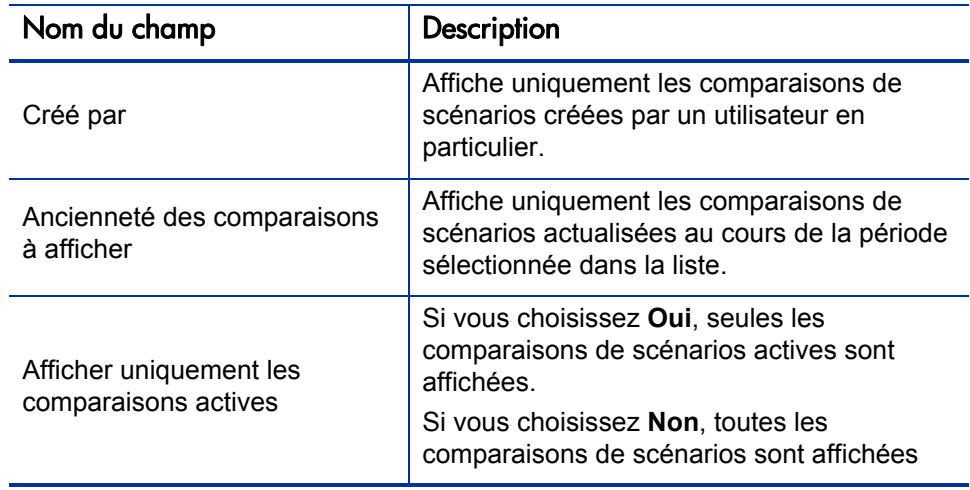

- 4. Pour charger à nouveau la page Liste des comparaisons de scénarios après la définition des filtres, cliquez sur **Appliquer**.
- 5. Pour visualiser une comparaison de scénarios particulière de la liste, cliquez sur son nom dans la colonne **Nom de la comparaison**.

La page Comparaison de scénarios s'ouvre, comme l'illustre l'exemple de la *[Figure 5-10](#page-106-0)*.

Les colonnes **Retour nominal** (défini dans la section *[Retour nominal](#page-144-0)  total*[, page 145](#page-144-0)), **VAN** (définie dans la section *[Valeur actuelle nette](#page-145-0)  (VAN)*[, page 146\)](#page-145-0) et **Valeur personnalisée** (une métrique financière personnalisée servant à classer chaque entité de cycle de vie) apparaissent dans la section **Contenu du scénario** uniquement si les paramètres correspondants ont été activés pour l'affichage par l'administrateur. Dans notre exemple, **Retour nominal** n'a pas été activé, mais bien **VAN** et **Valeur personnalisée**.

<span id="page-106-0"></span>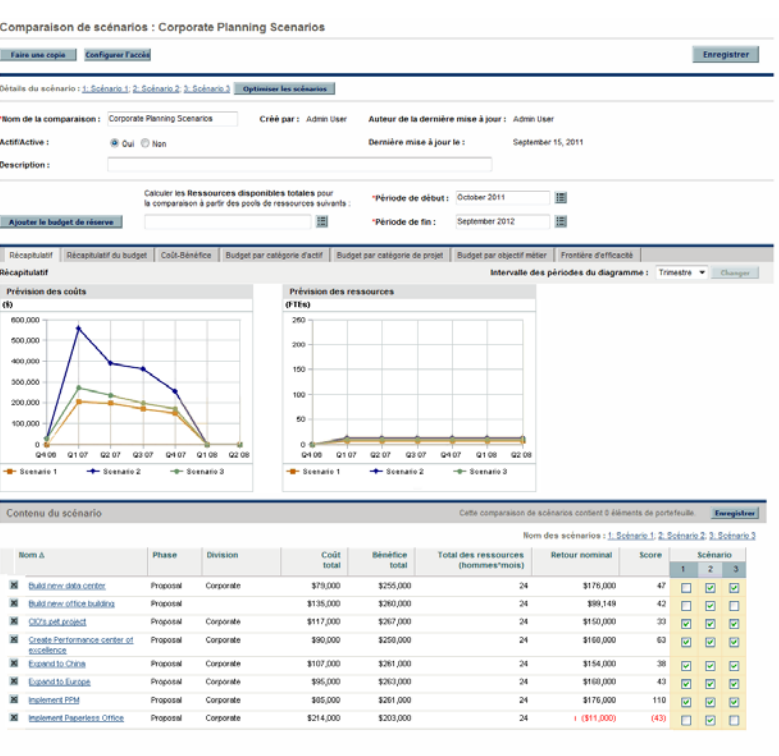

#### Figure 5-10. Page Comparaison de scénarios

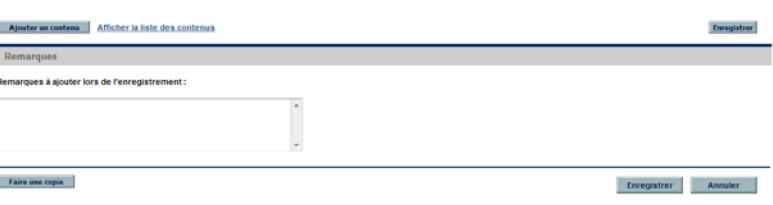

#### <span id="page-107-0"></span>Modification des informations de base d'une comparaison de scénarios

Les informations de base (section supérieure) de la page Comparaison de scénarios sont présentées sous la forme de champs qui décrivent ou spécifient les paramètres en rapport avec la comparaison de scénarios dans son ensemble. Certains des champs n'étaient pas disponibles lors de la création de la comparaison de scénarios. Voir la *[Figure 5-10](#page-106-0)*, page 107.

Pour modifier ces champs

- 1. Ouvrez la comparaison de scénarios qui contient les champs d'information de base que vous voulez modifier. Voir la section *[Affichage et visualisation](#page-104-1)  [de comparaisons de scénarios](#page-104-1)*, page 105.
- 2. Sur la base des informations du tableau suivant, modifiez ces champs en fonction des besoins.

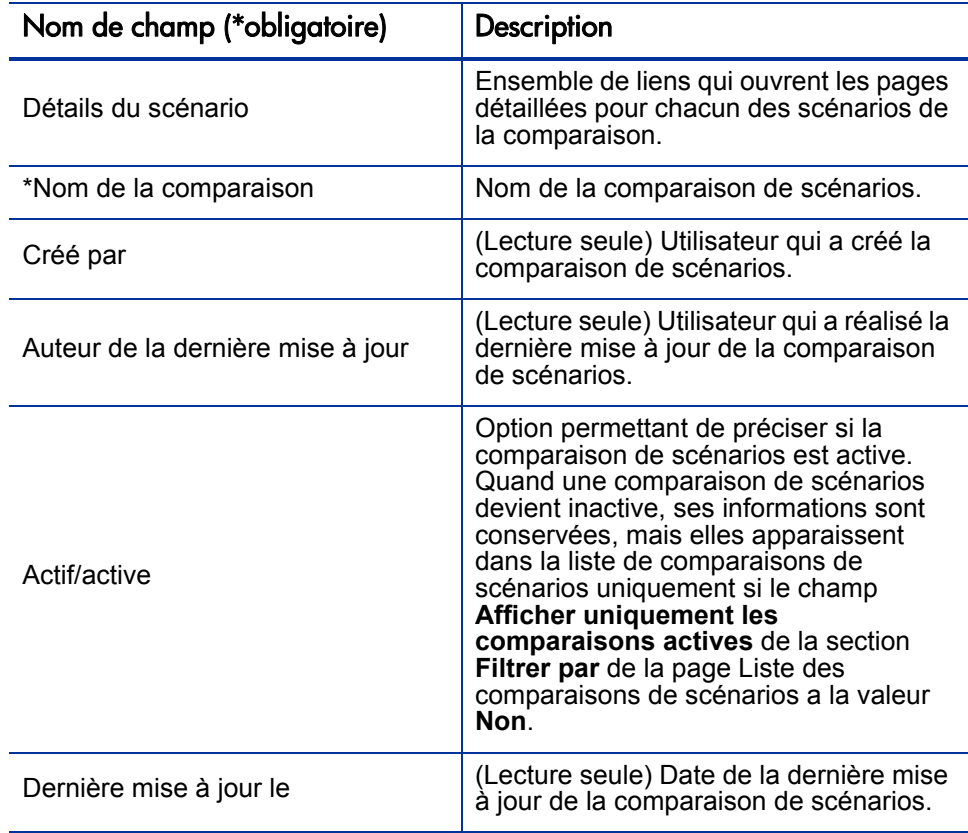
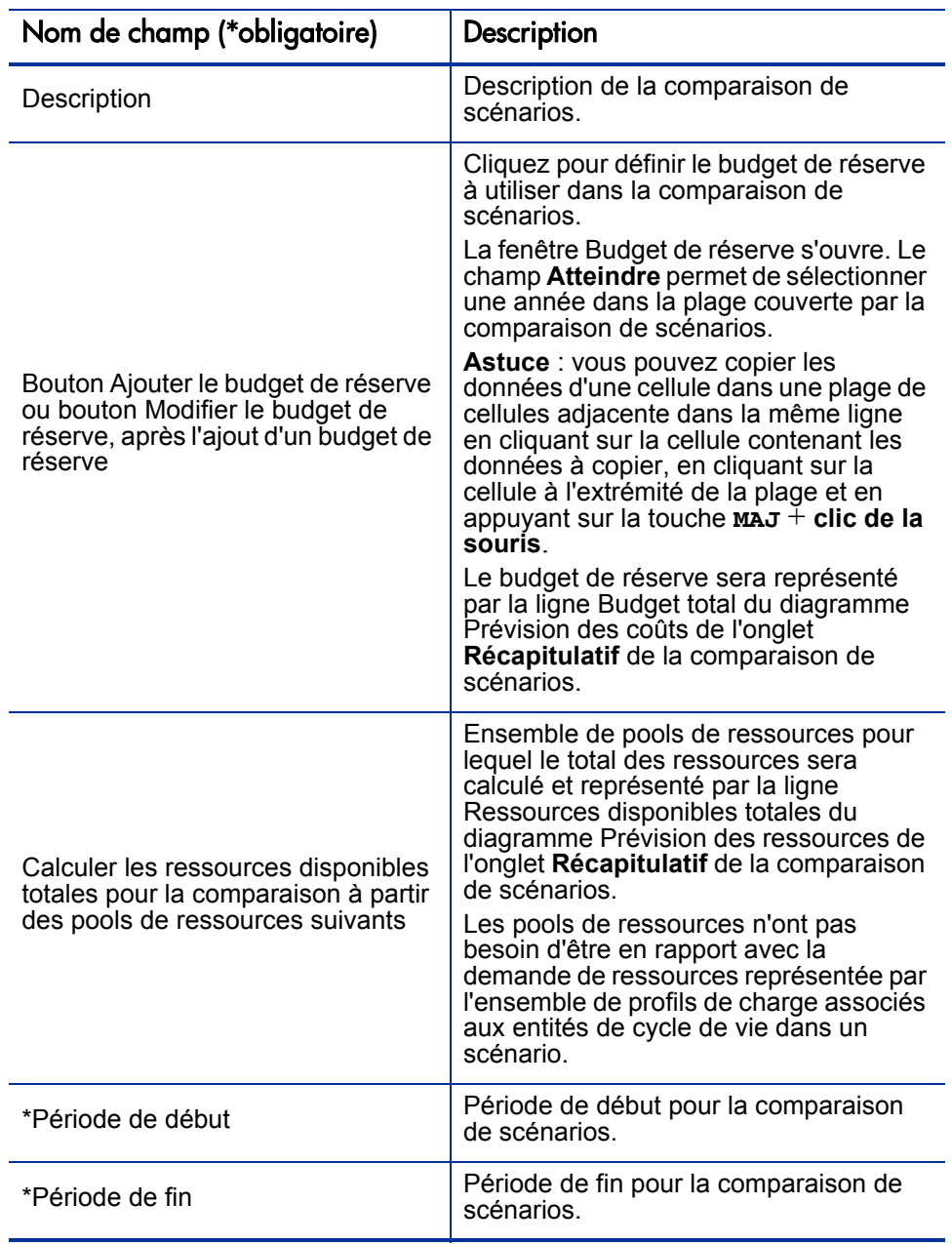

# 3. Cliquez sur **Enregistrer**.

# Modification du contenu du scénario dans une comparaison de scénarios

La section **Contenu du scénario** de la page Comparaison de scénarios affiche et contrôle le contenu de la *comparaison* de scénarios et de *chaque scénario individuel*. Vous pouvez modifier ce contenu en suivant les instructions fournies dans les sections suivantes.

<span id="page-109-0"></span>Sélection des entités de cycle de vie d'une comparaison de scénarios utilisées dans un scénario

> La section **Contenu du scénario** de la page Comparaison de scénarios affiche toutes les entités de cycle de vie (propositions, projets et actifs) qui figurent actuellement dans la comparaison de scénarios. Le contenu de chaque scénario individuel de la comparaison est contrôlé par les cases situées sous le numéro **1, 2** ou **3** du scénario. Voir la *[Figure 5-10](#page-106-0)*, page 107.

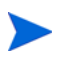

Par défaut, les scénarios dans une comparaison de scénarios sont identiques si le même ensemble d'entités de cycle de vie est sélectionné. Toutefois, vous pouvez modifier la date de début de n'importe quelle entité de cycle de vie dans un scénario (voir la section *[Modification des dates de début pour les entités de cycle de vie d'un](#page-117-0)  scénario*[, page 118\)](#page-117-0), ce qui distinguera ce scénario des autres scénarios contenant les mêmes entités. Cette différence n'est pas identifiée sur la page Comparaison de scénarios.

Pour modifier le contenu d'un scénario en particulier, à l'aide des entités de cycle de vie qui figurent déjà dans la comparaison de scénario

- 1. Ouvrez la comparaison de scénarios qui contient les scénarios que vous voulez modifier. Voir la section *[Affichage et visualisation de comparaisons](#page-104-0)  [de scénarios](#page-104-0)*, page 105.
- 2. Faites défiler l'écran jusque la section **Contenu du scénario**.
- 3. Dans la colonne du scénario 1, 2 ou 3, cochez ou décochez les cases des entités de cycle de vie que vous souhaitez inclure dans le scénario ou exclure de celui-ci.

Si les entités de cycle de vie A et B figurent dans la liste **Contenu du scénario**, si l'entité de cycle de B dépend, par définition, de l'entité de cycle de vie A et si vous décochez la case de l'entité de cycle vie A sans décocher la case de l'entité de cycle de vie B (autrement dit, si vous créez une violation de dépendances dans ce scénario), les cases des deux entités de cycle de vie sont mises en évidence en rouge.

4. Cliquez sur **Enregistrer**.

### Ajout d'entités de cycle de vie à une comparaison de scénarios et à ses scénarios

La section **Contenu du scénario** de la page Comparaison de scénarios affiche toutes les entités de cycle de vie qui figurent actuellement dans la comparaison de scénarios. Pour ajouter d'autres entités de cycle de vie à la section **Contenu du scénario**

- 1. Ouvrez la comparaison de scénarios que vous voulez modifier. Voir la section *[Affichage et visualisation de comparaisons de scénarios](#page-104-0)*, page 105.
- 2. En bas de la section **Contenu du scénario**, cliquez sur **Ajouter un contenu**.

La fenêtre Ajouter un nouveau contenu de scénario s'ouvre et propose les deux sections suivantes :

- La section **Ajouter des éléments spécifiques** si vous souhaitez ajouter des propositions, des projets et/ou des actifs particuliers à la comparaison de scénarios à l'aide des champs à saisie semiautomatique, conformément aux descriptions de l'[étape 3, page 112](#page-111-0)
- La section **Rechercher le contenu de scénario à ajouter** contenant les filtres pour trouver les entités à ajouter, le cas échéant, à la comparaison de scénarios, conformément aux descriptions de l'[étape 4, page 112](#page-111-1).

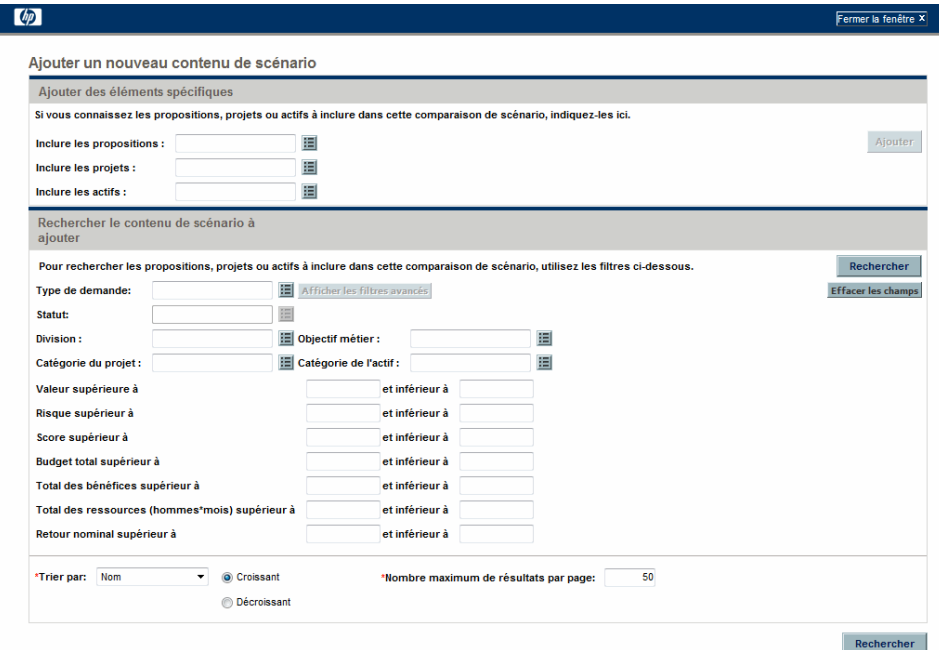

- <span id="page-111-0"></span>3. Pour ajouter des propositions, des projets et/ou des actifs spécifiques par nom à la comparaison de scénarios
	- a. Dans la section **Ajouter des éléments spécifiques** de la comparaison de scénarios, utilisez les champs à saisie semi-automatique **Inclure les propositions, Inclure les projets** et **Inclure les actifs** afin de sélectionner des entités de cycle de vie spécifiques à analyser.
	- b. Cliquez sur **Ajouter**.

Les entités sélectionnées qui ne figurent pas encore dans la comparaison de scénarios sont ajoutées au **Contenu du scénario** de la comparaison de scénarios.

c. Cliquez sur **Enregistrer** pour sauvegarder les modifications introduites dans la comparaison de scénarios.

Si vous souhaitez chercher des entités qui répondent à des critères de filtrage spécifiques, passez à l'[étape 4.](#page-111-1) Dans le cas contraire, passez à l'[étape 5, page 114](#page-113-0).

- <span id="page-111-1"></span>4. Pour chercher des entités qui répondent à des critères de filtrage spécifiques
	- a. Remplissez les champs de la section **Rechercher le contenu de scénario à ajouter** de la comparaison de scénario en fonction des besoins.

Si vous sélectionnez un ou plusieurs types de demande à l'aide du champ à saisie semi-automatique **Type de demande**, le bouton **Afficher les filtres avancés** est activé. Voir l'[étape b](#page-112-0) pour les informations relatives à l'utilisation des filtres avancés.

Si vous sélectionnez un type de demande dans le champ à saisie semiautomatique **Type de demande**, le champ à saisie semi-automatique **Statut** s'active.

Voir la section *[Définition de la notation de la valeur et de l'estimation](#page-77-0)  [des risques](#page-77-0)*, page 78 pour obtenir la définition de la valeur (**Notation de la valeur**), du risque (**Estimation des risques**) et du score (**Score total**). Vous pouvez définir une limite inférieure, une limite supérieure ou les deux.

Toute limite supérieure ou inférieure que vous définissez pour le budget, les bénéfices ou les « totaux » des ressources est appliquée aux totaux de chaque entité de cycle de vie pour toutes les périodes. Le budget et les totaux des ressources sont calculés conformément aux descriptions de la section *[Présentation de la page Comparaison de](#page-86-0)  [scénarios](#page-86-0)*, page 87. La plage de temps de la comparaison de scénarios n'a pas d'effet sur ces filtres.

Les champs qui permettent de définir des limites pour le Retour nominal, la Valeur actuelle nette et la Valeur de champ personnalisé sont disponibles uniquement si l'administrateur les a activés dans HP Portfolio Management.

<span id="page-112-0"></span>b. L'ensemble de filtres avancés varie en fonction du type de demande. Si vous sélectionnez plusieurs types de demande et que vous cliquez sur **Afficher les filtres avancés**, seuls les champs *communs* à tous les types de demandes sont affichés en tant que filtres avancés dans la section **Rechercher le contenu de scénario à ajouter** dans la fenêtre Ajouter un nouveau contenu de scénario.

Pour utiliser les filtres avancés

- i. Indiquez au moins un type de demande dans le champ **Type de demande**.
- ii. Cliquez sur **Afficher les filtres avancés**.
- iii. Définissez les filtres avancés qui vous intéressent.
- c. Dans le champ **Trier par** en bas de la fenêtre Ajouter un nouveau contenu de scénario, définissez l'ordre du tri de la liste des entités de cycle de vie et indiquez si l'ordre doit être croissant ou décroissant. Définissez également le **Nombre maximum de résultats par page**.
- d. Dans la section **Rechercher le contenu de scénario à ajouter** de la fenêtre Ajouter un nouveau contenu de scénario, cliquez sur **Rechercher**.

Les entités de cycle de vie qui répondent aux critères et qui ne figurent pas encore dans la comparaison de scénarios sont ajoutées à la section

**Sélectionner le contenu de scénario à ajouter** de la fenêtre Ajouter un nouveau contenu de scénario.

- e. Si vous avez utilisé des filtres avancés et que vous voulez les masquer à nouveau, cliquez sur **Afficher les filtres simples**.
- f. Dans la liste des entités de la section **Sélectionner le contenu de scénario à ajouter**, cochez les cases à gauche des entités à ajouter à la comparaison de scénarios (ou cliquez sur **Sélectionner tout**), puis cliquez sur **Ajouter**.

La fenêtre Ajouter un nouveau contenu de scénario se ferme et les entités de cycle de vie que vous avez sélectionnées sont ajoutée à la section **Contenu du scénario** de la comparaison de scénarios.

- g. Cliquez sur **Enregistrer** pour sauvegarder les modifications introduites dans la comparaison de scénarios.
- <span id="page-113-0"></span>5. Pour différencier les scénarios à comparer par rapport aux entités de cycle de vie ajoutées, décochez les cases dans les colonnes de scénario en fonction des besoins.
- 6. Triez la liste de la section Contenu du scénario selon les besoins en cliquant sur n'importe quel titre de colonne.
- 7. Une fois que la définition de la comparaison de scénarios répond à vos attentes, cliquez sur **Enregistrer**.

## Suppression d'entités de cycle de vie d'une comparaison de scénarios

Pour supprimer des entités de cycle de vie d'une comparaison de scénarios et de tous ses scénarios

1. Ouvrez la comparaison de scénarios qui contient les entités de cycle de vie que vous voulez supprimer. Voir la section *[Affichage et visualisation de](#page-104-0)  [comparaisons de scénarios](#page-104-0)*, page 105.

La section **Contenu du scénario** de la page Comparaison de scénarios affiche toutes les entités de cycle de vie disponibles actuellement dans la comparaison de scénarios.

2. Supprimez les entités de cycle de vie de la comparaison de scénarios en fonction des besoins en cliquant sur les icônes **Supprimer** situées à gauche des entités de cycle de vie.

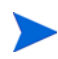

Aucune indication n'est fournie pour les violations de dépendances que vous créez entre des entités de cycle de vie de la liste de comparaison de scénarios et toute entité de cycle de vie que vous supprimeriez de la liste.

# Ajout de remarques à une comparaison de scénarios

Pour ajouter des remarques à une comparaison de scénarios dans la section **Remarques** en bas de la page Comparaison de scénarios

- 1. Ouvrez la comparaison de scénario à laquelle vous souhaitez ajouter des remarques. Voir la section *[Affichage et visualisation de comparaisons de](#page-104-0)  scénarios*[, page 105](#page-104-0).
- 2. Faites défiler la page jusque la section **Remarques**.
- 3. Saisissez le texte souhaité.
- 4. Cliquez sur **Enregistrer**.

# Suppression d'une comparaison de scénarios

Pour supprimer une comparaison de scénarios

- 1. Connectez-vous à PPM Center.
- 2. Dans la barre de menus, sélectionnez **Ouvrir > Portfolio Management > Comparaisons de scénarios> Liste des comparaisons de scénarios**.
- 3. Cliquez sur l'icône **Supprimer** située à gauche de la comparaison à supprimer.

Une boîte de dialogue de confirmation s'ouvre.

4. Cliquez sur **OK**.

# <span id="page-115-0"></span>Copie d'une comparaison de scénarios

Pour copier une comparaison de scénarios

- 1. Ouvrez la comparaison de scénarios que vous voulez copier. Voir la section *[Affichage et visualisation de comparaisons de scénarios](#page-104-0)*, page 105.
- 2. Cliquez sur **Faire une copie** en haut de la page Comparaison de scénarios.

La copie de la comparaison de scénarios est créée sous le nom « Copie(1) de <*nom de la comparaison de scénarios*> » et la page Comparaison de scénarios de la copie s'ouvre et permet de changer le nom et de l'examiner.

Au cas où une optimisation de scénario aurait été exécutée dans la comparaison d'origine, l'ensemble par défaut d'entités de cycle de vie sélectionné pour la copie de ce scénario, indiqué par les cases dans la colonne de ce scénario, est l'ensemble sélectionné par le moteur d'optimisation. Toutefois, vous pouvez sélectionner et désélectionner les entités de cycle de vie de ce scénario selon vos besoins.

# Modification de scénarios individuels

La page Comparaison de scénarios permet de visualiser les détails d'un scénario individuel sur sa page Détails du scénario et de réaliser les opérations suivantes :

- Ajouter des entités de cycle de vie au scénario ou en supprimer de celui-ci
- Modifier le nom du scénario
- Adapter les dates de début prévues pour les entités de cycle de vie spécifiées pour un scénario en particulier si aucune date de début réelle n'a été spécifiée.
- Afficher les détails d'une entité de cycle de vie en particulier
- Afficher la disponibilité du rôle et les exigences pour le scénario

## Ajout ou suppression d'entités de cycle de vie dans une comparaison de scénarios

Voir la section *[Sélection des entités de cycle de vie d'une comparaison de](#page-109-0)  [scénarios utilisées dans un scénario](#page-109-0)*, page 110 pour les informations sur l'ajout d'une entité de cycle de vie à un scénario en particulier ou sur la suppression de celle-ci lorsque l'entité de cycle de vie se trouve déjà dans la comparaison de scénarios.

### <span id="page-116-0"></span>Modification du nom d'un scénario

Pour modifier le nom d'un scénario dans une comparaison de scénarios

- 1. Ouvrez la comparaison de scénarios qui comprend le scénario dont vous souhaitez modifier le nom. Voir la section *[Affichage et visualisation de](#page-104-0)  [comparaisons de scénarios](#page-104-0)*, page 105.
- 2. Dans le champ **Détails du scénario** près de la partie supérieure de la page Comparaison de scénarios, cliquez sur le lien qui représente le scénario d'intérêt.

La page Détails du scénario du scénario en question s'ouvre, à l'onglet **Délais**.

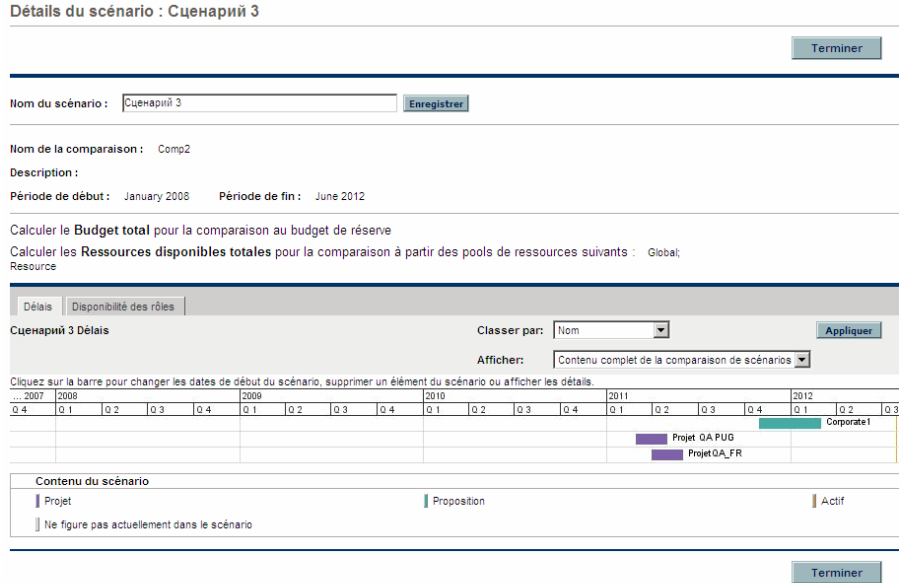

Pour modifier l'ordre des entités de cycle de vie sous l'onglet **Délais**, modifiez la sélection du champ **Classer par**, puis cliquez sur **Appliquer**. Pour visualiser un sous-ensemble des informations de l'onglet **Délais**, par exemple uniquement les propositions, modifiez la sélection du champ **Afficher**, puis cliquez sur **Appliquer**.

- 3. Dans le champ **Nom du scénario**, saisissez le nom du nouveau scénario.
- 4. Cliquez sur **Enregistrer**.

Les données du scénario sont enregistrées et la page Comparaison de scénarios se charge à nouveau.

5. Cliquez sur **Terminer**.

# <span id="page-117-0"></span>Modification des dates de début pour les entités de cycle de vie d'un scénario

L'onglet **Délais** de la page Détails du scénario permet de modifier la date de début prévue d'une entité de cycle de vie définie pour ce scénario en particulier si aucune date de début réelle n'a été spécifiée.

Si vous modifiez la date de début prévue pour une entité de cycle de vie via l'onglet **Délais**, la modification apparaît dans le scénario, mais vous devez ouvrir l'entité de cycle de vie elle-même et modifier la date si vous souhaitez que cette modification soit définitive.

Par exemple, admettons que le responsable de portefeuille modifie la date de début de la proposition Expansion européenne sous l'onglet **Délais** afin de résoudre des conflits de programmation. Le responsable apprécie la manière dont la proposition s'inscrit dans le contexte, il l'ouvre et modifie la valeur **Date de début prévue** afin qu'elle corresponde au scénario.

Lorsque la date d'une entité de cycle de vie (proposition, projet ou actif) est modifiée dans l'entité de cycle de vie en elle-même, les dates des coûts et des bénéfices financiers prévus ainsi que les dates du profil de charge associés de l'entité de cycle de vie sont mises à jour automatiquement en conséquence.

Pour modifier les dates d'une entité de cycle de vie dans un scénario en particulier

- 1. Ouvrez la comparaison de scénarios qui comprend le scénario que vous souhaitez modifier. Voir la section *[Affichage et visualisation de](#page-104-0)  [comparaisons de scénarios](#page-104-0)*, page 105.
- 2. Dans le champ **Détails du scénario** de la page Comparaison de scénarios, cliquez sur le lien qui représente le scénario d'intérêt.

La page Détails du scénario du scénario en question s'ouvre, à l'onglet **Délais**.

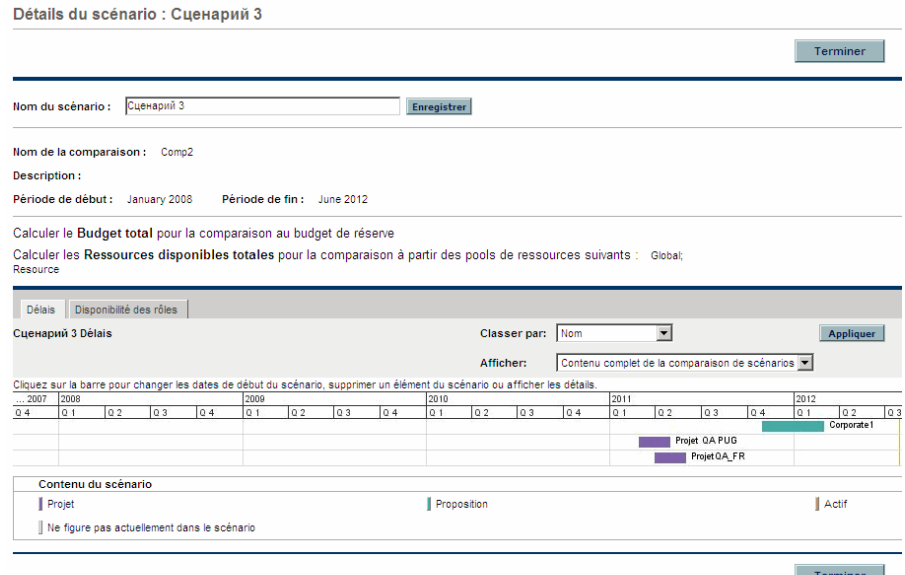

<span id="page-118-0"></span>3. Si vous placez le curseur de la souris sur une entité de cycle de vie (barre horizontale) de l'onglet **Délais**, une fenêtre contextuelle reprenant le nom de l'entité de cycle de vie, le budget total, le bénéfice total et les ressources totales apparaît. Cliquez sur l'entité de cycle de vie que vous souhaitez modifier.

Une fenêtre s'ouvre. Celle-ci contient le champ en lecture seule **Date de début du <***entité de cycle de vie***>**, le champ **Date de début du scénario** et les boutons **Supprimer un/une<***entité de cycle de vie***>** et **Afficher les détails du/ de la <***entité de cycle de vie***>**, où **<***entité de cycle de vie***>** est **proposition**, **projet** ou **actif**.

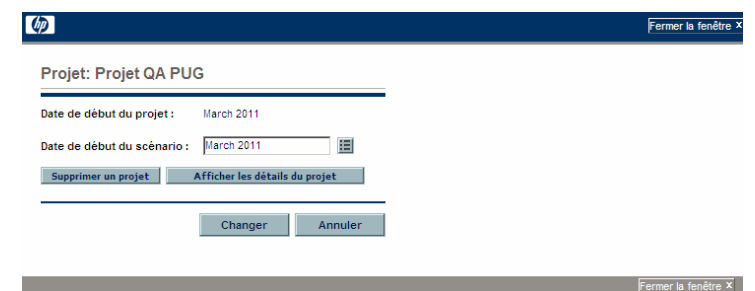

- 4. Saisissez la nouvelle **Date de début du scénario** pour l'entité de cycle de vie. Il s'agit de la date de début pour cette entité de cycle de vie *dans ce scénario*. Vous pouvez spécifier des dates de début différentes pour cette entité de cycle de vie dans d'autres scénarios.
- <span id="page-119-0"></span>5. Cliquez sur **Changer**

La date de début de l'entité de cycle de vie est actualisée pour le scénario. Si vous souhaitez que la modification soit permanente, vous devez ouvrir l'entité de cycle de vie et modifier la date dans l'entité elle-même.

- 6. Reproduisez les actions de l'[étape 3](#page-118-0) à l'[étape 5](#page-119-0) pour les autres entités de cycle de vie si nécessaire.
- 7. Cliquez sur **Terminer**.

### Affichage des détails d'une entité de cycle de vie en particulier

Pour afficher les détails d'une entité de cycle de vie d'un scénario en particulier

- 1. Ouvrez la comparaison de scénarios qui comprend le scénario que vous souhaitez modifier. Voir la section *[Affichage et visualisation de](#page-104-0)  [comparaisons de scénarios](#page-104-0)*, page 105.
- 2. Dans le champ **Détails du scénario** de la page Comparaison de scénarios, cliquez sur le lien qui représente le scénario d'intérêt.

La page Détails du scénario du scénario en question s'ouvre, à l'onglet **Délais**.

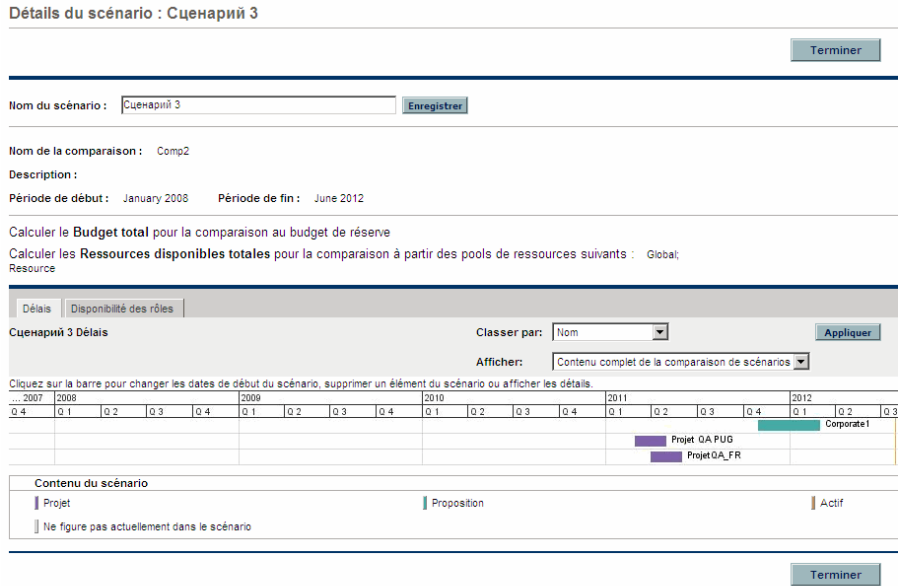

3. Si vous placez le curseur de la souris sur une entité de cycle de vie (barre horizontale) de l'onglet **Délais**, une fenêtre contextuelle reprenant le nom de l'entité de cycle de vie, le budget total, le bénéfice total et les ressources totales apparaît. Cliquez sur l'entité de cycle de vie dont vous souhaitez afficher les détails.

Une fenêtre s'ouvre. Celle-ci contient le champ en lecture seule **Date de début du <***entité de cycle de vie***>**, le champ **Date de début du scénario** et les boutons **Supprimer un/une<***entité de cycle de vie***>** et **Afficher les détails du/ de la <***entité de cycle de vie***>**, où **<***entité de cycle de vie***>** est **proposition**, **projet** ou **actif**.

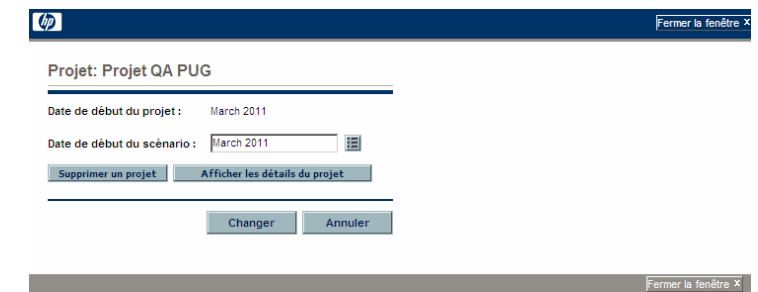

4. Cliquez sur le bouton **Afficher les détails du/de l'<***entité de cycle de vie***>**.

Les détails de l'entité de cycle de vie sont affichés.

## Affichage de la disponibilité des rôles et des exigences pour un scénario

L'onglet **Disponibilité des rôles** de la page Détails du scénario affiche la liste de tous les rôles requis pour un scénario en particulier ainsi que le nombre de ressources disponibles pour toutes ses périodes. Voir la *[Figure 5-11](#page-121-0)*.

Pour afficher les informations relatives à la disponibilité des rôles pour un scénario, réalisez une des opérations suivantes sur la page Comparaison de scénarios (voir la section *[Affichage et visualisation de comparaisons de](#page-104-0)  scénarios*[, page 105](#page-104-0)) :

- Dans la comparaison de scénarios, sélectionnez un scénario dans la liste **Afficher la disponibilité des rôles pour**, puis cliquez sur **Afficher**.
- Ouvrez un scénario en particulier, puis cliquez sur l'onglet **Disponibilité des rôles**.

<span id="page-121-0"></span>Tout manque de ressources apparaît en rouge entre parenthèses.

**【ゆ** Fermer la fenêtre x Détails du scénario : Expand to Europe Terminer Expand to Europe Nom du scénario Enregistrer Nom de la comparaison : Comp2 **Description:** Période de début : January 2008 Période de fin : June 2012 Calculer le Budget total pour la comparaison au budget de réserve Calculer les Ressources disponibles totales pour la comparaison à partir des pools de ressources suivants : Global Resource **Délais Délais de l'Anglier de l'Anglier de l'Anglier de l'Anglier de l'Anglier de l'Anglier de l'Anglier de l'A** Disponibilité des rôles Détails de la disponibilité des rôles pour le scénario :Expand to Europe Jan 08 Feb 08 Mar 08 Apr 08 May 08 Jun 08 Jul 08 Aug 08 Sep 08 Oct 08 Nov 08 Dec 08 Jan 09 Feb 09<br>MB 0 0 0 0 0 0 0 0 0 0 0 0 0 0 0 0 **DALA** Mar 09 Apr 09 LOAer  $\bullet$  .  $\begin{array}{ccc} & & 0 & & & 0 \end{array}$  $\circ$  $\circ$ Total des ETP obligatoires 0 **Total des ETP disponibles** Différence de ressources Terminer

Figure 5-11. Page Détails du scénario, ongle Disponibilité des rôles

Si vous cliquez sur la flèche à droite de n'importe quel nom de rôle, une page d'exploration pour ce rôle s'ouvre. Elle indique où se trouvent les exigences pour ce rôle en particulier, catégorisées par propositions, projets et actifs. Voir la *[Figure 5-12](#page-122-0)*.

Figure 5-12. Page d'analyse des exigences du rôle

<span id="page-122-0"></span>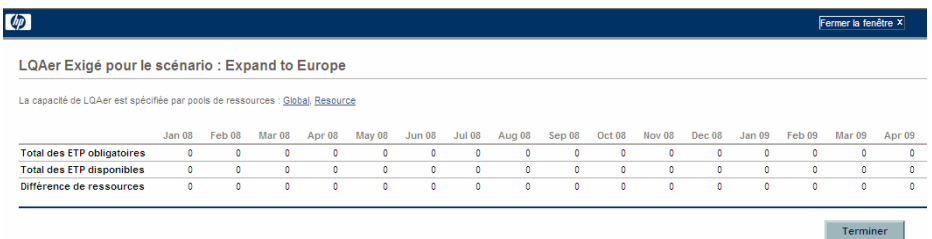

# Exécution des optimisations de scénario

Vous pouvez exécuter un programme d'optimisation (moteur d'optimisation) qui détermine le meilleur ensemble d'entités de cycle de vie (propositions, projets et actifs) à inclure ou exclure parmi toutes les entités de cycle de vie dans une comparaison de scénarios existante afin de maximiser un des éléments suivant en tant qu'objectif :

- **VAN** : la VAN représente la valeur actuelle nette collective des entités de cycle de vie sélectionnées par le moteur d'optimisation. Pour obtenir une définition de la VAN, voir la section *[Valeur actuelle nette](#page-145-0)  (VAN)*[, page 146.](#page-145-0)
- **Score total** : le score total représente le score total collectif pour les entités de cycle de vie sélectionnées par le moteur d'optimisation. Pour les informations sur le calcul du score total d'une entité de cycle de vie, voir la section *[Définition de la notation de la valeur et de l'estimation des](#page-77-0)  risques*[, page 78.](#page-77-0)
- **Valeur** : la valeur représente la notation de la valeur collective des entités de cycle de vie sélectionnées par le moteur d'optimisation. Pour les informations sur le calcul de la notation de la valeur d'une entité de cycle de vie, voir la section *[Définition de la notation de la valeur et de](#page-77-0)  [l'estimation des risques](#page-77-0)*, page 78.

L'optimisation utilise l'interface de comparaison de scénarios et il est possible de définir des critères d'optimisation distincts pour un scénario, deux scénarios ou les trois scénarios dans une comparaison. Tout scénario n'a qu'un seul résultat d'optimisation pour un ensemble donné de critères d'optimisation que vous spécifiez, tel que décrit dans la section suivante. Au sein d'une comparaison de scénarios, vous pouvez choisir d'optimiser différents scénarios pour divers objectifs de performance ou divers critères d'optimisation.

### Exécution d'une nouvelle optimisation de scénario

Lorsqu'une optimisation est exécutée pour un scénario en particulier, les résultats de celle-ci écrasent toute spécification manuelle antérieure (à l'aide de cases à cocher) au niveau des entités de cycle de vie dans la comparaison de scénarios à inclure ou exclure de ce scénario. Si vous souhaitez conserver le scénario d'origine que vous voulez optimiser, copiez la comparaison de scénarios et renommez ce scénario. Voir les sections *[Copie d'une comparaison de scénarios](#page-115-0)*, page 116 et *[Modification du nom](#page-116-0)  [d'un scénario](#page-116-0)*, page 117.

Pour exécuter une nouvelle optimisation de scénario

- 1. Ouvrez la comparaison de scénarios qui contient l'ensemble d'entités de cycle de vie que vous souhaitez rendre accessible pour l'optimisation. Voir la section *[Affichage et visualisation de comparaisons de](#page-104-0)  scénarios*[, page 105](#page-104-0).
- 2. Dans la section **Détails du scénario** de la page Comparaison de scénarios, cliquez sur **Optimiser les scénarios**.

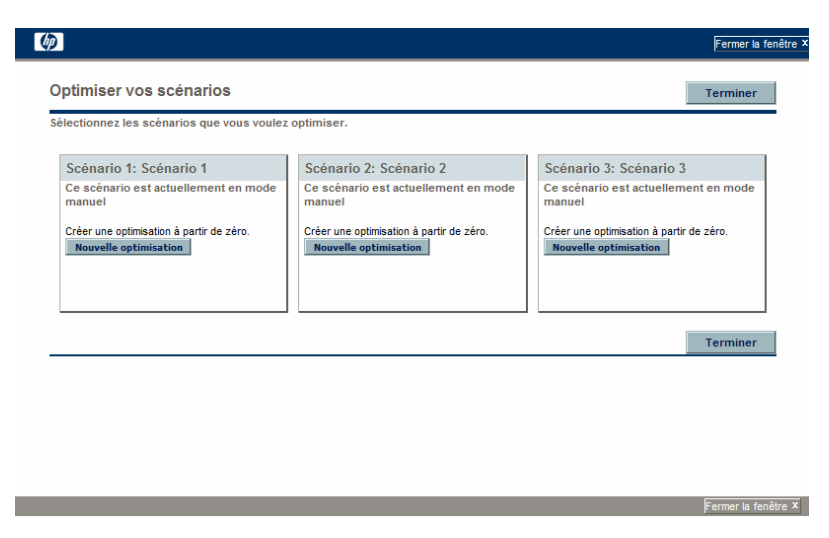

La fenêtre Optimiser vos scénarios s'ouvre.

- <span id="page-123-0"></span>3. Pour configurer les paramètres d'optimisation d'un ou de plusieurs scénarios
	- a. Cliquez sur **Nouvelle optimisation** pour le scénario que vous souhaitez optimiser.

La première fenêtre Optimiser le scénario (sur deux) s'ouvre.

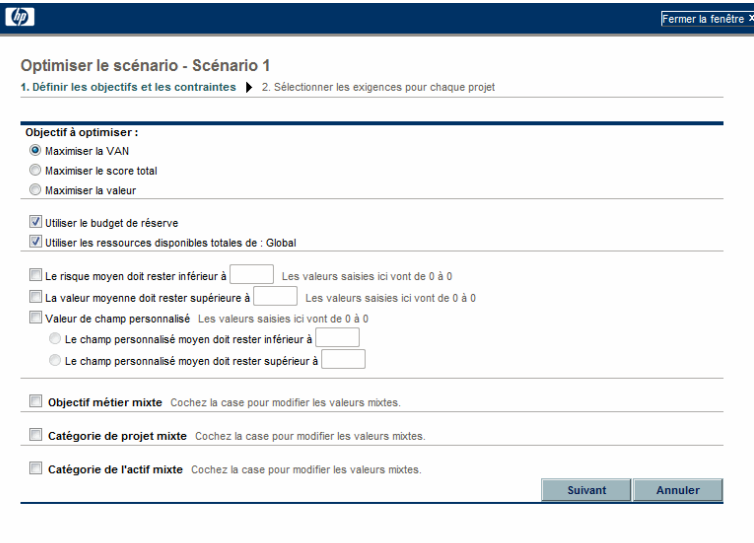

- <span id="page-124-0"></span>b. Définissez l'option que vous souhaitez maximiser en tant qu'objectif de l'optimisation : la VAN, le score total ou la valeur.
- c. Spécifiez l'utilisation du budget de réserve (le cas échéant), qui a peutêtre déjà été défini pour cette comparaison de scénarios.
- d. Spécifiez l'utilisation des pools de ressources indiqués (le cas échéant), définis antérieurement pour cette comparaison de scénarios dans le cadre des contraintes d'optimisation.
- e. (Facultatif) Pour spécifier l'**Estimation de risque** moyenne la plus haute à autoriser pour les entités de cycle de vie qui seront sélectionnées par le moteur d'optimisation, cochez la case et saisissez une valeur dans la plage indiquée dans le champ **Le risque moyen doit rester inférieur à**. (Pour obtenir une définition de l'**Estimation des risques**, voir la section *[Définition de la notation de la valeur et de l'estimation des](#page-77-0)  risques*[, page 78\)](#page-77-0).
- f. (Facultatif) Pour spécifier la **Notation de la valeur** moyenne la plus basse à autoriser pour les entités de cycle de vie qui seront sélectionnées par le moteur d'optimisation, cochez la case et saisissez une valeur dans la plage indiquée dans le champ **La valeur moyenne doit rester supérieure à**. (Pour obtenir une définition de la **Notation de**

**la valeur**, voir la section *[Définition de la notation de la valeur et de](#page-77-0)  [l'estimation des risques](#page-77-0)*, page 78).

g. (Facultatif) Pour spécifier la valeur **Champ personnalisé** moyenne la plus haute à autoriser pour les entités de cycle de vie qui seront sélectionnées par le moteur d'optimisation, cochez la case **Valeur de champ personnalisé**, choisissez l'option **Le champ personnalisé moyen doit rester inférieur à** et saisissez une valeur dans la plage indiquée.

Pour spécifier la valeur **Champ personnalisé** moyenne la plus basse à autoriser pour les entités de cycle de vie qui seront sélectionnées par le moteur d'optimisation, cochez la case **Valeur de champ personnalisé**, choisissez l'option **Le champ personnalisé moyen doit rester supérieur à** et saisissez une valeur dans la plage indiquée.

- <span id="page-125-0"></span>h. (Facultatif) Pour indiquer le pourcentage minimum du budget à affecter à différents objectifs métier
	- i. Cochez la case **Objectif métier mixte**.
	- ii. Sélectionnez un objectif métier dans la liste **Objectif métier** qui apparaît et indiquez le pourcentage de budget minimum dans le champ **% mixte**. Pour définir les pourcentages pour les autres objectifs métier de la liste, le cas échéant, cliquez sur **Ajouter un objectif métier** et reproduisez l'étape.

Il n'est pas nécessaire de spécifier des pourcentages minimum pour tous les objectifs métier. Que vous définissiez ou non un pourcentage pour un objectif métier en particulier, le moteur d'optimisation peut sélectionner les entités de cycle de vie qui utilisent l'objectif métier si ces entités satisfont à toutes les autres contraintes.

Le total des pourcentages pour les objectifs métier que vous spécifiez doit être égal à 95 % ou moins.

- i. (Facultatif) Pour indiquer le pourcentage minimum du budget à affecter à différentes catégories de projet
	- i. Cochez la case **Catégorie de projet mixte**.
	- ii. Sélectionnez une catégorie de projet dans la liste **Catégorie de projet** qui apparaît et indiquez le pourcentage de budget minimum dans le champ **% mixte**. Pour définir les pourcentages pour les autres catégories de projet de la liste, le cas échéant, cliquez sur **Ajouter une catégorie de projet** et reproduisez cette étape.

Il n'est pas nécessaire de spécifier des pourcentages minimum pour toutes les catégories de projet. Que vous définissiez ou non un pourcentage pour une catégorie de projet en particulier, le moteur d'optimisation peut sélectionner les entités de cycle de vie qui utilisent la catégorie de projet si ces entités satisfont à toutes les autres contraintes.

Le total des pourcentages pour les catégories de projet que vous spécifiez doit être égal à 95% ou moins.

- <span id="page-126-0"></span>j. (Facultatif) Pour indiquer le pourcentage minimum du budget à affecter à différentes catégories d'actif
	- i. Cochez la case **Catégorie de l'actif mixte**.
	- ii. Sélectionnez une catégorie de l'actif dans la liste **Catégorie de l'actif** qui apparaît et indiquez le pourcentage de budget minimum dans le champ **% mixte**. Pour définir les pourcentages pour les autres catégories de l'actif de la liste, le cas échéant, cliquez sur **Ajouter une catégorie d'actif** et reproduisez cette étape.

Il n'est pas nécessaire de spécifier des pourcentages minimum pour toutes les catégories de l'actif. Que vous définissiez ou non un pourcentage pour une catégorie de l'actif en particulier, le moteur d'optimisation peut sélectionner les entités de cycle de vie qui utilisent la catégorie de l'actif si ces entités satisfont à toutes les autres contraintes.

Le total des pourcentages pour les catégories de l'actif que vous spécifiez doit être égal à 95% ou moins.

k. Cliquez sur **Suivant**.

La deuxième, et dernière, fenêtre Optimiser le scénario s'ouvre et reprend toutes les entités de cycle de vie pour cette comparaison de scénarios.

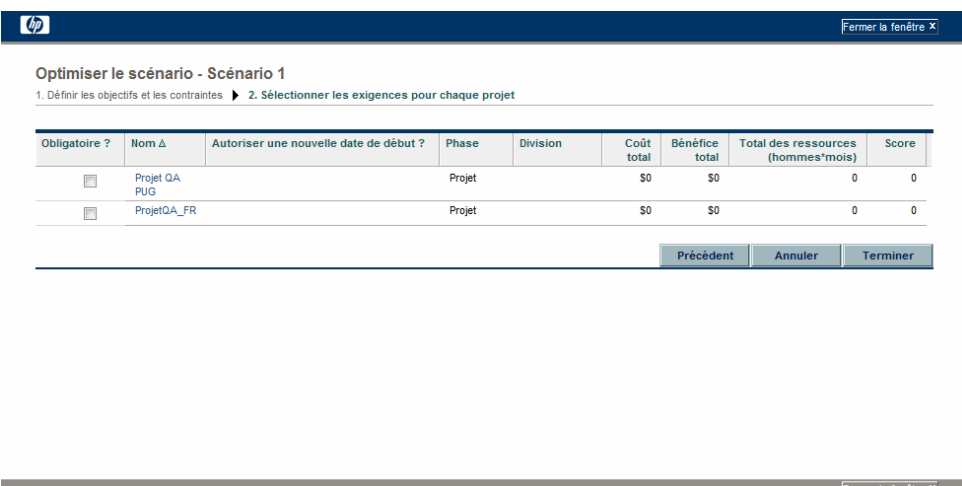

l. Les cases de la colonne **Obligatoire ?** permettent de sélectionner les entités de cycle de vie qui doivent être incluses dans l'optimisation de scénario, quel que soit l'effet de cette action sur la maximisation de l'objectif de performance.

Quelles que soient les cases cochées dans la colonne **Obligatoire ?**, si une des entités de cycle de vie reprises dans la comparaison de scénarios spécifie des dépendances sur d'autres entités de cycle de vie de la liste, les choix du moteur d'optimisation respecteront ces dépendances. En d'autres termes, le moteur d'optimisation empêche les violations de dépendances. Toutefois, le moteur d'optimisation ne tient pas compte des dépendances des entités de cycle de vie de la liste de la comparaison de scénarios par rapport aux entités de cycle de vie qui ne figurent pas du tout dans la liste.

m. Les cases de la colonne **Autoriser une nouvelle date de début ?** permettent de spécifier les propositions et les projets qui n'ont pas encore commencé dont vous autoriserez le report du démarrage par le moteur d'optimisation si un tel report contribue à l'amélioration des performances pour l'objectif que vous avez sélectionné. Le moteur d'optimisation peut appliquer des reports par intervalle d'un mois, jusqu'à six mois.

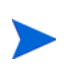

Si date de début prévue pour une proposition ou un projet appartient au passé, cette proposition ou ce projet n'offrent pas l'option qui permet de reporter sa date de début. Les actifs ne proposent pas cette option.

Si l'optimisation retarde les dates de début prévues pour une entité de cycle de vie, le scénario indique ces retards par le biais d'un cadre orange autour des entités de cycle de vie sous l'onglet **Délais** de la page Détails du scénario. Toutefois, si vous souhaitez que les modifications soient permanentes, vous devez ouvrir les entités de cycle de vie elles-mêmes et modifier leurs dates de début.

n. Cliquez sur **Terminer** pour fermer la deuxième fenêtre Optimiser le scénario et enregistrer les paramètres d'optimisation.

L'optimisation *n'est pas encore* exécutée.

La fenêtre Optimiser vos scénarios s'ouvre à nouveau et propose de nouvelles options.

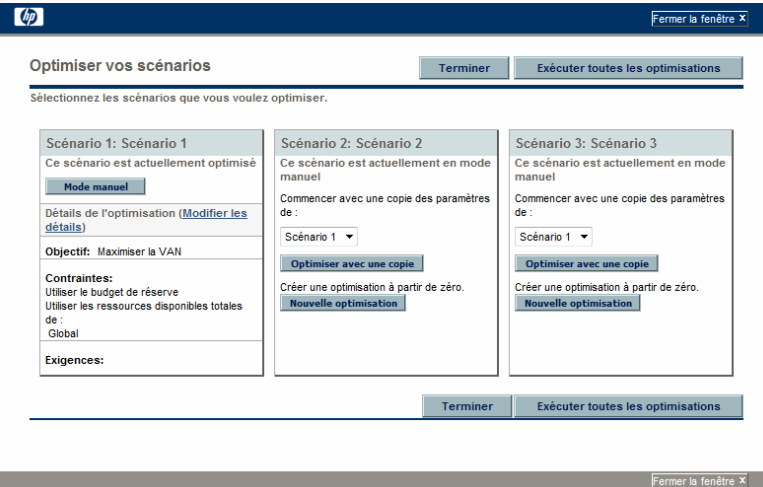

- o. Réalisez une des opérations suivantes dans cette fenêtre :
	- Pour les scénarios dont vous avez spécifié les paramètres d'optimisation, cliquez sur **Mode manuel** pour replacer le scénario sous contrôle manuel sans aucun paramètre d'optimisation.
- Pour les scénarios dont vous avez spécifié les paramètres, cliquez sur le lien **Modifier les détails** pour modifier les paramètres d'optimisation.
- Pour un scénario manuel (à savoir, un scénario qui n'est pas optimisé et qui affiche le message **Ce scénario est actuellement en mode manuel**), une liste des scénarios optimisés est proposée. Sélectionnez un des scénarios de la liste, puis cliquez sur **Optimiser avec une copie** pour copier les paramètres d'optimisation de ce scénario. Vous pouvez ensuite réviser les paramètres afin d'obtenir une optimisation différente.
- Pour un scénario manuel, cliquez sur **Nouvelle optimisation** pour spécifier un nouvel ensemble de paramètres d'optimisation pour ce scénario.
- Cliquez sur **Terminer** pour fermer la fenêtre Optimiser vos scénarios et actualisez la page Comparaison de scénarios dans le navigateur. Vous pouvez afficher les critères d'optimisation sous l'onglet **Détails de l'optimisation** ajouté à la page Détails du scénario pour chaque scénario (décrit ci-après dans cette section).

Les optimisations n'ont toujours pas été exécutées. Vous pouvez cliquer sur le nom du scénario pour ouvrir une fenêtre qui permet d'exécuter l'optimisation du scénario.

 Cliquez sur **Exécuter toutes les optimisations** pour exécuter le moteur d'optimisation pour tous les scénarios dont les paramètres d'optimisation ont été définis. Il s'agit de la seule manière d'exécuter l'optimisation de scénarios. Passez à l'[étape 4.](#page-129-0)

Si vous définissez des paramètres d'optimisation pour un scénario en particulier mais que vous n'exécutez pas l'optimisation, la section **Contenu du scénario** de la page Comparaison de scénarios ressemble à la *[Figure 5-13](#page-130-0)* mais le lien du scénario indique qu'il est « Optimisé - Non exécuté » et la sélection de cases en lecture seule représente les anciennes sélectionnes manuelles.

<span id="page-129-0"></span>4. L'exécution du moteur d'optimisation peut durer très longtemps, en fonction du volume de données à traiter. Une barre de progression s'affiche pour chaque scénario optimisé.

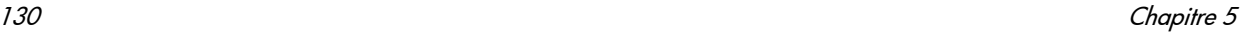

Quand les calculs sont terminés, le bouton **Afficher la comparaison des scénarios** apparaît.

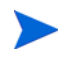

Si aucune combinaison d'entités de cycle de vie ne peut respecter les contraintes que vous avez définies, le moteur d'optimisation ne trouve pas de solution faisable. Dans ce cas, spécifiez des contraintes moins rigides et lancez à nouveau l'optimisation.

5. Cliquez sur **Afficher la comparaison de scénarios**.

La page de comparaison de scénarios s'ouvre à nouveau et présente les résultats de l'optimisation.

Vous pouvez examiner les résultats d'optimisation suivants :

 Dans la section **Contenu du scénario** de la page Comparaison de scénarios, toutes les cases de toutes les entités de cycle de vie des scénarios optimisés sont remplacées par des cases en lecture seule ou des zones vides. Ceci indique l'inclusion ou l'exclusion de chaque entité de cycle de vie dans les scénarios optimisés, dans le respect des critères d'optimisation (y compris les entités de cycle de vie requises) que vous aviez définis à l'[étape 3, page 124](#page-123-0) et de toute dépendance définie antérieurement parmi les entités de cycle de vie de la comparaison de scénarios. L'ordre des entités de cycle de vie (lignes) n'est pas modifié. Voir la *[Figure 5-13](#page-130-0)*.

Figure 5-13. Contenu du scénario pour une scénario optimisé

<span id="page-130-0"></span>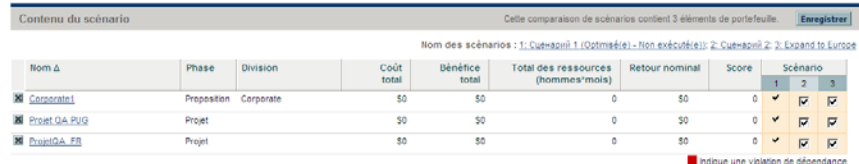

 Les données des scénarios optimisés sont modifiées dans les diagrammes de tous les onglets de la page Comparaison de scénarios pour représenter les entités de cycle de vie sélectionnées par le moteur d'optimisation conformément à vos critères.

Si vous aviez déjà produit le diagramme Frontière d'efficacité sous l'onglet **Frontière d'efficacité** (voir la section *[Onglet Frontière](#page-96-0)* 

*[d'efficacité](#page-96-0)*, page 97), le diagramme affiche les points de données pour les trois scénarios de la comparaison, que vous ayez optimisé ou non tous les

scénarios. (Le diagramme affiche également les critères que vous avez spécifiés pour créer la frontière d'efficacité).

Si les critères appliqués à la création de la frontière d'efficacité et du scénario optimisé étaient identiques, le point de données du scénario optimisé devrait se trouver sur la courbe de la frontière d'efficacité. Pour plus d'informations sur les positions des points de données d'un scénario par rapport à la courbe de la frontière d'efficacité, voir la section *[Onglet](#page-96-0)  [Frontière d'efficacité](#page-96-0)*, page 97.

- Pour chaque scénario optimisé, chaque fois que vous autorisez le moteur d'optimisation à repousser les dates de début de l'entité de cycle de vie, l'onglet **Délais** de la page Détails du scénario est modifié afin de tenir compte de ces reports, comme l'indiquent les cadres orange autour des entités de cycle de vie. (Comme dans n'importe quelle comparaison de scénarios, les dates de début des entités de cycle de vie elles-même doivent être actualisées manuellement).
- Les entités de cycle de vie exclues du scénario par l'optimisation apparaissent sur l'onglet **Délais** de la même manière que les entités de cycle de vie exclues dans les comparaisons de scénarios définies manuellement.
- Les données de l'onglet **Disponibilité des rôles** de la page Détails du scénario pour chaque scénario optimisé sont modifiées pour illustrer les résultats de l'optimisation.
- Sous l'onglet **Détails de l'optimisation** de la page Détails du scénario, la liste des entités de cycle de vie est modifiée afin d'inclure uniquement les entités de cycle de vie identifiées par l'optimisation. Les entités sont triées selon l'objectif d'optimisation, tel que la VAN, de la valeur la plus élevée à la valeur la plus basse, ce qui indique leur influence relative dans l'optimisation en faveur de la maximalisation de votre objectif. La liste affiche également les entités de cycle de vie que vous avez définies comme étant requises dans l'optimisation. Voir la *[Figure 5-14](#page-132-0)*.

L'onglet **Détails de l'optimisation** affiche les critères que vous avez définis de l'[étape b, page 125](#page-124-0) à l'[étape j, page 127](#page-126-0). Il affiche également les pourcentages « réels » (calculés) du moteur d'optimisation pour tous les types d'objectifs métier, de catégorie de projet et de catégorie de l'actif

définis. Ces pourcentages respectent les valeurs minimum que vous avez spécifiées de l'[étape h, page 126](#page-125-0) à l'[étape j, page 127.](#page-126-0)

<span id="page-132-0"></span>Figure 5-14. Onglet Détails de l'optimisation après l'optimisation du scénario

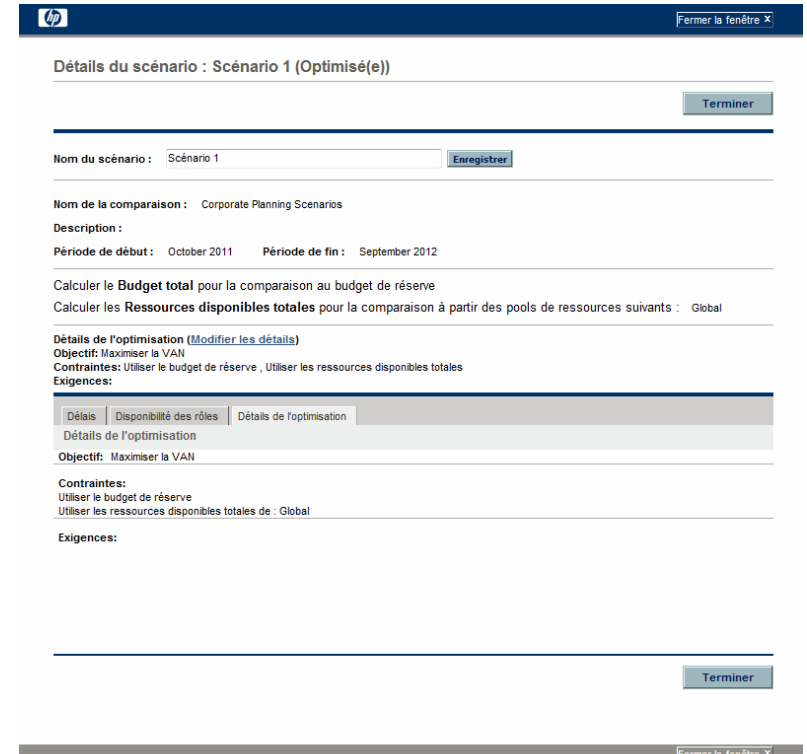

Vous pouvez modifier les critères d'optimisation pour ce scénario (voir la section *[Modification d'une optimisation existante](#page-133-0)*).

### <span id="page-133-0"></span>Modification d'une optimisation existante

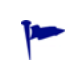

Si vous souhaitez conserver une optimisation existante et ses critères au lieu de les modifier, commencez par copier l'optimisation, puis modifiez la copie conformément aux explications de la section *[Copie d'une optimisation existante](#page-134-0)*.

Pour modifier et exécuter une optimisation existante

- 1. Ouvrez la comparaison de scénarios qui contient les scénarios optimisés que vous voulez modifier. Voir la section *[Affichage et visualisation de](#page-104-0)  [comparaisons de scénarios](#page-104-0)*, page 105.
- 2. Dans la section **Détails du scénario** de la page Comparaison de scénarios, cliquez sur **Optimiser les scénarios**.

La fenêtre Optimiser vos scénarios s'ouvre.

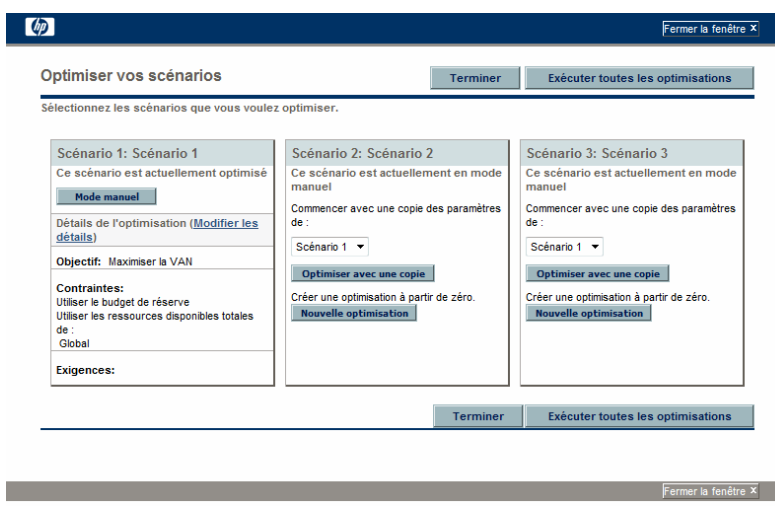

- 3. Cliquez sur le lien **Modifier les détails** pour les scénarios optimisés que vous souhaitez modifier.
- 4. Révisez les critères dans les deux fenêtres Optimiser le scénario selon les besoins. Commencez à l'[étape b, page 125](#page-124-0).

### <span id="page-134-0"></span>Copie d'une optimisation existante

Tout en préservant les critères employés pour créer l'optimisation existante, vous pouvez copier et modifier les critères afin d'exécuter l'optimisation dans le but de déterminer les effets de différents critères. Exécutez cette procédure pour remplacer un des scénarios qui n'a pas été optimisé dans la comparaison de scénarios.

Pour copier et modifier une optimisation existante

- 1. Ouvrez la comparaison de scénarios qui inclut un scénario optimisé et le scénario à optimiser. Voir la section *[Affichage et visualisation de](#page-104-0)  [comparaisons de scénarios](#page-104-0)*, page 105.
- 2. Dans la section **Détails du scénario** de la page Comparaison de scénarios, cliquez sur **Optimiser les scénarios**.

La fenêtre Optimiser vos scénarios s'ouvre.

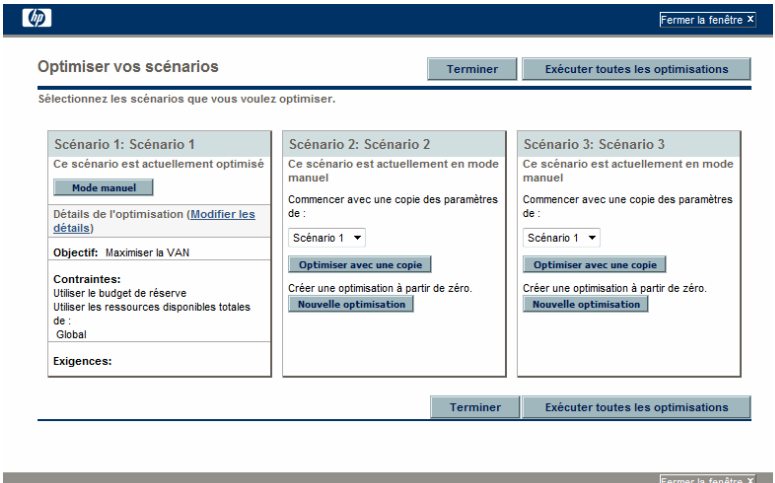

Les scénarios de la comparaison de scénarios qui n'ont pas été optimisés (les scénarios accompagnés du texte **Ce scénario est actuellement en mode manuel**) contiennent une liste de scénarios qui ont été optimisés et le bouton **Optimiser avec une copie**.

3. Dans un des scénarios qui n'a pas été optimisé (un de ceux que voulez remplacer), sélectionnez un scénario déjà optimisé dans la liste déroulante pour le copier, puis cliquez sur **Optimiser avec une copie**.

Les critères d'optimisation antérieurs sont copiés et la copie peut être modifiée en vue d'optimiser le scénario.

4. Révisez les critères dans les deux fenêtres Optimiser le scénario selon les besoins. Commencez à l'[étape b, page 125](#page-124-0).

## Modification du contenu d'un scénario optimisé

Vous ne pouvez pas modifier directement un scénario optimisé. Toutefois, pour pouvoir tenir compte de nouveaux éléments, vous pouvez autoriser la modification d'un scénario optimisé en cliquant sur **Mode manuel** pour ce scénario sur la page Optimiser vos scénarios. Les choix d'entités de cycle de vie opérés par le moteur d'optimisation pour ce scénario deviennent les choix par défaut et servent de base à la modification.

L'onglet **Détails de l'optimisation** pour le scénario n'est plus d'actualité et est supprimé.

# Configuration des privilèges d'accès pour les comparaisons de scénarios

L'accès aux comparaisons de scénarios et à l'optimisation est contrôlé au niveau du système par les *droits* d'accès définis par les administrateurs dans les définitions des groupes de sécurité. Les utilisateurs sont associés aux droits d'accès via le groupe de sécurité auquel ils appartiennent. Pour en savoir plus sur les droits d'accès et les groupes de sécurité pour les comparaisons de scénario, voir le *Security Model Guide and Reference (disponible en anglais uniquement)* et le .*Manuel de configuration de HP Portfolio Management.*

De plus, vous pouvez définir des *droits* d'accès pour une liste d'utilisateurs qui peuvent visualiser une comparaison de scénarios que vous avez créée, modifier ses informations de base, son contenu et sa sécurité ou la supprimer si ces utilisateur possèdent les droits d'accès appropriés au niveau du système.

Les sections suivantes décrivent comment octroyer les droits d'accès d'affichage et de modification aux utilisateurs via la page Configurer l'accès.

## Configuration du droit d'accès d'affichage pour les utilisateurs

Pour configurer une liste d'utilisateurs autorisés à afficher une comparaison de scénarios

1. Ouvrez la comparaison de scénarios qui vous intéressent. Voir la section *[Affichage et visualisation de comparaisons de scénarios](#page-104-0)*, page 105.

Si vous êtes autorisé à modifier l'accès à la comparaison de scénarios, le bouton **Configurer l'accès** en haut de la page Comparaison de scénarios est activé.

2. Cliquez sur **Configurer l'accès**.

La page Configurer l'accès pour la comparaison de scénarios sélectionnée s'ouvre. Les utilisateurs qui figurent dans la liste **Accès à l'affichage** du côté gauche de la fenêtre peuvent afficher cette comparaison de scénarios.

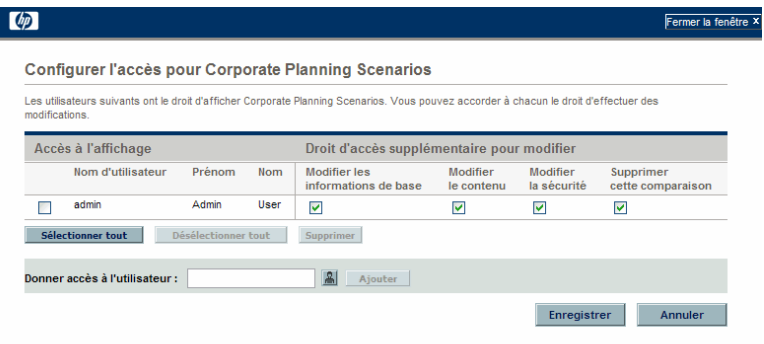

Fermer la fenêtre X

- 3. Pour ajouter un utilisateur ou un groupe d'utilisateurs à la liste
	- a. Sélectionnez un utilisateur ou un groupe d'utilisateur de la liste **Donner accès à l'utilisateur**. Utilisez l'icône à la droite de la zone de texte et, dans la fenêtre qui s'ouvre, cliquez sur les noms des utilisateurs dans la colonne **Disponible** afin de les déplacer dans la colonne **Sélection**.
	- b. Cliquez sur **Ajouter**.

Les utilisateurs que vous ajoutez à la page Configurer l'accès peuvent afficher la comparaison de scénarios.

- 4. Pour supprimer un utilisateur ou un groupe d'utilisateurs de la liste afin de lui retirer le droit d'accès d'affichage de la comparaison de scénarios
	- a. Cochez les cases à gauche des noms (ou cliquez sur **Désélectionner tout**).
	- b. Cliquez sur **Supprimer**.
- 5. Sur la page Configurer l'accès, cliquez sur **Enregistrer**.

Pour configurer les capacités de modification pour les utilisateurs de la liste, voir la section *[Configuration du droit d'accès de modification pour les](#page-137-0)  [utilisateurs existants](#page-137-0)*.

### <span id="page-137-0"></span>Configuration du droit d'accès de modification pour les utilisateurs existants

Pour déterminer les utilisateurs autorisés à modifier une comparaison de scénarios

1. Ouvrez la comparaison de scénarios dont vous souhaitez modifier les droits d'accès. Voir la section *[Affichage et visualisation de comparaisons de](#page-104-0)  scénarios*[, page 105](#page-104-0).

Si vous êtes autorisé à modifier l'accès à la comparaison de scénarios, le bouton **Configurer l'accès** en haut de la page Comparaison de scénarios est activé.

2. Cliquez sur **Configurer l'accès**.

La page Configurer l'accès pour la comparaison de scénarios sélectionnée s'ouvre. Les utilisateurs qui figurent dans la liste **Accès à l'affichage** du côté gauche de la fenêtre peuvent afficher cette comparaison de scénarios.

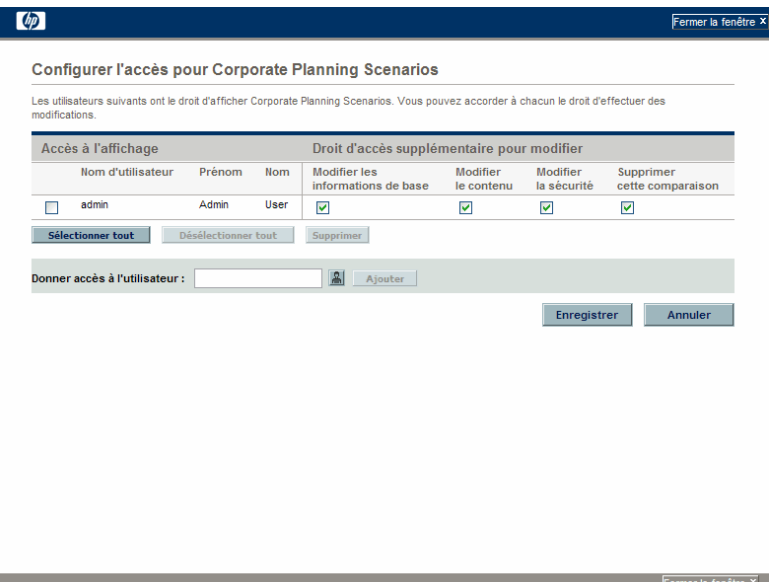

Le tableau suivant reprend les champs de modification que vous pouvez définir pour chaque utilisateur dans la section **Droit d'accès supplémentaire pour modifier** située à droite de la page Configurer l'accès.

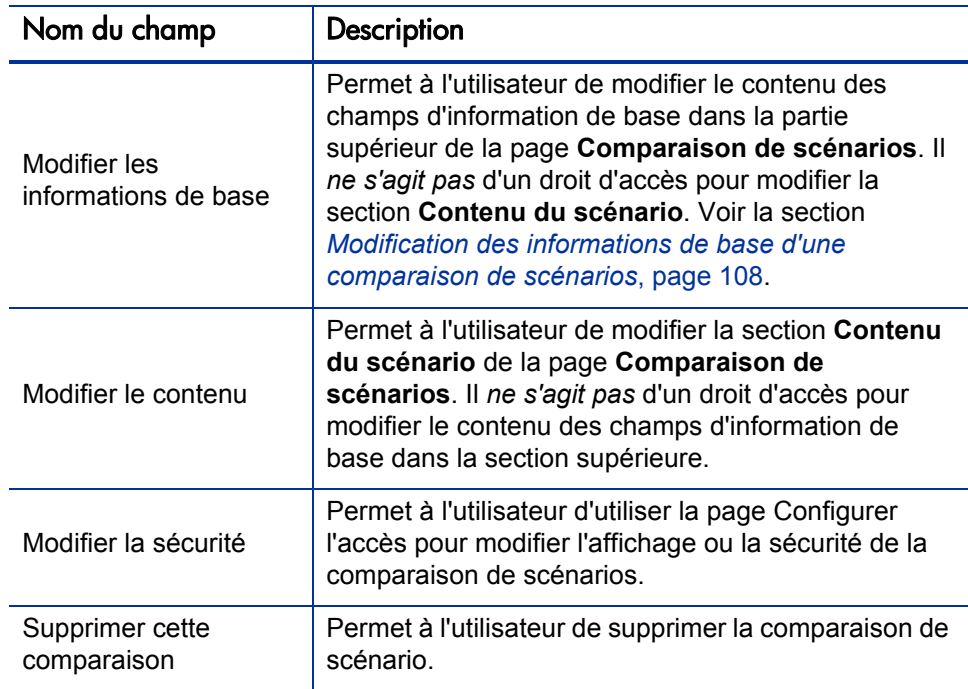

- 3. Configurez les options de modification de chaque utilisateur dans cette comparaison de scénarios en cochant ou décochant les cases des options souhaitées.
- 4. Cliquez sur **Enregistrer**.

# Utilisation des portlets de comparaison de scénarios

HP Portfolio Management propose des portlets qui reposent sur les comparaisons de scénarios. Ces portlets peuvent être ajoutés à votre Tableau de bord PPM. Parmi les critères de filtrage, vous sélectionnez une comparaison de scénarios et, dans la plupart des cas, un de ces scénarios pour le portlet. Vous pouvez créer des portlets adjacents qui utilisent différents critères de filtrage pour le même scénario ou qui utilisent différents scénarios sélectionnés dans la même comparaison de scénarios ou dans des comparaisons différentes.

Par exemple, la *[Figure 5-15](#page-140-0)* illustre deux portlets Budget par catégorie d'actif qui comparent deux scénarios issus de la même comparaison de scénarios. (Les titres du portlet ont été modifiés manuellement afin d'établir une distinction entre les scénarios Premier plan et Deuxième plan).

<span id="page-140-0"></span>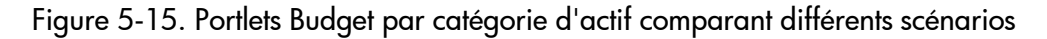

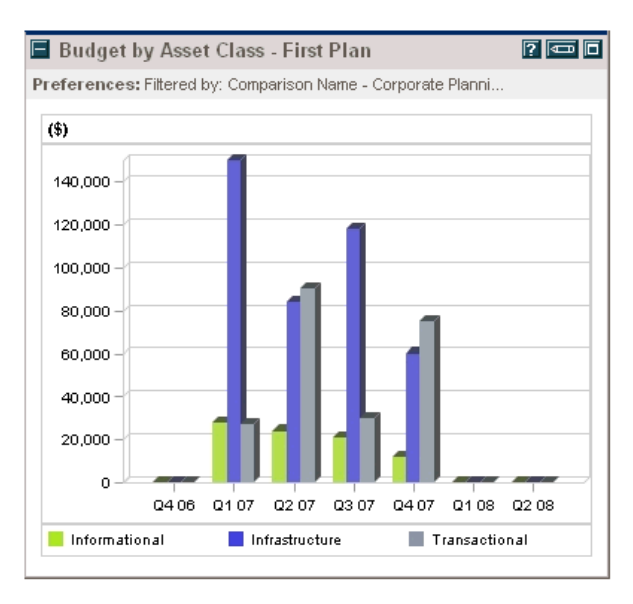

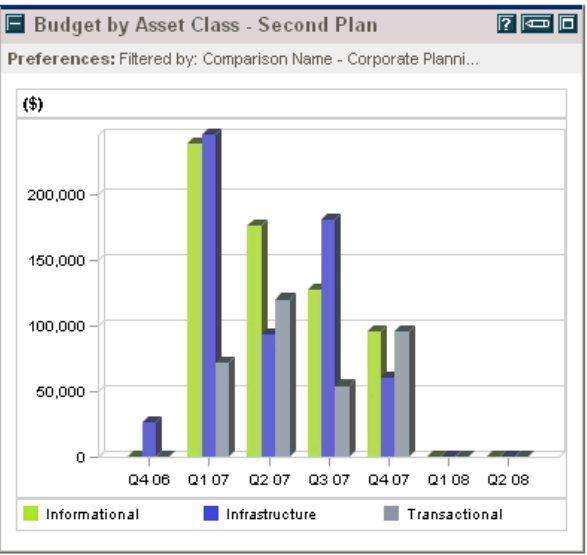

<span id="page-141-0"></span>Le *[Tableau 5-1](#page-141-0)* décrit les portlets de comparaison de scénarios disponibles.

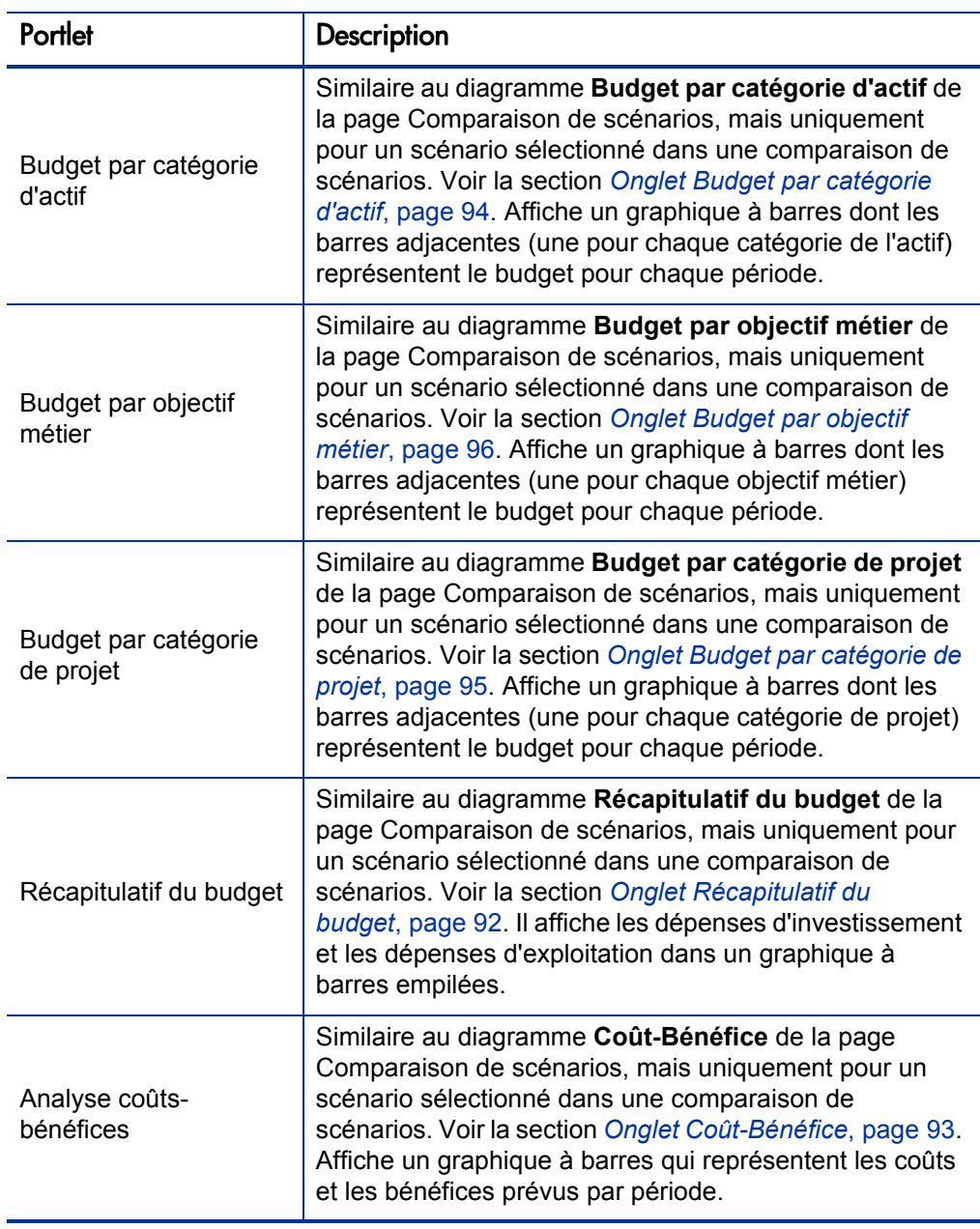

Tableau 5-1. Portlets de comparaison de scénarios (page 1 sur 2)

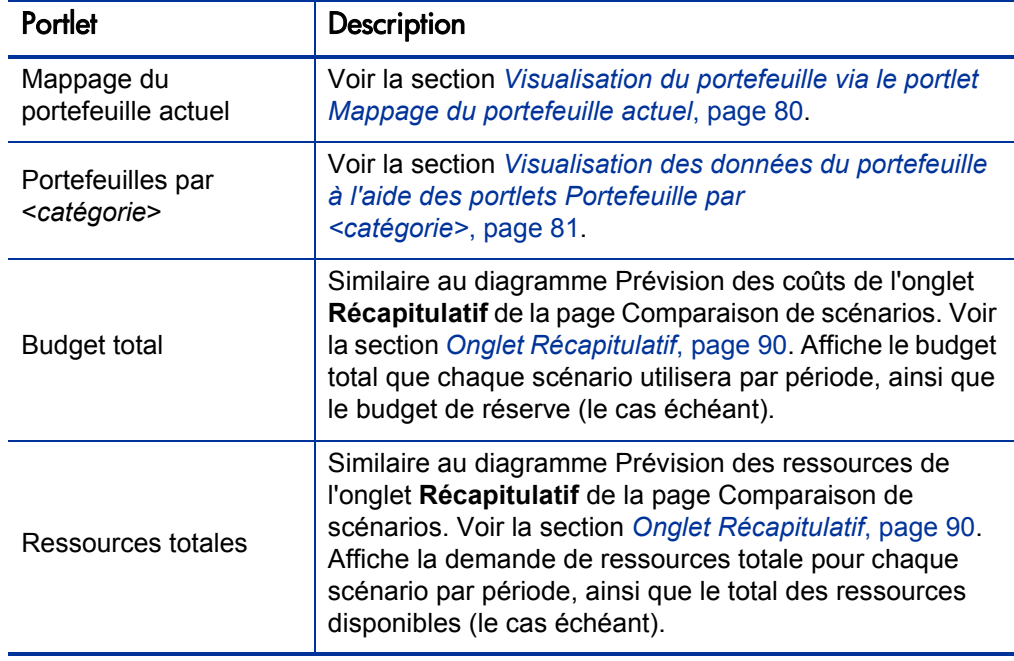

Tableau 5-1. Portlets de comparaison de scénarios (page 2 sur 2)

Pour des informations sur les autres portlets de Portfolio Management, Financial Management et d'autres catégories, voir le *Manuel des entités fournies par HP.*
# <span id="page-144-2"></span><span id="page-144-1"></span>A Métriques financières

# <span id="page-144-4"></span><span id="page-144-0"></span>Retour nominal total

<span id="page-144-3"></span>Le retour nominal prévu et réel *mensuel* repose sur les coûts et bénéfices mensuels prévus et réels. Le retour nominal pour un mois particulier est la différence entre le bénéfice total de ce mois et le coût total de ce mois :

Retour nominal = bénéfice - coût

Les valeurs des champs **Retour nominal** et **Retour nominal total** utilisés dans les récapitulatifs financiers et les comparaisons de scénarios sont calculées au départ des coûts et des bénéfices prévus et réels pour tous les mois possédant des données. Pour déterminer les coûts *totaux* et les bénéfices *totaux* pour l'ensemble de la période, les contributions mensuelles reposent sur les valeurs de chaque mois individuel, de la manière suivante :

- **Pour chaque mois antérieur**, le coût réel est utilisé chaque fois qu'il a été signalé, c'est-à-dire chaque que la valeur n'est pas vide ou égale à zéro. Dans le cas contraire, c'est le coût prévu qui est utilisé. De la même manière, le bénéfice réel est utilisé chaque fois qu'il a été signalé, sinon c'est le bénéfice prévu qui est utilisé.
- **Pour le mois en cours**, la valeur la *plus élevée* des coûts prévus et réels est utilisée. De la même manière, c'est la valeur la *plus élevée* des bénéfices réels et prévus qui est utilisée.
- **Pour chaque mois à venir**, ce sont les coûts et les bénéfices prévus qui sont utilisés.

Ces montants mensuels sont additionnés pour déterminer les bénéfices et les coûts totaux. Le retour nominal total est la différence :

```
Retour nominal total = bénéfices totaux - coûts totaux
```
# Valeur actuelle nette (VAN)

<span id="page-145-1"></span>La valeur actuelle nette (VAN) est le retour nominal total ramené à sa valeur actuelle sur la base d'un taux d'escompte défini et du temps autorisé pour la réalisation du retour nominal.

La VAN repose sur le récapitulatif financier. La VAN est calculée à l'aide des coûts et des bénéfices réels et prévus pour tous les mois du récapitulatif financier, tels que décrits dans la section *[Retour nominal total](#page-144-0)*.

Pour n'importe quel mois *à venir en particulier* :

```
VAN = (return nominal) / (1 + i/12)<sup>n</sup>
```
où

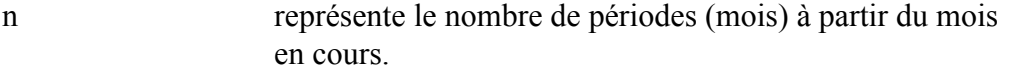

Retour nominal est calculé pour le mois n conformément aux descriptions de la section *[Retour nominal total](#page-144-0)*.

<span id="page-145-0"></span>i représente le taux d'escompte annuel. Par exemple, si la valeur du champ **Taux d'escompte** (désactivé par défaut) est 6 pour représenter un taux d'escompte annuel de 6 %, la formule utilise 0.06 comme valeur pour i, puis divise cela par 12 pour tenir compte des 12 mois de l'année.

PPM Center calcule et signale la VAN *totale* qui est la somme de ces valeurs pour tous les mois (passés, en cours et à venir) en utilisant le retour nominal de chaque mois.

La VAN pour les mois antérieurs et en cours est utile pour les projets en cours.

Le taux d'escompte est uniquement appliqué aux mois à venir. Les mois antérieurs et en cours utilisent leurs valeur de retour nominal pour calculer la somme.

# Exemple d'un projet à venir

Envisagez par exemple un projet à venir de quatre mois dont les bénéfices et les coûts prévus sont repris dans le *[Tableau A-1](#page-146-0)* et un taux d'escompte annuel de 6 %, équivalent à un taux mensuel de 0,5 % ou 0,005.

<span id="page-146-0"></span>

| Mois         | <b>Bénéfice</b><br>prévu | Coût prévu | Bénéfice prévu - Coût prévu<br>(retour nominal prévu) |
|--------------|--------------------------|------------|-------------------------------------------------------|
| Mai 2010     | \$100,000                | \$90,000   | \$10,000                                              |
| Juin 2010    | \$120,000                | \$90,000   | \$30,000                                              |
| Juillet 2010 | \$140,000                | \$40,000   | \$100,000                                             |
| Août 2010    | \$140,000                | \$5,000    | \$135,000                                             |

Tableau A-1. Exemple de calcul de VAN

En mars 2010, deux mois avant le début du projet, le VAN total est la somme des montants suivants (arrondis au dollar le plus proche) :

- $$10,000 / (1.005)^{2} = 9901$  USD en mai
- $\bullet$  \$30,000 / (1.005)<sup>3</sup> = 29 554 en juin
- $\bullet$  \$100,000 / (1.005)<sup>4</sup> = 98 025 en juillet
- $\bullet$  \$135,000 / (1.005)<sup>5</sup> = 131 675 en août

Dans cet exemple, la VAN totale est égale à 269 155 USD.

Le retour nominal total prévu pour les quatre mois du projet est de 275 000 USD.

## Exemple pour un projet en cours

Envisagez maintenant le même exemple avec juin comme mois en cours (mois 0) et le projet en cours. Supposez que la valeur réelle Bénéfice-Coût était égale aux prévisions pour le mois de mais et que jusqu'à présent en juin les coûts et les bénéfices réels sont inférieurs aux prévisions, si bien que les données prévues sont utilisées pour le mois de juin. Dans ces conditions, en juin, la VAN totale est la somme des montants suivants (arrondis au dollar le plus proche) :

- 10 000 USD en mai
- $\bullet$  30 000 en juin
- $$100,000 / (1.005)^{1} = 99,502$  en juillet
- $\bullet$  \$135,000 / (1.005)<sup>2</sup> = 133 660 en août

Dans cet exemple, la VAN totale est égale à 273 162 USD.

# Index

# A

actifs, **21** aj[out aux portefeuilles hiérarchiques,](#page-20-0) **[57](#page-56-0)** création, **21** création [d'actifs à partir de zéro,](#page-20-0) **[24](#page-23-0)** création d'actifs au départ de projets, **[21](#page-20-1)** dans des portefeuilles hiérarchiques, **[32](#page-31-0)**, **[53](#page-52-0)** recherche dans les portefeuilles, **[61](#page-60-0)** [suppression des portefeuilles hiérarchiques,](#page-59-0)  **60** affichage comparaisons de scénarios, **[105](#page-104-0)** analyse portefeuille, **[67](#page-66-0)** portlets, **79** valeur et ris[que de l'entité de cycle de vie,](#page-78-0)  **[78](#page-77-0)** analyse de portefeuille, **[69](#page-68-0)** analyses par simulation, **83** création d'une comp[araison de scénarios,](#page-82-0)  **84** [utilisation des rés](#page-83-0)[ultats de la comparaison](#page-89-0)  de scénarios, **90** association dans Portfolio Management objectifs métier aux entités, **[28](#page-27-0)**

#### C

comparaisons de scénarios, **84** *[Voir également](#page-83-1)* la page [Comparaison de](#page-83-0)  scénarios

affichage, **[105](#page-104-0)** copie, **[116](#page-115-0)** création, **[84](#page-83-0)** modification, **[105](#page-104-0)** modification des détails, **[108](#page-107-0)** modification du contenu, **[110](#page-109-0)** optimisation *[Voir](#page-96-0)* optimisation de toutes les entités [de la comparaison de scénarios.](#page-139-0) portlets, **140** privilèges d'accès, **[136](#page-135-0)** résultats, **[90](#page-89-0)** sécurité, **[136](#page-135-0)** sélection, **[105](#page-104-1)** suppression, **[115](#page-114-0)** configuration report des coûts dans le récapitulatif financier depuis le profil de charge vers les coûts de main-d'oeuvre prévus pour l'entité de cycle de vie, **[27](#page-26-0)** copie comparaisons de scénarios, **[116](#page-115-0)** optimisations de scénario, **[135](#page-134-0)** création actifs, **[21](#page-20-0)** à partir de zéro, **[24](#page-23-0)** au départ de projets, **[21](#page-20-1)** comparaisons de scénarios, **[84](#page-83-0)** entités de cycle de vie, **[13](#page-12-0)** objectifs métier, **[28](#page-27-0)** portefeuilles hiérarchiques, **[31](#page-30-0)**, **[39](#page-38-0)**

portefeuilles, hiérarchiques, **[31](#page-30-0)**, **[39](#page-38-0)** profils de charge, **[27](#page-26-1)** projets, **[16](#page-15-0)** à partir de zéro, **[20](#page-19-0)** au départ de propositions, **[17](#page-16-0)** propositions, **[14](#page-13-0)**

#### D

dates de début pour les entités, modification automatiquement à l'aide de l'optimisation, **[128](#page-127-0)** manuellement, **[118](#page-117-0)** Demande PFM - Actif  *[Voir](#page-20-2)* actifs. Demande PFM - Projet *[Voir](#page-15-1)* projets. Demande PFM - Proposition  *[Voir](#page-13-1)* propositions. Détails du scénario onglet Délais, **[118](#page-117-1)** onglet Détails de l'optimisation, **[132](#page-131-0)** onglet Disponibilité des rôles, **[122](#page-121-0)** diagramme Frontière d'efficacité création, **[100](#page-99-0)** explication, **[97](#page-96-1)**

#### E

entités de cycle de vie, **[10](#page-9-0)**, **[13](#page-12-1)**, **[31](#page-30-1)**, **[67](#page-66-1)**, **[83](#page-82-1)** actifs, **[21](#page-20-0)** *[Voir également](#page-20-3)* actifs. ajout aux portefeuilles hiérarchiques, **[57](#page-56-0)** création, **13** dans des [portefeuilles hiérarchiques,](#page-12-0) **[32](#page-31-1)**, **[53](#page-52-0)** Estimations des risques, **[78](#page-77-1)** Notations de la valeur, **[78](#page-77-2)** projets, **[16](#page-15-0)** *[Voir aussi](#page-15-2)* projets. propositions, **[14](#page-13-0)** *[Voir également](#page-13-2)* propositions scores, **78** suppre[ssion des portefeuilles hiérarchiques,](#page-77-0)  **[60](#page-59-1)**

Estimations des [risques pour les entités de](#page-77-1)  cycle de vie, **78** exportation portefeuill[es hiérarchiques vers Microsoft](#page-62-0)  Excel, **63**

#### G

gestion comparaisons de scénarios *[Voir](#page-104-2)* comparaisons de scénarios graphique en bulles de portefeuille, **[67](#page-66-0)** graphique épuisement du budget dans les portefeuilles hiérarchiques, **[42](#page-41-0)**

#### H

hiérarchie de por[tefeuilles et de sous](#page-33-0)portefeuilles, **34**

#### L

Liste de contrôle d'accès (ACL) *[Voir](#page-64-0)* privilèges d'accès.

#### M

métriques financières définitions du retour nominal et de la valeur actuelle nette (VAN), **[145](#page-144-1)** *[Voir](#page-144-2)* métriques financières.

Microsoft Excel exportation de portefeuilles hiérarchiques, **[63](#page-62-0)**

modification comparaison de scénarios contenu, **[110](#page-109-0)** détails, **[108](#page-107-0)** noms de scénario, **[117](#page-116-0)** scénarios, **[116](#page-115-1)** objectifs métier, **30** paramètres d'opt[imisation pour un scénario,](#page-29-0)  **[134](#page-133-0)** scénarios optimisés, **[136](#page-135-1)**

### N

noms de scénario, modification, **[117](#page-116-0)**

Notations [de la valeur pour les entités de cycle](#page-77-2)  de vie, **78**

# O

objectif de performance optimisation de scénario, **[123](#page-122-0)** optimisation de toutes les entités de la comparaison de scénarios, **[97](#page-96-2)**

objectif, performance optimisation de scénario, **[123](#page-122-0)** optimisation de toutes les entités de la comparaison de scénarios, **[97](#page-96-3)**

objectifs métier

création et association dans Portfolio Management, **28** modification dan[s Portfolio Management,](#page-27-0)  **[30](#page-29-0)**

objectifs, métier *[Voir](#page-27-1)* objectifs métier.

- onglet Budget par catégorie d'actif dans une comparaison de scénarios, **[94](#page-93-0)**
- onglet Budget par catégorie de projet dans une comparaison de scénarios, **[95](#page-94-0)**
- onglet Budget par objectif métier dans une comparaison de scénarios, **[96](#page-95-0)**
- onglet Coût-Bénéfice d'une comparaison de scénarios, **[93](#page-92-0)**
- onglet Délais de la page Détails du scénario, **[118](#page-117-1)**
- onglet Détails de l'optimisation dans Détails du scénario, **[132](#page-131-0)**
- onglet Disponibilité des rôles dans la page Détails du scénario, **[122](#page-121-0)**
- onglet Frontière [d](#page-96-4)'[efficacité d](#page-96-4)'[une comparaison](#page-96-4)  de scénarios, **97**

onglet Programmes dans les portefeuilles hiérarchiques, **[48](#page-47-0)**

onglet Propositions/Projets/Actifs dans les portefeuilles hiérarchiques, **[53](#page-52-0)**

onglet Récapi[tulatif d](#page-89-1)'[une comparaison de](#page-89-1)  scénarios, **90**

onglet Récapitula[tif dans les portefeuilles](#page-41-0)  hiérarchiques, **42**

onglet Récapitulatif du budget d'une comparaison de scénarios, **[92](#page-91-0)**

onglet Sous-porte[feuilles dans les portefeuilles](#page-43-0)  hiérarchiques, **44**

optimisation de scénario *[Voir](#page-122-1)* optimisation, scénario

optimisation de toutes les entités de la comparaison de scénarios, **[97](#page-96-4)** objectif de performance, **[97](#page-96-3)** résultats, **[97](#page-96-1)**

optimisation, scénario, **[123](#page-122-2)** copie d'une optimisation existante, **[135](#page-134-0)** modification d'un scénario optimisé, **[136](#page-135-1)** modification des paramètres de l'optimisation, **[134](#page-133-0)** objectif de performance, **[123](#page-122-0)** résultats, **[131](#page-130-0)**

#### P

page Comparaison de scénarios, **[87](#page-86-0)** exemple, **86** onglet B[udget par catégorie d'actif,](#page-85-0) **[94](#page-93-0)** onglet Budget par catégorie de projet, **[95](#page-94-0)** onglet Budget par objectif métier, **[96](#page-95-0)** onglet Coût-Bénéfice, **[93](#page-92-0)** onglet Frontière d'efficacité, **[97](#page-96-4)** onglet Récapitulatif, **[90](#page-89-1)** onglet Récapitulatif du budget, **[92](#page-91-0)** portefeuilles hiérarchiques *[Voir](#page-30-2)* portefeuilles, hiérarchiques. portefeuilles, hiérarchiques, **[31](#page-30-3)** actifs dans, **[32](#page-31-0)**, **[53](#page-52-0)** ajout d'actifs, **57** ajout d'entité[s de cycle de vie,](#page-56-0) **[57](#page-56-0)** ajout de programmes, **[51](#page-50-0)**

ajout de projets, **[57](#page-56-1)** ajout de propositions, **57** ajout de responsables [de portefeuille,](#page-56-1) **[64](#page-63-0)** ajout de sous-portefeuilles, **[45](#page-44-0)** création, **[31](#page-30-0)**, **[39](#page-38-0)** en-tête, **41** entités [de cycle de vie dans,](#page-40-0) **[32](#page-31-1)**, **[53](#page-52-0)** exportation vers Microsoft Excel, **[63](#page-62-0)** graphique épuisement du budget, **[42](#page-41-0)** hiérarchie avec sous-portefeuilles, **[34](#page-33-0)** Microsoft Excel, exportation, **[63](#page-62-0)** modification [des colonnes dans les](#page-61-0)  tableaux, **62** onglet Programmes, **[48](#page-47-0)** onglet Propositions/Projets/Actifs, **[53](#page-52-1)** onglet Récapitulatif, **[42](#page-41-0)** onglet Sous-portefeuilles, **[44](#page-43-0)** privilèges d'accès, **[65](#page-64-1)** programmes dans, **[32](#page-31-2)** projets dans, **[32](#page-31-0)**, **[53](#page-52-0)** propositions dans, **[32](#page-31-1)**, **[53](#page-52-2)** recherche dans la hiérarchie, **[38](#page-37-0)** recherche d[e propositions, de projets et](#page-60-0)  d'actifs, **61** sécurité, **65** sous-por[tefeuilles dans,](#page-64-1) **[31](#page-30-4)** suppression d'actifs, **60** suppression d'entité[s de cycle de vie,](#page-59-0) **[60](#page-59-1)** suppression de programmes, **[52](#page-51-0)** suppression de projets, **[60](#page-59-0)** suppression de propositions, **[60](#page-59-2)** suppression de sous-portefeuilles, **[47](#page-46-0)** suppression vide, **41** tableaux, modific[ation des colonnes,](#page-40-1) **[62](#page-61-0)** Portfolio Management, **[9](#page-8-0)** analyse du portefeuille, **[69](#page-68-0)** analyses par simulation, **[83](#page-82-0)** comparaisons de scénarios *[Voir](#page-83-2)* comparaisons de scénarios création entités de cycle de vie, **[13](#page-12-0)** création et association d'objectifs métier, **[28](#page-27-0)** portefeuilles hiérarchiques

*[Voir](#page-30-5)* portefeuilles, hiérarchiques. portefeuilles, hiérarchiques *[Voir](#page-30-6)* portefeuilles, hiérarchiques. portlets comparaisons de scénarios, **[140](#page-139-0)** Mappage du portefeuille actuel, **[80](#page-79-0)** Portefeuilles par catégorie, **[81](#page-80-0)** scores des entités de cycle de vie, **[78](#page-77-0)** portlets comparaisons de scénarios, **[140](#page-139-0)** Mappage du portefeuille actuel, **[80](#page-79-0)** Portefeuilles par catégorie, **[81](#page-80-0)** privilèges d'accès comparaisons de scénarios, **[136](#page-135-0)** portefeuilles, hiérarchiques, **[65](#page-64-1)** profils de charge, **26** création et [ass](#page-26-1)[ociation aux entités de cycle](#page-25-0)  de vie, **27** programmes ajout aux portefeuilles hiérarchiques, **[51](#page-50-0)** dans des portefeuilles hiérarchiques, **[32](#page-31-2)** suppression des portefeuilles hiérarchiques, **[52](#page-51-0)** programmes dans des portefeuilles hiérarchiques, **[48](#page-47-0)** projets, **16** ajo[ut aux portefeuilles hiérarchiques,](#page-15-0) **[57](#page-56-1)** création, **16** création [d'actifs au départ de projets,](#page-15-0) **[21](#page-20-1)** création de projets à partir de zéro, **[20](#page-19-0)** création de projets au départ de propositions, **17** dans des portefe[uilles hiérarchiques,](#page-16-0) **[32](#page-31-0)**, **[53](#page-52-2)** recherche dans les portefeuilles, **[61](#page-60-0)** suppression des portefeuilles hiérarchiques, **[60](#page-59-2)** propositions, **14** ajout aux [portefeuilles hiérarchiques,](#page-13-0) **[57](#page-56-1)** création, **14** création [de projets au départ de](#page-13-0)  propositions, **17** dans des portefe[uilles hiérarchiques,](#page-16-0) **[32](#page-31-1)**, **[53](#page-52-2)** recherche dans les portefeuilles, **[61](#page-60-0)** suppression des portefeuilles hiérarchiques, **[60](#page-59-2)**

### R

responsables de portefeuilles ajout à un portefeuille, **[64](#page-63-0)** retour nominal, **[145](#page-144-3)** retour nominal total, **[145](#page-144-4)**

#### S

scénarios affichage des détails d'une entité, **[120](#page-119-0)** création *[Voir](#page-83-3)* comparaisons de scénarios modification, **116** modification [d'un scénario optimisé,](#page-115-1) **[136](#page-135-1)** modification des dates de début pour les entités automatiquement à l'aide de l'optimisation, **[128](#page-127-0)** manuellement, **[118](#page-117-0)** scores, entités de cycle de vie, **[78](#page-77-0)** sécurité comparaison de scénarios, **[136](#page-135-0)** portefeuilles, hiérarchiques, **[65](#page-64-1)** sous-portefeuilles, **[31](#page-30-4)**, **44** ajout aux portefeui[lles hiérarchiques,](#page-43-0) **[45](#page-44-0)** hiérarchie dans des portefeuilles, **[34](#page-33-0)** suppression des portefeuilles hiérarchiques, **[47](#page-46-0)** suppression

comparaisons de scénarios, **[115](#page-114-0)** portefeuilles hiérarchiques vides, **[41](#page-40-1)**

#### T

taux d'escompte pour le calcul de la VAN, **[146](#page-145-0)**

#### V

valeur actuelle nette, **[146](#page-145-1)**

VAN (valeur actuelle nette), **[146](#page-145-1)**